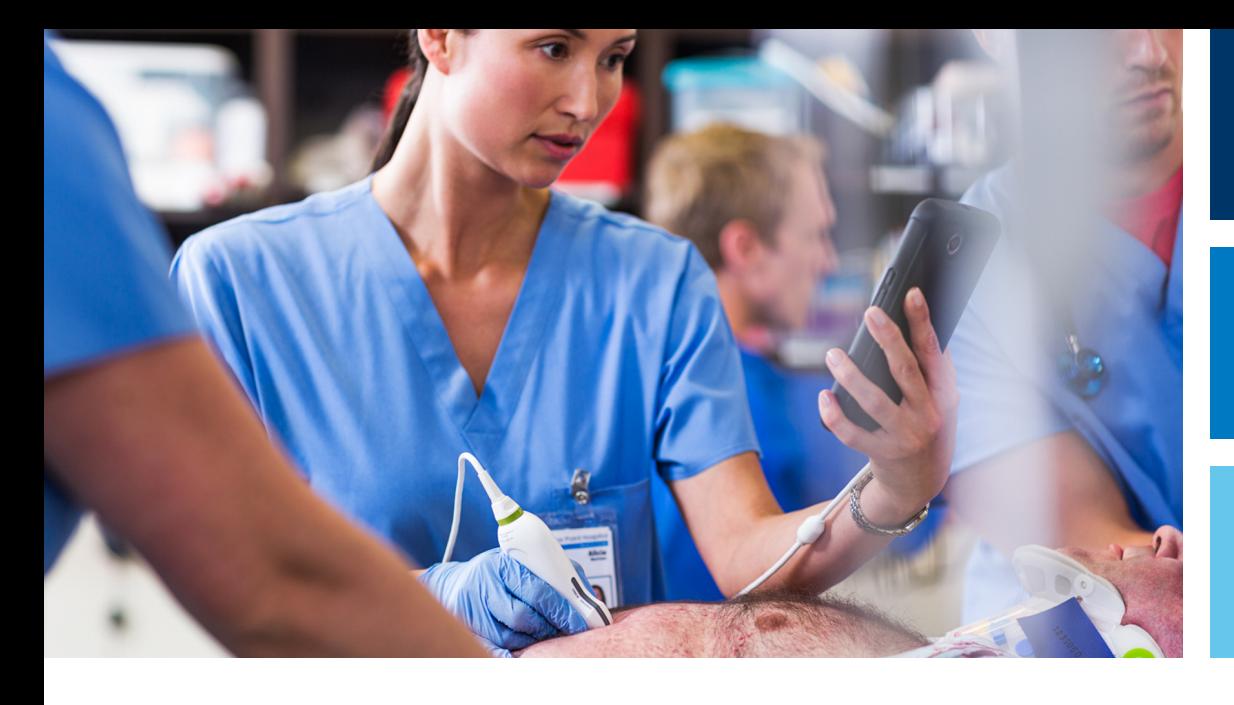

Korisnički priručnik

Hrvatski

# Ultrazvučni sustav Lumify

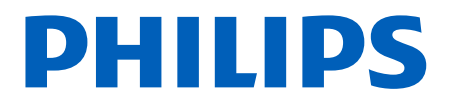

# Sadržaj

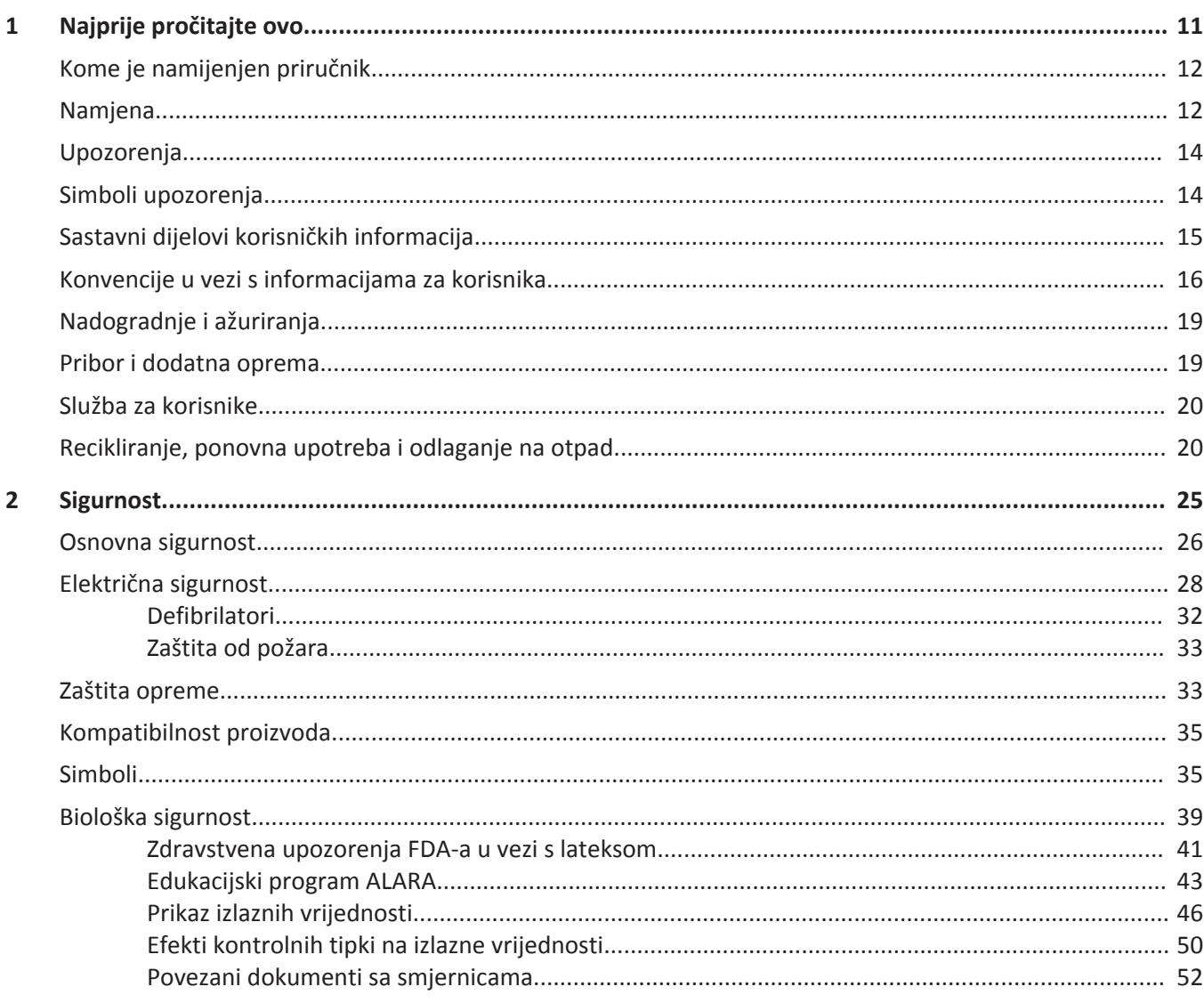

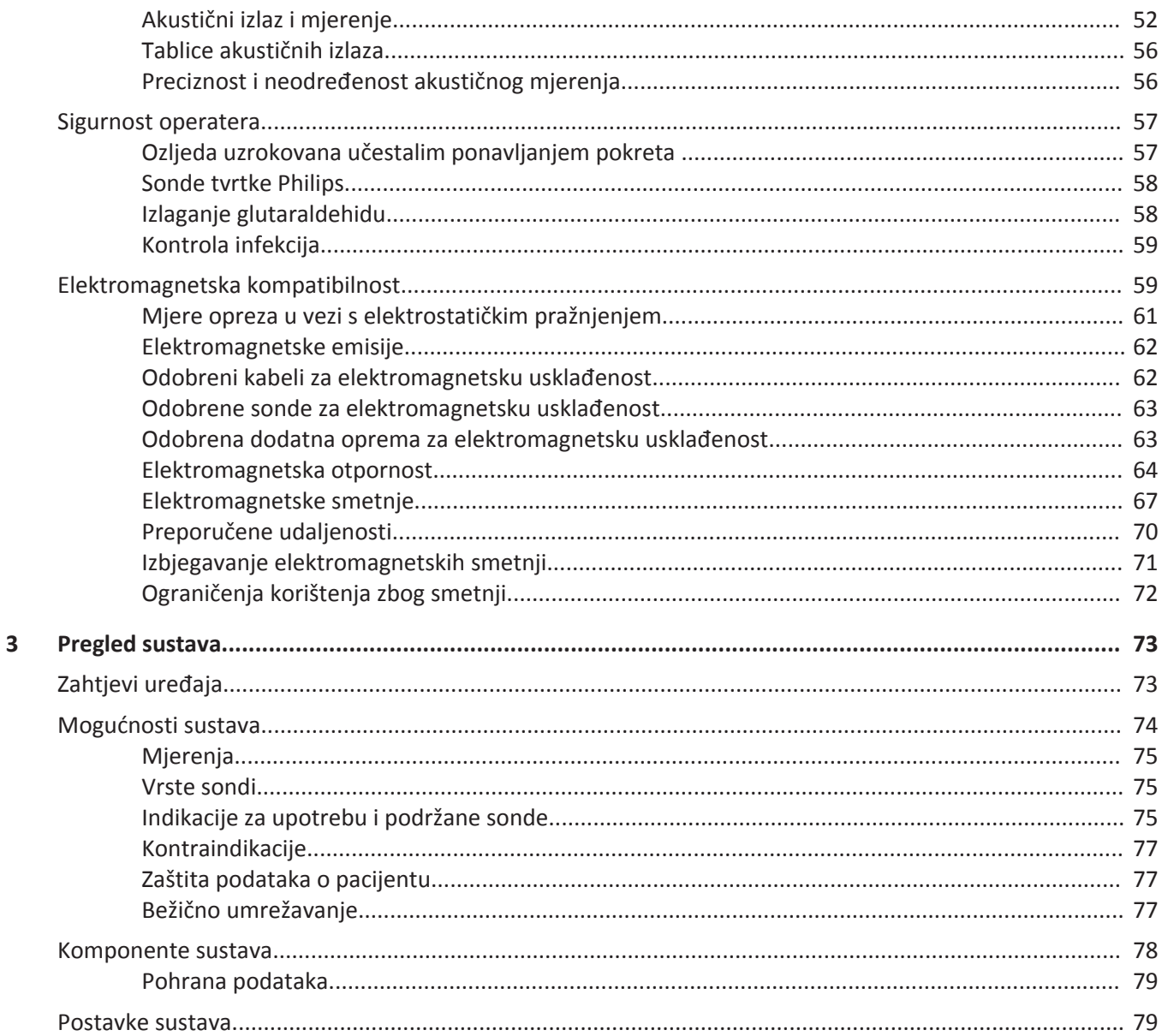

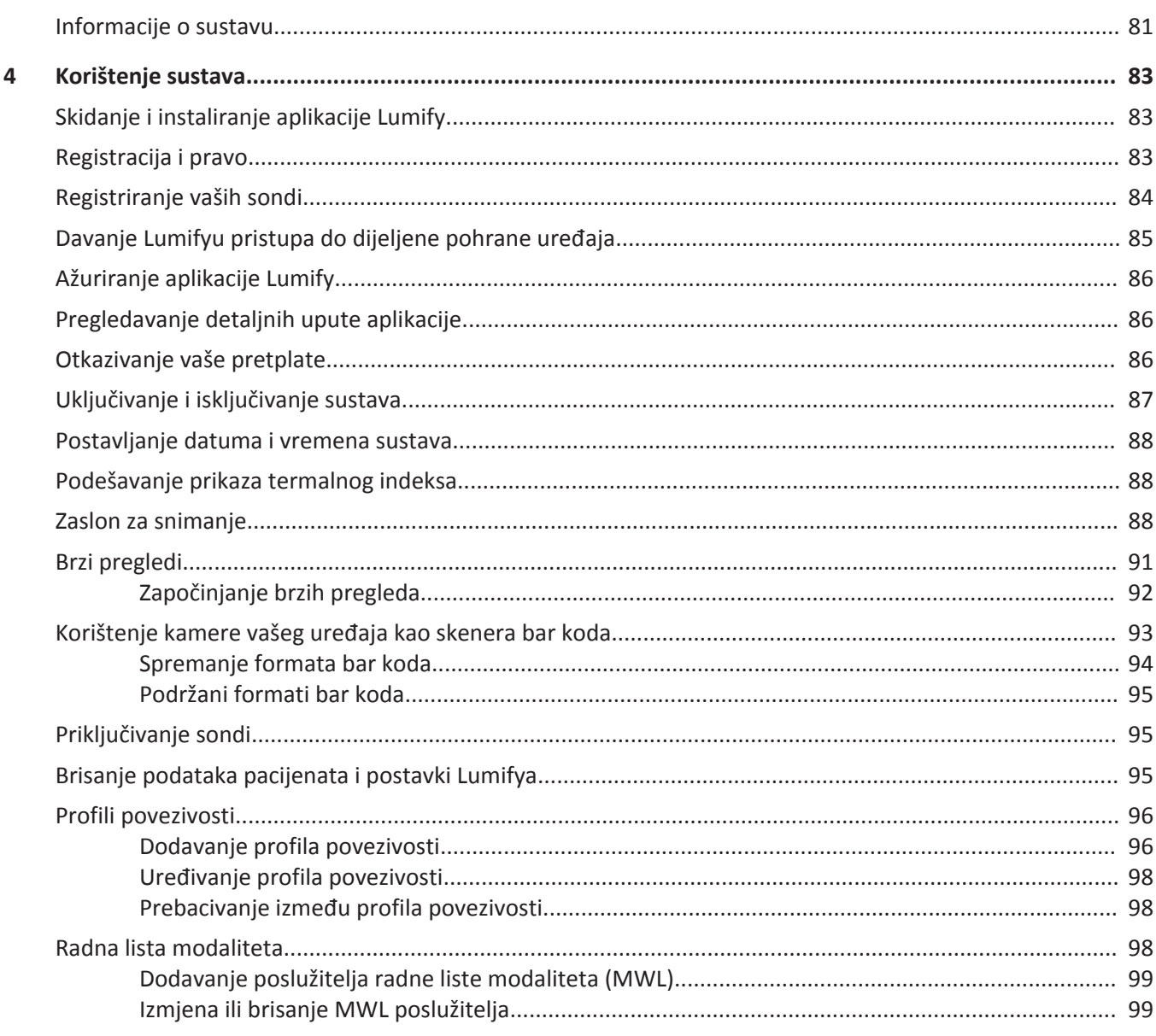

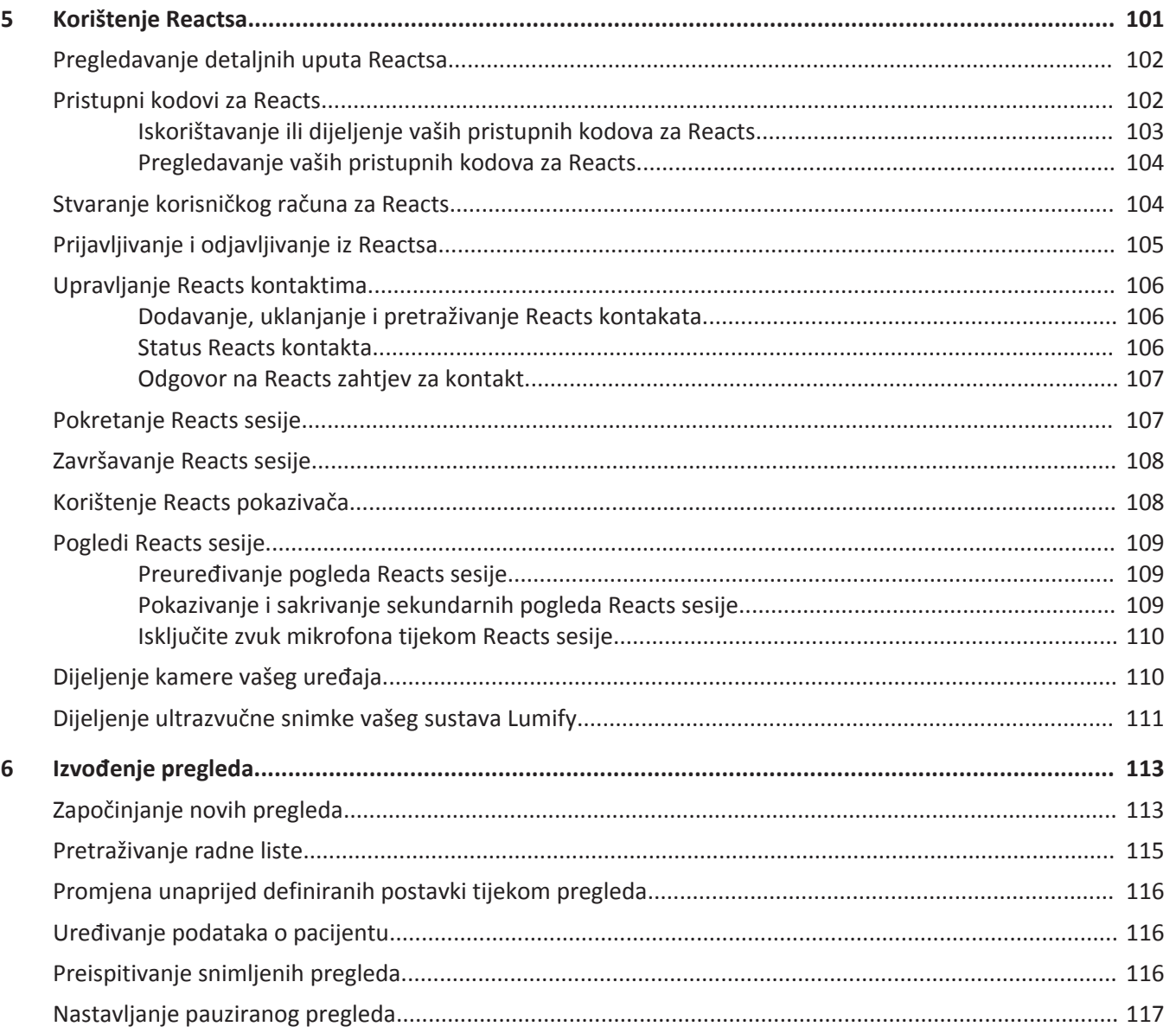

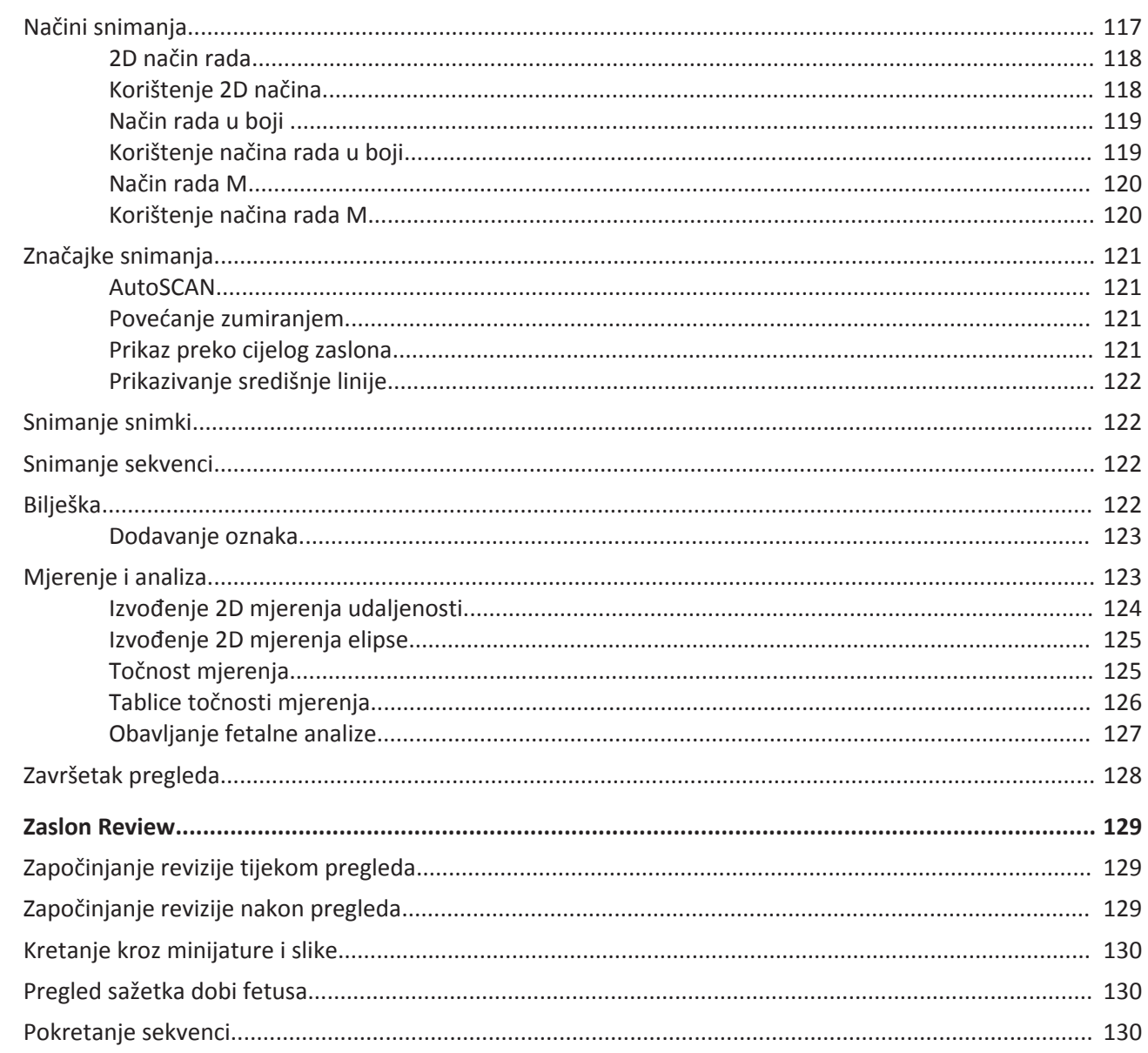

 $\overline{7}$ 

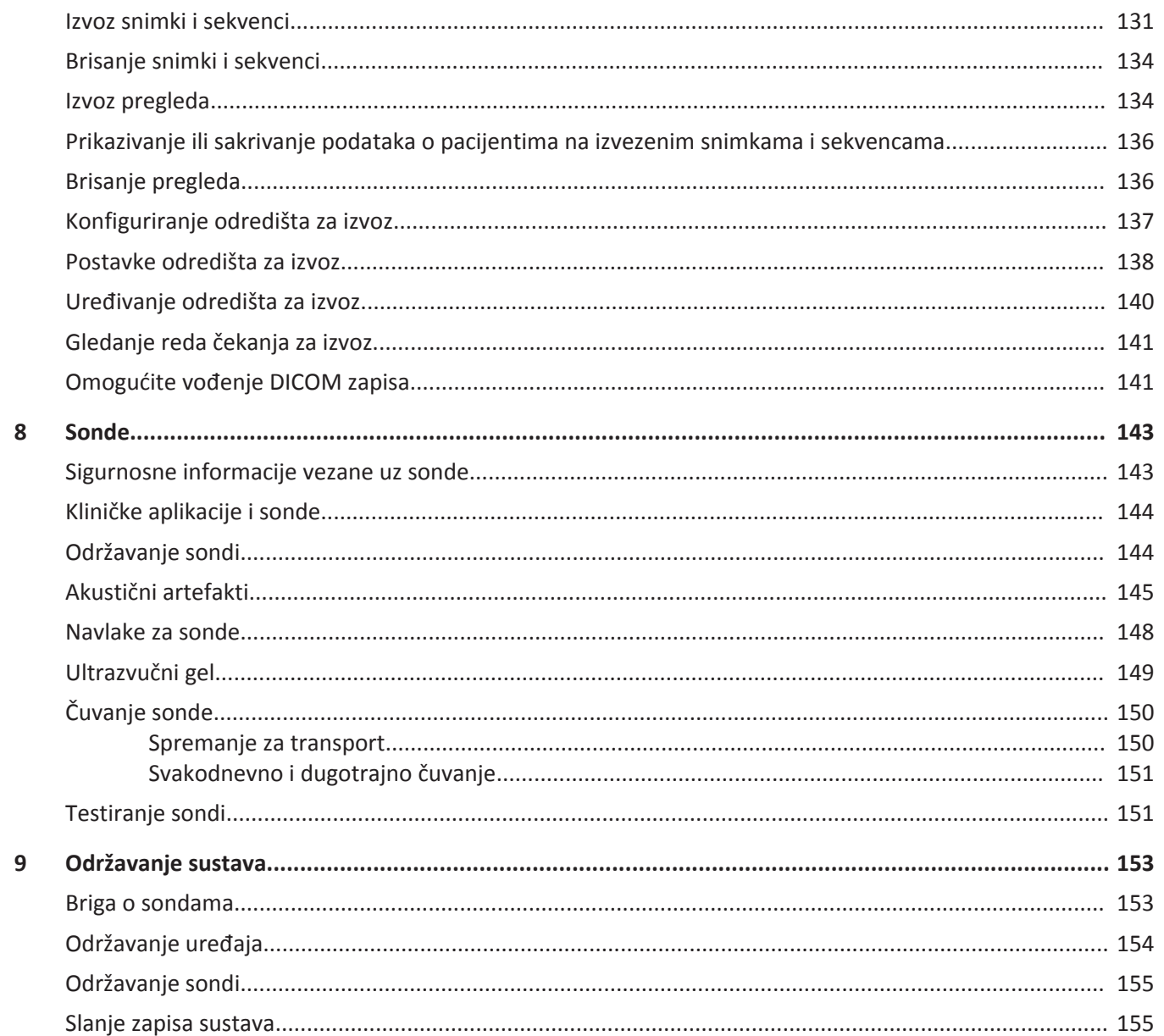

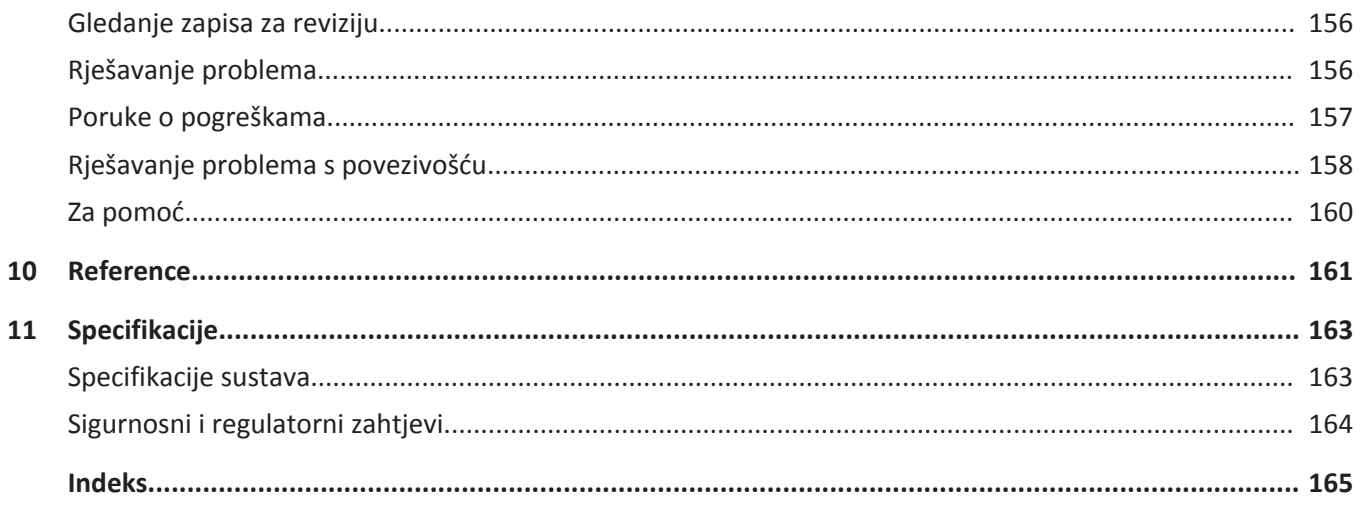

Sadržaj

## <span id="page-10-0"></span>**Najprije pročitajte ovo 1**

Namjena je ovog priručnika pružiti pomoć za siguran i učinkovit rad vašeg proizvoda tvrtke Philips. Prije upotrebe proizvoda pročitajte ovaj priručnik i strogo se pridržavajte svih upozorenja i mjera opreza. Posebnu pozornost posvetite informacijama u odjeljku ["Sigurnost".](#page-24-0)

Informacije za korisnike za vaš proizvod tvrtke Philips opisuju najopsežniju konfiguraciju proizvoda, s najvećim brojem opcija i dodatne opreme. Neke ovdje opisane funkcije možda neće biti dostupne u konfiguraciji vašeg proizvoda.

Sonde su dostupne je samo u državama ili regijama gdje su odobrene. Informacije koje se odnose na vaše područje zatražite od lokalnog predstavnika tvrtke Philips.

Ovaj dokument ili digitalni medij i informacije sadržane u njemu povjerljive su informacije u vlasništvu tvrtke Philips i ne smiju se reproducirati, umnažati u cijelosti ili djelomično, prilagođavati, preinačavati, otkrivati drugima ili distribuirati bez prethodne dozvole u pisanom obliku pravnog odjela tvrtke Philips. Ovaj dokument ili digitalni medij namijenjen je klijentima i za njega dobivaju licencu u sklopu kupnje opreme tvrtke Philips ili služi za ispunjavanje regulatornih obveza koje zahtijeva američka Agencija za hranu i lijekove (FDA) u skladu s Kodeksom federalnih pravila (CFR) glava 21., odjeljak 1020.30 (i svim njegovim izmjenama i dopunama) i drugih lokalnih regulatornih zahtjeva. Neovlaštenim osobama strogo je zabranjeno korištenje ovog dokumenta ili digitalnog medija.

Tvrtka Philips daje ovaj dokument bez bilo kakvog prešutnog ili izričitog jamstva, uključujući, bez ograničenja na navedeno, prešutno jamstvo za potrebna svojstva za redovitu uporabu ili za promet i prešutno jamstvo za potrebna svojstva za naročitu uporabu.

Tvrtka Philips vodila je računa o točnosti ovog dokumenta. No tvrtka Philips ne preuzima odgovornost za pogreške ili propuste te pridržava pravo mijenjanja svih proizvoda navedenih u dokumentu radi poboljšanja pouzdanosti, funkcije ili dizajna, i to bez dodatne obavijesti. Philips može u bilo kojem trenutku izvršiti poboljšanja i promjene na proizvodima ili programima opisanima u ovom dokumentu.

Philips ne tvrdi ili jamči korisniku ili bilo kojoj drugoj strani da je ovaj dokument adekvatan za bilo koju određenu svrhu ili da bi proizveo određeni rezultat. Prava korisnika na nadoknadu štete izazvana greškom ili nemarom Philipsa bit će ograničena na iznos koji je korisnik platio za <span id="page-11-0"></span>nabavu ovog dokumenta. Ni u kom slučaju Philips neće biti odgovoran za posebne, posredne, slučajne, direktne, indirektne ili posljedične štete, gubitke, troškove, pristojbe, potraživanja, zahtjeve ili potraživanja za izgubljene profite, podatke, naknade ili troškove bilo koje prirode.

Neovlašteno kopiranje ovog dokumenta, uz kršenje autorskih prava, može smanjiti mogućnost tvrtke Philips da pruža točne i ažurne informacije korisnicima.

Nazivi proizvoda koji ne pripadaju tvrtki Philips mogu biti zaštitni znakovi njihovih odgovarajućih vlasnika.

#### **Australski pokrovitelj**

Philips Electronics Australia Ltd 65 Epping Road North Ryde NSW 2113 Australia

### **Kome je namijenjen priručnik**

Da biste mogli koristiti informacije za korisnike, morate biti upoznati s tehnikama ultrazvuka. Ovaj priručnik ne obuhvaća osposobljavanje ni kliničke postupke za ultrazvučno snimanje.

Ovaj dokument namijenjen je zdravstvenim radnicima koji koriste i održavaju vaš proizvod tvrtke Philips.

### **Namjena**

Namjena proizvoda je prikupljanje podataka ultrazvučnih snimki koje liječnici mogu koristiti u dijagnostičke i proceduralne svrhe. Proizvod pruža mogućnost prikupljanja klinički prihvatljivih slika i ultrazvučnih podataka za kliničke predefinirane postavke i anatomije navedene u odjeljku ["Indikacije za upotrebu i podržane sonde" na stranici 75](#page-74-0).

Ovaj proizvod potrebno je instalirati, koristiti ga te njime rukovati isključivo u skladu sa sigurnosnim postupcima i uputama za rad navedenim u informacijama o proizvodu za korisnike, i to isključivo u svrhu za koju je osmišljen. No ništa navedeno u informacijama za korisnike ne umanjuje vašu odgovornost da date ispravnu kliničku procjenu i provedete najbolji klinički postupak.

Ultrazvučni sustav Philips Lumify namijenjen je za dijagnostičko ultrazvučno snimanje u B (2D) načinu rada, Doppler u boji, kombiniranom (B+boja) načinu i M načinu rada. Indiciran je za dijagnostičko ultrazvučno snimanje i analizu protoka tekućina u sljedećim primjenama: fetalnoj/ opstetričkoj, abdominalnoj, cefaličnoj, urološkoj, ginekološkoj, kardiološkoj fetalnoj ehokardiografiji, snimanju malih organa, muskuloskeletalnoj, snimanju perifernih krvnih žila, snimanju karotide, kardiološkoj.

Lumify je prenosivi ultrazvučni sustav namijenjen za uporabu u okružjima gdje zdravstvenu skrb pružaju zdravstveni radnici.

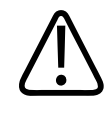

#### **UPOZORENJE**

**Ne upotrebljavajte sustav u svrhe za koje nije namijenjen i koje tvrtka Philips nije izričito navela. Ne zloupotrebljavajte sustav i ne koristite ga niti upotrebljavajte na neispravan način.**

Na instaliranje i korištenje ovog proizvoda te rukovanje njime primjenjuje se zakon u zemljama u kojima se proizvod koristi. Proizvod instalirajte i koristite te njime upravljajte *isključivo* na načine koji nisu u suprotnosti s primjenjivim zakonima, odnosno propisima koji imaju snagu zakona.

Korištenje proizvoda u svrhe za koje nije namijenjen i koje tvrtka Philips nije izričito navela, kao i neispravno korištenje ili rukovanje, mogu u cijelosti ili djelomično osloboditi tvrtku Philips ili njezine zastupnike od odgovornosti za nastale nesukladnosti, štete ili ozljede.

<span id="page-13-0"></span>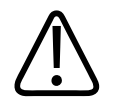

**Korisnici sustava odgovorni su za kvalitetu slika i dijagnostiku. Provjerite podatke koji se koriste za analizu i dijagnostiku te potvrdite odgovaraju li prostorno i vremenski metodi mjerenja koja se koristi.**

### **Upozorenja**

Prije korištenja sustava pročitajte ova upozorenja i odjeljak ["Sigurnost"](#page-24-0).

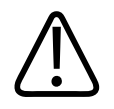

#### **UPOZORENJE**

**Ovaj sustav ne upotrebljavajte u prisutnosti zapaljivih plinova ili anestetika. Može doći do eksplozije. Sustav** *nije* **usklađen s AP/APG okruženjima definiranima u IEC 60601-1.**

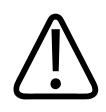

#### **UPOZORENJE**

**Medicinska oprema mora se instalirati i pustiti u rad u skladu s posebnim smjernicama u vezi** s elektromagnetskom kompatibilnošću (EMC) navedenima u odjeljku ["Sigurnost".](#page-24-0)

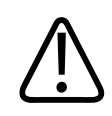

#### **UPOZORENJE**

**Korištenje prenosive i mobilne opreme za radiofrekvencijske (RF) komunikacije može utjecati na rad medicinske opreme.**

### **Simboli upozorenja**

Sustav koristi razne simbole upozorenja. Simbole koji se koriste u sustavu pogledajte u ["Simboli" na stranici 35](#page-34-0).

### <span id="page-14-0"></span>**Sastavni dijelovi korisničkih informacija**

Informacije za korisnike priložene uz proizvod sadrže sljedeće:

- *CD s informacijama za korisnike*: sadrži sve informacije za korisnike, osim *Napomena o radu sustava*.
- *Napomene o radu sustava*: sadrže informacije koje pojašnjavaju određene odgovore proizvoda koji se mogu pogrešno protumačiti ili otežati rad korisniku.
- *Održavanje i čišćenje ultrazvučnih sustava i sondi*: priložen je uz proizvod i nalazi se na CD-u. Opisuje postupke održavanja i čišćenja za vaš ultrazvučni sustav i pretvarače.
- *Dezinfektanti i otopine za čišćenje za ultrazvučne sustave i sonde*: priložen je uz proizvod i nalazi se na CD-u. Daje informacije o kompatibilnim proizvodima za čišćenje i održavanje vašeg ultrazvučnog sustava i sondi.
- *Korisnički priručnik*: priložen je uz proizvod i nalazi se na CD-u. *Korisnički priručnik* upoznaje vas sa značajkama i konceptima, omogućuje vam da postavite sustav, sadrži iscrpne upute za korištenje sustava i sadrži važne sigurnosne informacije.
- *Kratki vodič*: priložen je uz proizvod i nalazi se na CD-u. *Kratki vodič* navodi osnovne značajke i upute u koracima za uobičajene funkcije.
- *Tablice akustičnih izlaza*: nalaze se na CD-u i sadrže informacije o akustičnom izlazu i temperaturama dijelova koji se primjenjuju na pacijentu.
- *Sigurnost primjene medicinskog ultrazvuka* : nalazi se na CD-u i sadrži informacije o bioefektima i biofizici, opreznom korištenju i primjeni načela ALARA (engl. "as low as reasonably achievable", odnosno najniža doza koja je razumno moguća).
- *Zajedničke uloge u sigurnosti sustava i podataka*: nalaze se na CD-u i sadrže smjernice koje će vam pomoći da shvatite sigurnosne preporuke za proizvod tvrtke Philips, kao i informacije o mjerama koje tvrtka Philips poduzima da bi vam se omogućilo da spriječite povrede sigurnosti.

Neke korisničke informacije također s dostupne u odjeljku **Support** (Podrška) na web sjedištu sustava Lumify:

www.philips.com/lumify

### <span id="page-15-0"></span>**Konvencije u vezi s informacijama za korisnika**

Informacije za korisnike za vaš proizvod koriste sljedeće tipografske konvencije kao pomoć pri pronalaženju i razumijevanju informacija:

- Svi su postupci označeni brojevima, a podpostupci slovima. Da bi postupak bio uspješan, korake morate izvršiti redoslijedom kojim su prikazani.
- Popisi s grafičkim oznakama označavaju općenite informacije o određenoj funkciji ili postupku. Oni ne predstavljaju redoslijed postupka.
- Nazivi kontrola te stavke ili naslovi izbornika napisani su onako kako se prikazuju u sustavu i to podebljanim slovima.
- Simboli se prikazuju kao u sustavu.
- *Odaberi* znači dodirnuti objekt na zaslonu da biste ga "istaknuli" (kao npr. stavku na popisu) ili u slučaju da se radi o potvrdnom okviru ili kad odabiremo opcije, da bismo popunili objekt. *Poništiti odabir* znači dodirnuti stavku da biste uklonili označavanje ili popunjavanje.
- *Sustav* i *ultrazvučni sustav* odnose se na kombinaciju Philips sonde, Philips aplikacije Lumify i kompatibilnog Android uređaja.
- *Uređaj* se odnosi na Lumify-kompatibilan Android uređaj.
- *Operacijski sustav* odnosi se na Android operacijski sustav.

Sljedeće dodirne geste koriste se za kontrolu vašeg sustava.

#### **Dodirne geste**

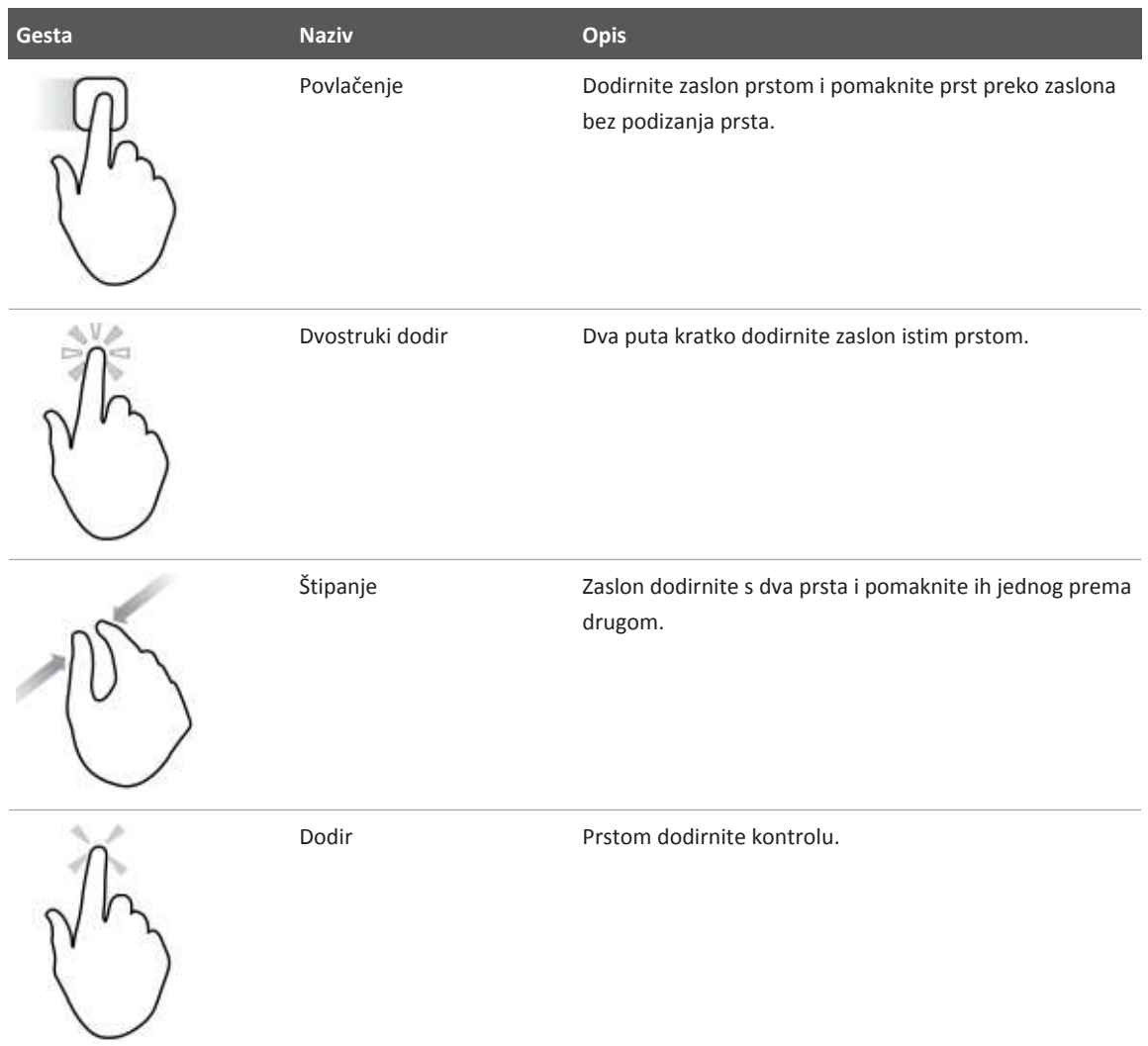

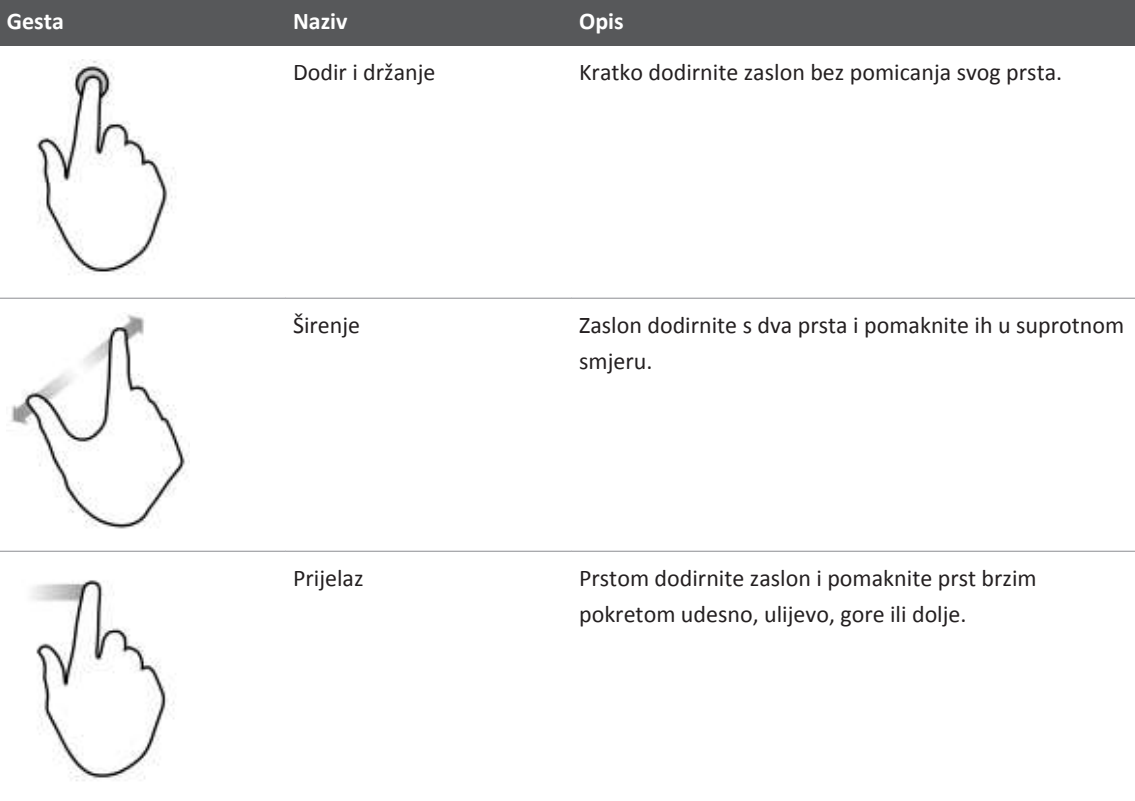

Informacije važne za sigurno i učinkovito korištenje proizvoda prikazuju se u informacijama za korisnike na sljedeće načine:

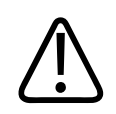

#### **UPOZORENJE**

**Upozorenja ističu informacije od ključne važnosti za vašu sigurnost, sigurnost operatera i pacijenta.**

<span id="page-18-0"></span>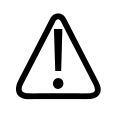

#### **POZOR**

**Mjere opreza ističu načine koje možete oštetiti proizvod i shodno tome izgubiti jamstvo ili pravo na servis ili načine na koje možete izgubiti podatke o pacijentu ili sistemske podatke.**

#### **NAPOMENA**

Napomene vam ukazuju na važne informacije pomoću kojih ćete učinkovitije rukovati proizvodom.

### **Nadogradnje i ažuriranja**

Tvrtka Philips stalno radi na inovacijama i unaprjeđenju svojih proizvoda. Moguće je da će se najaviti nadogradnje koje se odnose na poboljšanje hardvera ili softvera. Te nadogradnje bit će popraćene ažuriranim informacijama za korisnike.

Dodatne informacije potražite u odjeljku ["Ažuriranje aplikacije Lumify" na stranici 86.](#page-85-0)

### **Pribor i dodatna oprema**

Da biste naručili pribor i dodatnu opremu, posjetite web mjesto sustava Lumify (www.philips.com/lumify), ili kontaktirajte CIVCO Medical Solutions:

#### **CIVCO Medical Solutions**

102 First Street South, Kalona, IA 52247‑9589 Telefon: 800‑445‑6741 (SAD i Kanada), +1 319‑248‑6757 (međunarodni broj) Telefaks: 877‑329‑2482 (SAD i Kanada), +1 319‑248‑6660 (međunarodni broj) E-pošta: info@civco.com Web-mjesto: www.civco.com

#### <span id="page-19-0"></span>**Sistemska dodatna oprema**

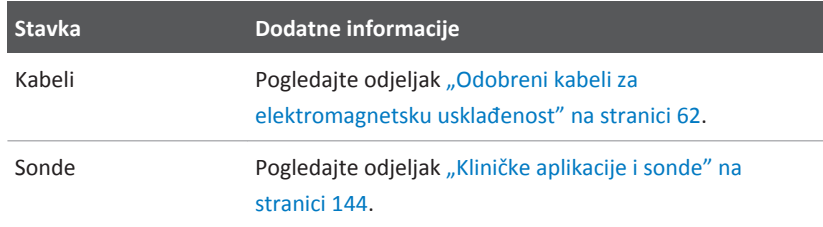

### **Služba za korisnike**

Predstavnici službe za korisnike dostupni su širom svijeta i mogu odgovoriti na vaša pitanja i pružiti usluge održavanja i servisa. Ako vam je potrebna pomoć, obratite se lokalnom predstavniku tvrtke Philips. Možete posjetiti i web mjesto sustava Lumify ili se obratiti sljedećoj podružnici koja će vas uputiti na predstavnika službe za korisnike:

www.philips.com/lumify

Philips Ultrasound, Inc.

22100 Bothell Everett Hwy, Bothell, WA 98021-8431, SAD

### **Recikliranje, ponovna upotreba i odlaganje na otpad**

Tvrtka Philips zalaže se za zaštitu okoliša i za omogućivanje neprekidnog sigurnog i učinkovitog rada ovog sustava putem odgovarajuće podrške, održavanja i obuke. Philips dizajnira i proizvodi opremu u skladu s relevantnim smjernicama za zaštitu okoliša. Pod uvjetom da se opremom ispravno rukuje i da je se ispravno održava, ona ne predstavlja opasnost po okoliš. No oprema može sadržavati materijale koji mogu biti štetni po okoliš ako se ispravno ne zbrinu. Korištenje tih materijala neophodno je za primjenu određenih funkcija, kao i za ispunjavanje određenih zakonskih i drugih zahtjeva.

Direktiva Europske unije o otpadnoj električnoj i elektroničkoj opremi (WEEE) zahtijeva od proizvođača električne i elektronske opreme da pruže informacije o ponovnoj upotrebi i obradi za svaki proizvod. Te se informacije nalaze u Philips putovnici za reciklažu. Putovnice za reciklažu za ultrazvučne sustave Philips dostupne su na ovom web-mjestu:

www.healthcare.philips.com/main/about/sustainability/recycling/ultrasound.wpd

Informacije o recikliranju, ponovnoj upotrebi i zbrinjavanju navedene u ovom dokumentu namijenjene su u najvećoj mjeri subjektu u čijoj je zakonskoj nadležnosti ova oprema. Operateri obično nisu uključeni u zbrinjavanje proizvoda, osim u slučaju određenih baterija.

#### **Prosljeđivanje vaše sonde drugom korisniku**

Ako ste u cijelosti kupili sondu i prosljeđujete ju drugom korisniku koji će ju koristiti u predviđene svrhe, učinite to tako da sonda bude potpuna. Obratite naročitu pozornost na to da novom korisniku proslijedite svu dokumentaciju priloženu uz uređaj, uključujući i sve upute za korištenje. Novog korisnika upoznajte sa uslugama podrške koje Philips pruža za održavanje sonde, te za iscrpnu obuku rukovatelja, kao i za konačno zbrinjavanje sonde na kraju njenog korisnog životnog vijeka. Postojeći korisnici moraju imati u vidu da prosljeđivanje medicinske električne opreme novim korisnicima može predstavljati ozbiljan tehnički, zdravstveni i zakonski rizik, kao i rizik u vezi s privatnošću. Prvi korisnik može ostati odgovoran, čak i ako se oprema proslijedi nekom drugom.

Philips vam preporučuje da se posavjetujete s lokalnim predstavnikom tvrtke Philips prije nego što pristanete proslijediti bilo kakvu opremu.

Nakon što sondu proslijedite novom korisniku, moguće je da ćete i dalje primati važne informacije u vezi sa sigurnošću, kao što su bilteni i manji ispravci ugovora. U mnogim zemljama prvi vlasnik ima jasnu dužnost proslijediti takve informacije u vezi sa sigurnošću novim korisnicima. Ako niste u stanju ili niste voljni to učiniti, obavijestite tvrtku Philips o novom korisniku kako bi ona pružila novom korisniku informacije u vezi sa sigurnošću.

#### **Konačno zbrinjavanje vašeg uređaja**

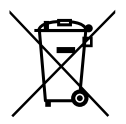

Ako se pretplaćujete na korištenje sonde, na kraju vaše Lumify pretplate Philipsu morate vratiti vašu sondu ili sonde. Nemojte zbrinjavati sonde. Više informacija pogledajte u odjeljku **Support** (Podrška) Lumify web mjesta:

www.philips.com/lumify

Ako ste u cijelosti kupili sondu, Philips nudi podršku za sljedeće:

- Vraćanje korisnih dijelova sonde
- Recikliranje korisnih materijala sonde od strane kompetentnih tvrtki za zbrinjavanje otpada
- Sigurno i učinkovito zbrinjavanje sonde

Savjet i informacije zatražite od organizacije tvrtke Philips za servisiranje ili pogledajte sljedeće web-mjesto:

www.healthcare.philips.com/us/about/sustainability/recycling

Konačno zbrinjavanje vašeg uređaja znači takvo zbrinjavanje uređaja da se on više ne može koristiti u predviđene svrhe.

Informacije o pravilnom zbrinjavanju vašeg uređaja potražite u dokumentaciji koja dolazi s vašim uređajem.

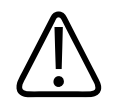

#### **UPOZORENJE**

**Nemojte zbrinjavati uređaj (ni njegove dijelove) zajedno s industrijskim ili kućnim otpadom. Sustav može sadržavati materijale kao što su olovo, volfram ili ulje, kao i druge opasne tvari koje mogu izazvati ozbiljno zagađenje okoliša. Uređaj sadrži i informacije osjetljive prirode. Njih je potrebno ispravno ukloniti (izbrisati). Philips vam preporučuje da se obratite organizaciji tvrtke Philips za servisiranje prije zbrinjavanja sustava.**

#### **Zbrinjavanje baterija**

Baterije se nalaze unutar uređaja. Uređaj treba zbrinuti na način koji nije štetan po okoliš. Uređaj zbrinite na ispravan način u skladu s lokalnim propisima.

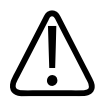

**Baterije nemojte rastavljati, bušiti ni paliti. Pazite da ne izazovete kratki spoj na terminalima baterije jer to može uzrokovati požar.**

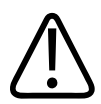

#### **UPOZORENJE**

**Budite pažljivi pri rukovanju baterijama i njihovom korištenju i testiranju. Pazite da ne izazovete kratki spoj na baterijama, da ih ne zdrobite, ispustite, uništite, probušite, kao ni da na njih primijenite obrnuti polaritet ili ih izlažete visokim temperaturama. Pogrešna upotreba ili zloupotreba mogu uzrokovati tjelesne ozljede.**

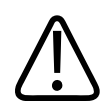

#### **UPOZORENJE**

**Ako dođe do curenja elektrolita, isperite kožu s puno vode da biste spriječili iritaciju i upalu kože.**

# <span id="page-24-0"></span>**Sigurnost 2**

Pročitajte ove informacije prije korištenja ultrazvučnog sustava. Primjenjuje se na uređaj, sondu i softver. U ovom su odjeljku navedene samo općenite sigurnosne informacije. Sigurnosne informacije koje se odnose na određeni zadatak navedene su u postupku za taj zadatak.

Kombinacija Philips sonde, Philips aplikacije Lumify, kao i kompatibilnog Android uređaja smatra se medicinskim uređajem. Ovaj uređaj smiju koristiti samo licencirani liječnici kvalificirani za davanje uputa za korištenje uređaja, odnosno njegovo je korištenje dozvoljeno isključivo po nalogu tih liječnika i pod njihovim nadzorom.

Philipsu i nadležnom tijelu u državi u kojoj se nalaze korisnik i pacijent prijavite sve ozbiljne sigurnosne incidente koji su vezani uz ultrazvučni sustav.

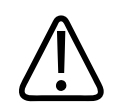

#### **UPOZORENJE**

**Upozorenja ističu informacije od ključne važnosti za vašu sigurnost, sigurnost operatera i pacijenta.**

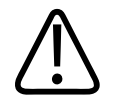

#### **POZOR**

**Mjere opreza ističu načine koje možete oštetiti proizvod i shodno tome izgubiti jamstvo ili pravo na servis ili načine na koje možete izgubiti podatke o pacijentu ili sistemske podatke.**

### <span id="page-25-0"></span>**Osnovna sigurnost**

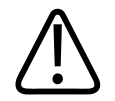

#### **UPOZORENJE**

**Sustav nemojte koristiti u bilo koju svrhu dok ne pročitate, razumijete i znate sve sigurnosne informacije, sigurnosne postupke i postupke u slučaju nužde, sadržane u ovom odjeljku "Sigurnost". Rad sa sustavom bez pravilnog shvaćanja sigurne upotrebe može dovesti do smrtonosnih ili drugih ozbiljnih ozljeda.**

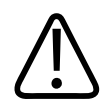

#### **UPOZORENJE**

**Ako znate ili sumnjate da je** *bilo koji* **dio sustava pokvaren ili neispravno podešen, sustav** *nemojte koristiti* **dok ga ne popravite. Rad sa sustavom s pokvarenim ili neispravno podešenim komponentama može vas i pacijenta izložiti sigurnosnim opasnostima.**

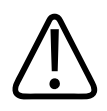

#### **UPOZORENJE**

**Sonde imaju male dijelove koji se mogu odvojiti i koji predstavljaju opasnost od gušenja, te kabel sonde koji predstavlja opasnost od davljenja. Nemojte ostaviti djecu bez nadzora sa sustavom.**

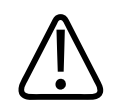

#### **UPOZORENJE**

**Sustav nemojte koristiti u bilo koju svrhu dok niste primjereno i ispravno obučeni za siguran i učinkovit rad s njime. Ako niste sigurni da ste sposobni sustav koristiti sigurno i učinkovito, nemojte ga koristiti. Rad sa sustavom bez pravilne i primjerene obuke može dovesti do smrtonosnih ili drugih ozbiljnih ozljeda.**

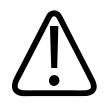

**Sustav ne koristite na pacijentima ako ne razumijete jasno njegove mogućnosti i funkcije. Korištenje sustava bez potpunog razumijevanja može ugroziti njegovu učinkovitost i sigurnost pacijenta, vas i drugih osoba.**

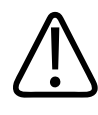

#### **UPOZORENJE**

**Ne pokušavajte ukloniti, izmijeniti, zanemariti ili osujetiti bilo koji sigurnosni uređaj na sustavu. Ometanje rada sigurnosnih uređaja može dovesti do smrtonosnih ili drugih ozbiljnih ozljeda.**

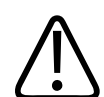

#### **UPOZORENJE**

**Sustav koristite samo za njegovu predviđenu upotrebu. Nemojte pogrešno upotrebljavati sustav. Sustav nemojte koristiti s bilo kojim proizvodima koje tvrtka Philips ne navodi kao kompatibilne s njime. Rad sa sustavom u nepredviđene svrhe ili s nekompatibilnim proizvodima može dovesti do smrtonosnih ili drugih ozbiljnih ozljeda.**

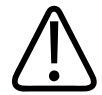

#### **UPOZORENJE**

**Odmah prekinite s korištenjem ako se čini da sustav ili sonda ne rade ispravno. Odmah se obratite predstavniku tvrtke Philips.**

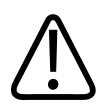

#### **UPOZORENJE**

**Vi ste odgovorni za konfiguriranje svojeg uređaja u skladu sa sigurnosnim politikama vaše institucije. Obavijesti i upozorenja aplikacija trećih strana mogu ometati pregled.**

4535 619 75001\_A/795 \* OŽU 2018

<span id="page-27-0"></span>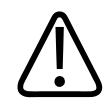

**Tanke igle mogu se saviti dok prodiru u tkivo. Stvarni položaj mora se provjeriti snimanjem ultrazvučnih odjeka od igle.**

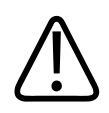

#### **UPOZORENJE**

**Ako igla nije vidljiva, ne izvodite postupak navođenja igle.**

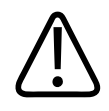

#### **UPOZORENJE**

**Reverberacije i drugi tkivni artefakti mogu proizvesti lažne slike igle, što može stvoriti zabunu pri pronalaženju stvarne slike igle. Pobrinite se da ne koristiti lažnu sliku igle za lociranje igle.**

### **Električna sigurnost**

Sonda i softver, kao i reprezentativni uređaj, su bili verificirani kao usklađeni sa standardom IEC 60601‑1. Sonde su usklađene sa zahtjevima za izolirane primijenjene dijelove tipa BF. Kad se sonda i softver koriste zajedno s uređajem u skladu s standardom IEC 60950-1, sustav je usklađen sa zahtjevima norme IEC 60601‑1 za interno napajanu opremu. (Sigurnosni standardi koje ispunjava ovaj sustav navedeni su u odjeljku ["Specifikacije"](#page-162-0).) Radi maksimalne sigurnosti pridržavajte se sljedećih upozorenja i mjera opreza:

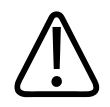

#### **UPOZORENJE**

**Uređaji koji su usklađeni s standardom IEC 60950**‑**1 nisu bili vrednovani za usklađenost s ograničenjima temperature za kontakt s pacijentom iz norme IEC 60601**‑**1. Dakle, jedino rukovatelj smije rukovati uređajem.**

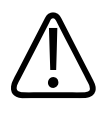

**Ovaj sustav ne upotrebljavajte u prisutnosti zapaljivih plinova ili anestetika. Može doći do eksplozije. Sustav** *nije* **usklađen s AP/APG okruženjima definiranima u IEC 60601-1.**

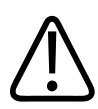

#### **UPOZORENJE**

**Da biste izbjegli opasnosti od strujnog udara, prije upotrebe sondu uvijek provjerite. Prije upotrebe provjerite prednju stranu, kućište i kabel. Sondu nemojte koristiti ako je prednja strana napukla, okrhnuta ili poderana, ako je kućište oštećeno ili ako je kabel nagrižen.**

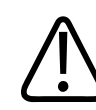

#### **UPOZORENJE**

**Sve uređaje koji dolaze u dodir s pacijentom, kao što su sonde, sonde u obliku olovke i EKG žice, a koji nisu posebno navedeni kao otporni na defibrilaciju, potrebno je maknuti s pacijenta prije primjene visokonaponskog defibrilacijskog impulsa. Pogledajte odjeljak ["Defibrilatori"](#page-31-0) [na stranici 32.](#page-31-0)**

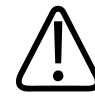

#### **UPOZORENJE**

**Ultrazvučna oprema pri normalnom radu, kao i druga elektronička dijagnostička medicinska oprema, koristi visokofrekventne električne signale koji mogu ometati rad implantabilnih srčanih elektrostimulatora. Iako je mogućnost smetnji mala, budite svjesni ove opasnosti i odmah zaustavite rad sustava ako primijetite interferenciju sa implantabilnim srčanim elektrostimulatorom.**

4535 619 75001 A/795 \* OŽU 2018

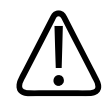

**Kada se koristi dodatna periferna oprema koju treba međusobno povezati funkcionalnom vezom, smatra se da takva kombinacija predstavlja medicinski električni sustav. Vaša je obveza uskladiti sustav sa standardom IEC 60601-1 i testirati ga prema tim zahtjevima. Ako imate bilo kakvih pitanja, obratite se predstavniku tvrtke Philips.**

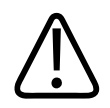

#### **UPOZORENJE**

**Dijelovi koji dodiruju pacijenta usklađeni su sa standardom IEC 60601**‑**1. Primijenjeni napon koji prelazi standard, iako je to malo vjerojatno, može dovesti do strujnog udara za pacijenta ili operatera.**

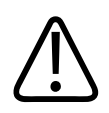

#### **UPOZORENJE**

**Povezivanje dodatnih uređaja koje nije isporučila tvrtka Philips može dovesti do strujnog udara. Kada su takvi dodatni uređaji spojeni na vaš ultrazvučni sustav, pobrinite se da ukupni električni proboj uzemljenja sustava ne prelazi 500 µA.**

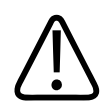

#### **UPOZORENJE**

**Da biste izbjegli rizik od strujnog udara, nemojte koristiti sonde koje su bile uronjene više od određene razine čišćenja ili dezinfekcije.**

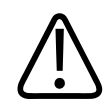

#### **UPOZORENJE**

**Elektrokirurške jedinice (ESU) i drugi uređaji namjerno uvode radiofrekventna elektromagnetska polja ili struju u tijelo pacijenata. Budući da se i frekvencije ultrazvučnog slikanja isto nalaze u radiofrekvencijskom opsegu, sklopovi ultrazvučnih sondi osjetljivi su na interferenciju na tim frekvencijama. Dok se ESU upotrebljava, jak šum ometa crno-bijelu sliku i u potpunosti poništava sliku u boji.** 

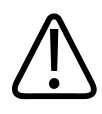

**Da biste izbjegli rizik opasnosti od opeklina, nemojte koristiti sonde zajedno s visokofrekvencijskom kirurškom opremom. Opasnost od opeklina može nastati zbog kvara na priključku visokofrekvencijske kirurške neutralne elektrode.**

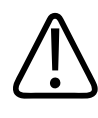

#### **UPOZORENJE**

**Upotreba kabela, sondi i dodatne opreme koji nisu predviđeni za upotrebu sa sustavom može dovesti do povećanih emisija ili smanjene otpornosti sustava.**

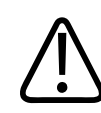

#### **POZOR**

**Korištenje sustava u prisutnosti elektromagnetskog polja može izazvati trenutačno smanjenje kvalitete ultrazvučne slike. Ako su smetnje stalno ili povremeno prisutne, budite oprezni pri korištenju sustava. Ako su smetnje česte, pregledajte okruženje u kojem se sustav koristi da biste otkrili moguće izvore emisija zračenja. Te emisije mogu biti od drugih električnih uređaja koji se koriste u istoj ili pokrajnjoj prostoriji. Komunikacijski uređaji poput mobilnih telefona i dojavljivača mogu izazvati takve emisije. Oprema za radio, TV ili mikrovalno emitiranje koja se nalazi u blizini može izazvati takve emisije. U slučajevima kada elektromagnetske smetnje (EMI) uzrokuju poremećaj u radu, možda će biti neophodno premjestiti sustav na neko drugo mjesto.**

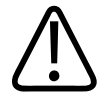

#### **POZOR**

**Informacije o elektromagnetskim emisijama i otpornosti koje se odnose na sustav pogledajte u ["Elektromagnetska kompatibilnost"](#page-58-0) [na stranici 59.](#page-58-0) Provjerite ispunjava li radno okruženje sustava uvjete navedene u referentnim informacijama. Rukovanje sustavom u okruženju koje ne ispunjava te uvjete može smanjiti performanse sustava.**

#### <span id="page-31-0"></span>**Defibrilatori**

Ako je tijekom upotrebe ultrazvučnog sustava potrebno izvršiti defibrilaciju, pridržavajte se sljedećih upozorenja.

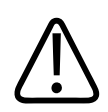

#### **UPOZORENJE**

**Prije defibrilacije s pacijenta uvijek uklonite sve dijelove koji su u dodiru s njime.**

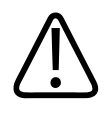

#### **UPOZORENJE**

**Prije defibrilacije uvijek iz sustava isključite invazivne sonde koje ostaju u dodiru s pacijentom.**

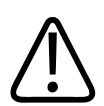

#### **UPOZORENJE**

**Jednokratni prekrivači sonde ne pružaju zaštitnu električnu izolaciju od defibrilacije.**

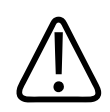

#### **UPOZORENJE**

**Mali otvor u vanjskom sloju sonde otvara provodljivi put do uzemljenih metalnih dijelova sonde. Sekundarno iskrenje koje se može pojaviti pri defibrilaciji može pacijentu izazvati opekline. Rizik opeklina smanjuje se, ali ne i uklanja, upotrebom neuzemljenog defibrilatora.**

Koristite defibrilatore koji nemaju uzemljene električne sklopove za pacijenta. Da biste utvrdili jesu li električni sklopovi defibrilatora za pacijenta uzemljeni, pročitajte servisni vodič za defibrilator ili se obratite inženjeru biomedicine.

#### <span id="page-32-0"></span>**Zaštita od požara**

Protupožarna zaštita ovisi o prevenciji požara, određivanju uzroka i gašenju vatre. Ako vidite znakove dima ili vatre, odspojite strujno napajanje sustava. Kod korištenja sustava pročitajte sljedeća upozorenja.

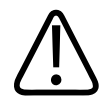

#### **UPOZORENJE**

**U slučaju električnog ili kemijskog požara koristite samo uređaje za gašenje koji su izričito označeni za te svrhe. Upotreba vode ili drugih tekućina na električnom požaru može dovesti do smrtonosnih ili drugih ozbiljnih ozljeda. Prije nego što pokušate ugasiti požar te ako je sigurno to napraviti, pokušajte izolirati proizvod od izvora električne energije da biste smanjili rizik od strujnog udara.**

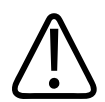

#### **UPOZORENJE**

**Upotreba električnih uređaja u okruženju za koje nisu namijenjeni može dovesti do požara ili eksplozije. Obavezno u cijelosti primijenite protupožarne propise prema vrsti medicinskog okruženja koje se koristi, pridržavajte ih se i provodite ih. Moraju biti dostupni protupožarni aparati za električni i za neelektrični požar.**

### **Zaštita opreme**

Da biste zaštitili sustav, pridržavajte se ovih mjera opreza:

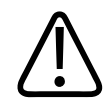

**Ako su sustav ili sonde bili u okružju iznad 40°C (104°F), dozvolite da se ohlade do radne temperature prije nego uključite sustav ili spojite sonde. Nemojte dozvoliti da sonda dodirne pacijenta ako je temperatura sonde iznad 43°C (109°F). Neka se sonda ohladi 25 minuta. Ako su sonde samo kratko bile izložene temperaturama iznad 40°C (104 °F), vrijeme potrebno da se uređaji vrate na radnu temperaturu može biti znatno kraće od 25 minuta.**

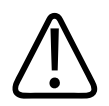

#### **POZOR**

**Ako su sustav ili sonde bili u okružju ispod 0°C (32°F), dozvolite da dosegnu radnu temperature prije nego uključite sustav ili spojite sonde. Neka se sonde zagriju 20 minuta dok ne dosegnu radnu temperaturu. U suprotnom bi kondenzacija unutar uređaja mogla uzrokovati oštećenja. Ako su sonde samo kratko bile izložene temperaturama ispod 0°C (32 °F), vrijeme potrebno da se uređaji vrate na radnu temperaturu može biti znatno kraće od 20 minuta.**

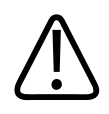

#### **POZOR**

**Pretjerano savijanje ili uvijanje kabela na dijelovima koji dolaze u dodir s pacijentom može izazvati kvar ili sporadičan rad sustava.**

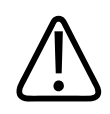

#### **POZOR**

**Općenito, samo područje oko akustičnog otvora sonde je nepropusno za tekućine. Osim kada je tako navedeno u uputama za čišćenje sonde, ostale dijelove sonde nemojte uranjati u nikakvu tekućinu.**

<span id="page-34-0"></span>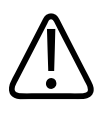

#### **POZOR**

**Ne uranjajte priključak sonde u otopinu. Kabeli i tijela sondi nepropusni su za tekućine, ali utikači nisu.**

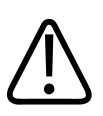

#### **POZOR**

**Na sustavu, perifernim uređajima ili sondama nemojte koristiti abrazivna sredstva ili aceton, butanol, razrjeđivač za boje ili druga jaka otapala.**

### **Kompatibilnost proizvoda**

Promjene i dopune sustava smije izvoditi samo tvrtka Philips ili treće strane koje imaju izričito ovlaštenje tvrtke Philips za to. Te promjene i dopune moraju biti usklađene sa svim primjenjivim zakonima, odnosno propisima koji imaju snagu zakona u okviru određene jurisdikcije, kao i s najboljom inženjerskom praksom.

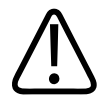

#### **UPOZORENJE**

**Promjene sustava i dodaci u sustav izvedeni bez prikladne obuke ili korištenje neodobrenih rezervnih dijelova mogu poništiti jamstvo. Kao i kod svih drugih složenih tehničkih proizvoda, održavanje od strane nekvalificiranih osoba ili korištenje neodobrenih rezervnih dijelova sa sobom nosi ozbiljne rizike od oštećenja sustava i ozljeda.**

### **Simboli**

Međunarodna elektrotehnička komisija (IEC) utvrdila je skup simbola za označavanje medicinske elektroničke opreme koji klasificiraju način priključivanja ili upozoravaju na potencijalnu opasnost. Od tih simbola sljedeći se mogu naći na proizvodu, njegovoj dodatnoj opremi i pakiranju.

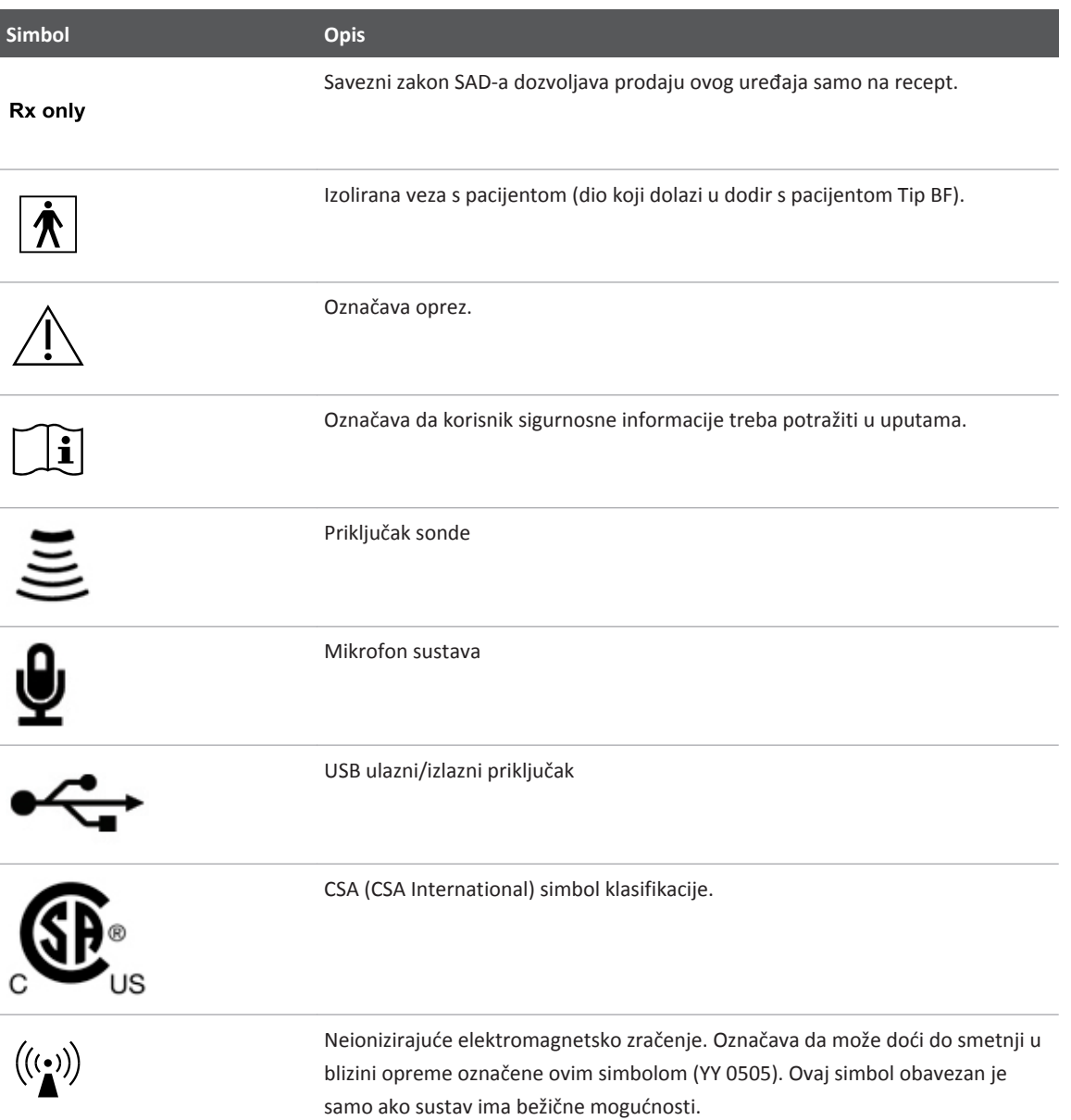
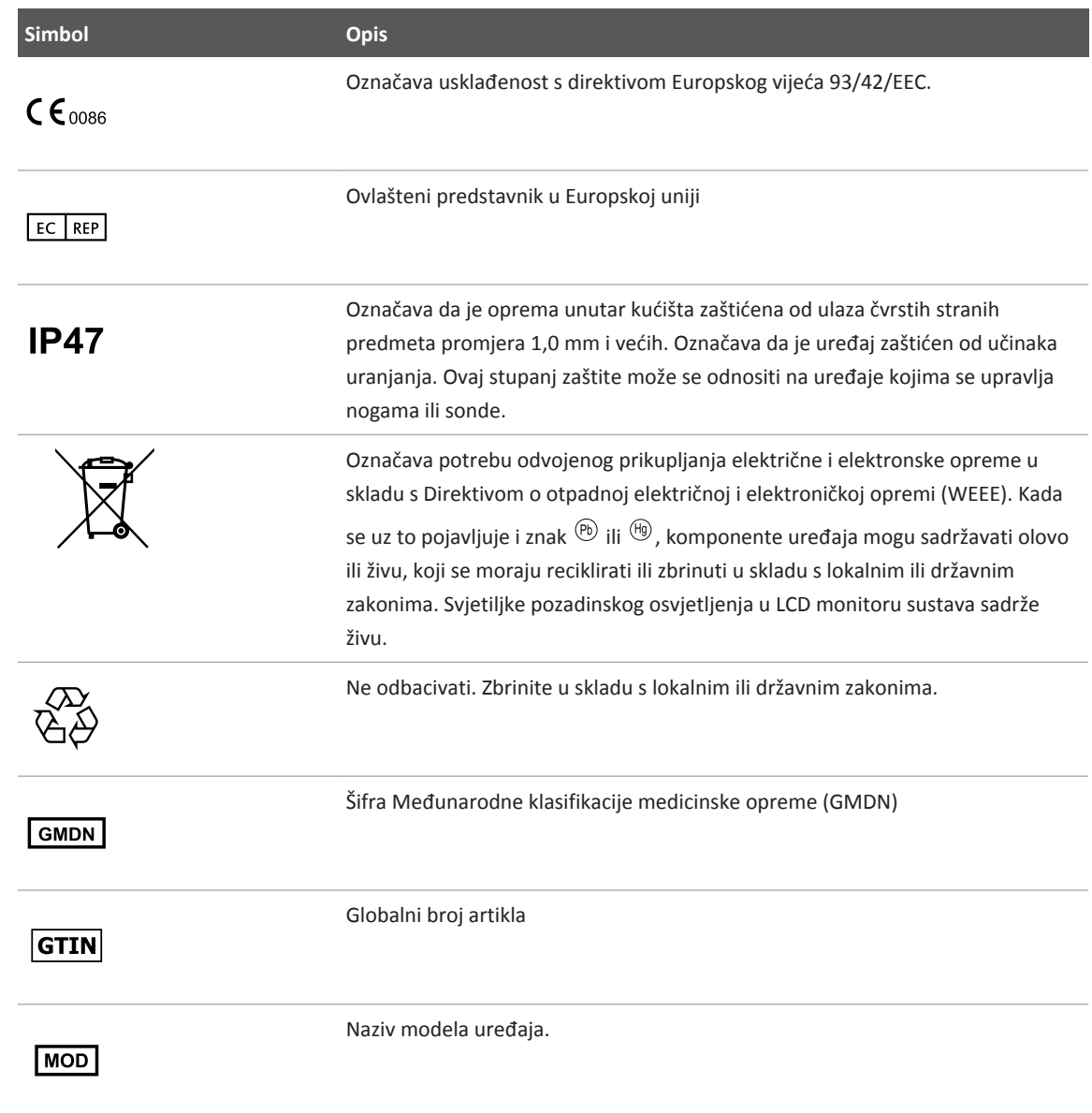

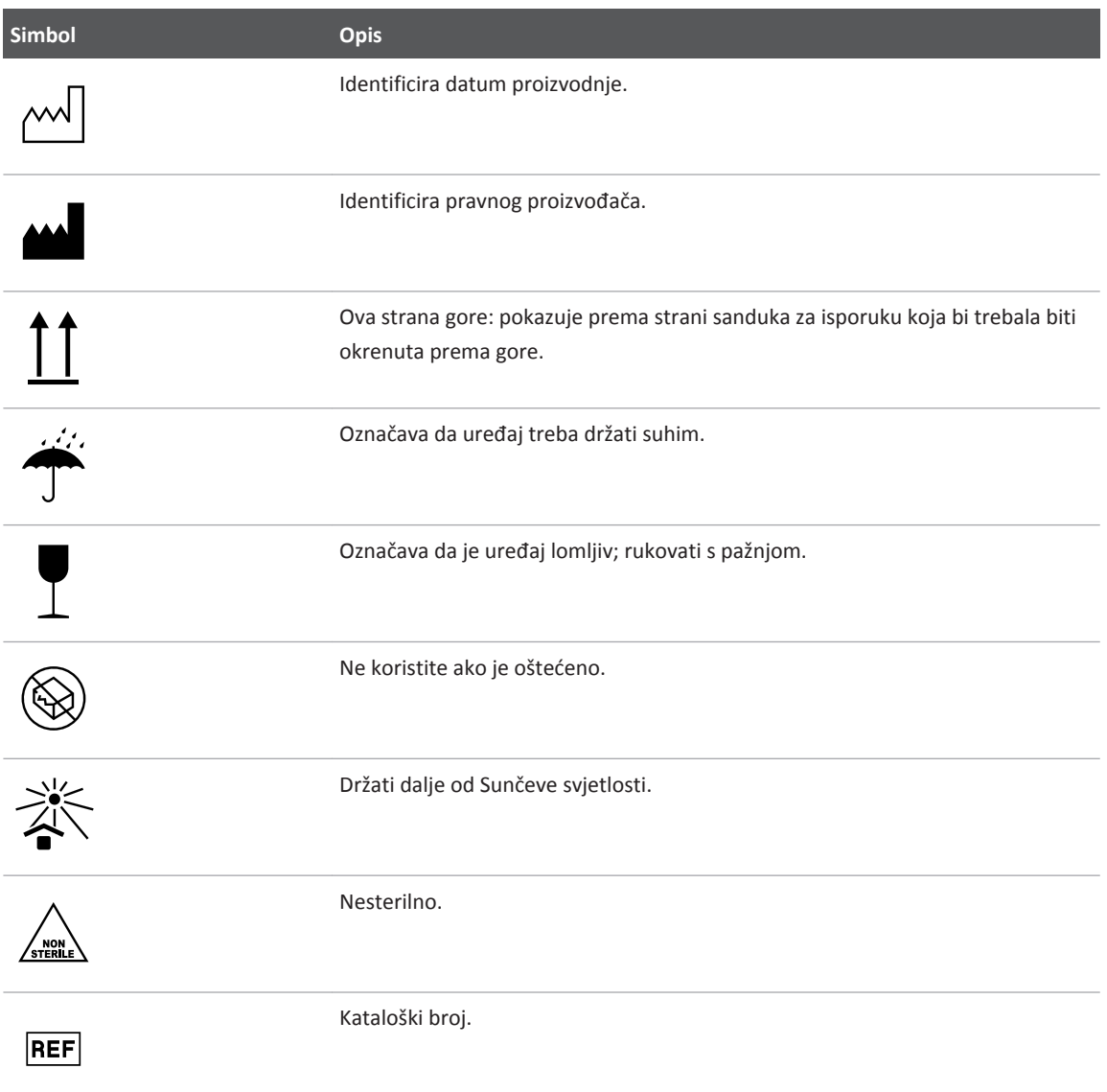

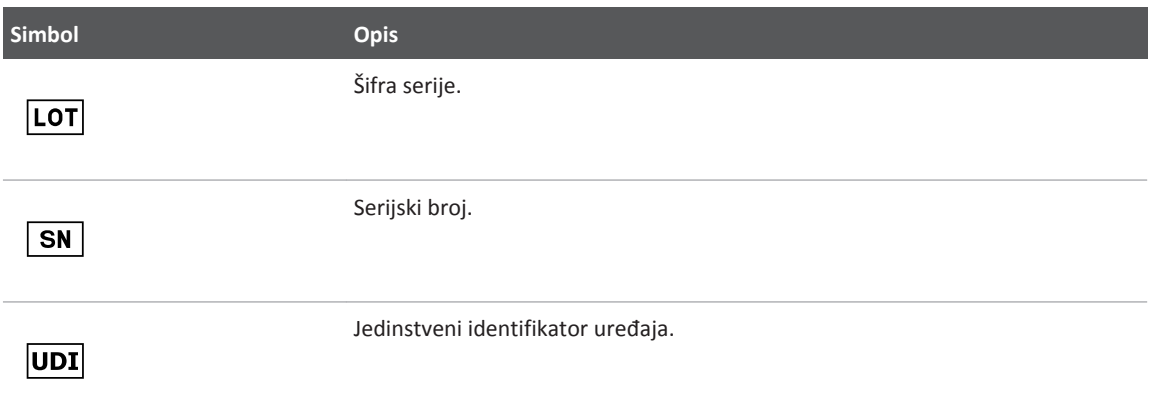

# **Biološka sigurnost**

Ovaj odjeljak sadrži informacije o biološkoj sigurnosti i u njemu se govori o opreznom korištenju sustava.

U nastavku je prikazan popis mjera opreza u vezi s biološkom sigurnošću. Pridržavajte se ovih mjera opreza pri korištenju sustava. Dodatne informacije potražite u odjeljku *Sigurnost medicinskog ultrazvuka* na CD-u *Informacije za korisnike*.

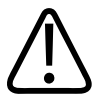

## **UPOZORENJE**

**Sustav nemojte koristiti ako poruka o pogrešci na zaslonu označava da postoje opasni uvjeti. Zabilježite šifru pogreške, isključite sustav i obratite se svom predstavniku službe za korisnike.**

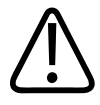

### **UPOZORENJE**

**Nemojte koristiti sustav koji daje nestalna ili nedosljedna ažuriranja slike. Prekidi u slijedu snimanja naznačuju hardverski kvar koji treba popraviti prije daljnje upotrebe.**

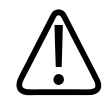

## **UPOZORENJE**

**Ultrazvučne postupke izvodite razborito. Držite se principa ALARA ("as low as reasonably achievable").**

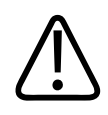

## **UPOZORENJE**

**Koristite samo akustične jastučiće koje je odobrila tvrtka Philips. Informacije o naručivanju odobrene dodatne opreme potražite u odjeljku ["Pribor i dodatna oprema"](#page-18-0) [na stranici 19](#page-18-0).**

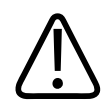

## **UPOZORENJE**

**Pokrovi sondi mogu sadržavati prirodni gumeni lateks. Takvi pokrovi mogu kod nekih osoba izazvati alergijske reakcije. Pogledajte odjeljak ["Zdravstvena upozorenja FDA-a u vezi s](#page-40-0) [lateksom"](#page-40-0) [na stranici 41.](#page-40-0)**

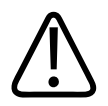

## **UPOZORENJE**

**Ako se sterilna navlaka za sondu kompromitira tijekom interoperativne primjene na pacijentu s prenosivom spongiformnom encefalopatijom, poput Creutzfeldt-Jakobove bolesti, pratite smjernice Centra za kontrolu bolesti SAD-a i ovog dokumenta Svjetske zdravstvene organizacije: WHO/CDS/ APH/2000/3, WHO Smjernice za kontrolu zaraze za prenosive spongiformne encefalopatije. Sonde sustava nije moguće dekontaminirati toplinskim postupkom.**

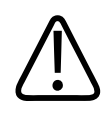

## **UPOZORENJE**

**Ako se sustav kontaminira iznutra tjelesnim tekućinama koje sadrže patogene, morate odmah obavijestiti svog servisnog predstavnika tvrtke Philips. Komponente unutar sustava nije moguće dezinficirati. U tom slučaju sustav treba zbrinuti kao biološki opasan materijal u skladu s lokalnim ili državnim zakonima.**

<span id="page-40-0"></span>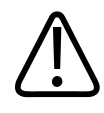

### **UPOZORENJE**

**Na početku pregleda odaberite odgovarajuću aplikaciju i u njoj ostanite tijekom cijelog pregleda. Neke aplikacije su za dijelove tijela koji zahtijevaju niže granice zvučnog izlaza.**

## **Zdravstvena upozorenja FDA-a u vezi s lateksom**

#### **29. ožujka 1991., Alergijske reakcije na medicinske proizvode koji sadrže lateks**

Zbog izvješća o pojavi ozbiljnih alergijskih reakcija na medicinske proizvode koji sadrže lateks (prirodnu gumu) FDA (Agencija za hranu i lijekove) preporučuje zdravstvenim djelatnicima da utvrde koji su pacijenti osjetljivi na lateks i da budu pripravni brzo reagirati u slučaju alergijske reakcije. Reakcije pacijenata na lateks u rasponu su od kontaktne urtikarije do sistemske anafilakse. Lateks je komponenta mnogih medicinskih proizvoda, uključujući i kirurške rukavice i rukavice za pregled, katetere, intubacijske cjevčice, maske za anesteziju i zubne barijere.

U posljednje vrijeme FDA dobiva sve više izvješća o alergijskim reakcijama na lateks u medicinskim proizvodima. Jedna robna marka vrhova za klizmu obloženih lateksom nedavno je povučena iz prodaje nakon što je nekoliko pacijenata umrlo zbog anafilaktoidne reakcije tijekom rendgenskog snimanja debelog crijeva uz barijev kontrast. U medicinskoj literaturi su zabilježeni i dodatni slučajevi preosjetljivosti na lateks. Ponavljano izlaganje lateksu u medicinskim proizvodima i drugim proizvodima za široku potrošnju može djelomično biti razlog povećane pojave preosjetljivosti na lateks. Na primjer, zabilježeno je da je 6 % do 7 % kirurškog osoblja i 18 % do 40 % pacijenata sa spinom bifidom preosjetljivo na lateks.

Čini se da su bjelančevine u lateksu primarni izvor alergijskih reakcija. Iako za sada nije poznato koliko je bjelančevina potrebno da dođe do ozbiljnih reakcija, FDA surađuje s proizvođačima medicinskih proizvoda koji sadrže lateks kako bi razine bjelančevina u njihovim proizvodima bile što niže.

FDA zdravstvenim radnicima preporučuje sljedeće u vezi s tim problemom:

• Pri uzimanju opće povijesti bolesti pacijenata, postavite pitanje o preosjetljivosti na lateks. Ta je preporuka osobito važna za pacijente koji će biti podvrgnuti kirurškom zahvatu i radiološkom pregledu, kao i za pacijente sa spinom bifidom i zdravstvene djelatnike. Pitanja o svrabu, osipu ili kihanju nakon nošenja rukavica s lateksom ili napuhivanja dječjeg balona mogu biti korisna. Kod pacijenata s pozitivnom poviješću potrebno je to naznačiti na zdravstvenom kartonu.

- Ako se sumnja u preosjetljivost na lateks, razmotrite upotrebu proizvoda s alternativnim materijalima, poput plastike. Na primjer, ako je pacijent preosjetljiv, zdravstveni djelatnik može nositi rukavicu koja ne sadrži lateks preko rukavice od lateksa. Ako preosjetljivost postoji i u zdravstvenog djelatnika i u pacijenta, može se koristiti srednja rukavica od lateksa. (Rukavice od lateksa označene kao "hipoalergenske" neće uvijek spriječiti neželjene reakcije.)
- Kad god koristite medicinske proizvode koji sadrže lateks, a naročito kada lateks dolazi u kontakt s mukoznim membranama, postoji mogućnost alergijske reakcije.
- Ako dođe do alergijske reakcije i sumnjate na lateks, upozorite pacijenta na moguću preosjetljivost na lateks i razmotrite je li potrebna imunološka procjena.
- Savjetujte pacijentu da obavijesti zdravstvene djelatnike i osoblje hitne službe o poznatoj preosjetljivosti na lateks prije nego što se podvrgne medicinskom zahvatu. Bilo bi dobro savjetovati pacijentima s ozbiljnom preosjetljivošću na lateks da nose medicinsku identifikacijsku narukvicu.

FDA traži od zdravstvenih djelatnika da prijave slučajeve neželjenih reakcija na lateks ili druge materijale koji se koriste u medicinskim proizvodima. (Pogledajte publikaciju FDA Drug Bulletin iz listopada 1990.) Da biste prijavili slučaj, obratite se FDA programu za prijavu problema, MedWatch, na broj telefona 1-800-332-1088 ili putem interneta:

www.fda.gov/Safety/MedWatch/

Da biste dobili jedan primjerak referentnog popisa o preosjetljivosti na lateks, obratite se na sljedeću adresu: LATEX, FDA, HFZ-220, Rockville, MD 20857.

### **NAPOMENA**

Sonde opisane u ovom dokumentu ne sadrže prirodni gumeni lateks koji bi dolazio u dodir s ljudima. Prirodni lateks ne koristi se ni na jednoj od ultrazvučnih sondi marke Philips.

## **Edukacijski program ALARA**

Vodeći princip za upotrebu dijagnostičkog ultrazvuka definira se pomoću načela "najniža doza koja je razumno moguća" (engl. "as low as reasonably achievable", odn. ALARA). Odluka o tome što je razumno prepušta se mišljenju i uvidu kvalificiranog osoblja. Nije moguće odrediti precizna pravila koja bi bila dovoljno sveobuhvatna da određuju ispravan odgovor za svaku okolnost. Snimanjem dijagnostičkih slika uz najmanju moguću izloženost ultrazvuku korisnici mogu smanjiti bioefekte ultrazvuka na minimum.

Budući da prag za bioefekte dijagnostičkog ultrazvuka nije određen, na tehničaru ultrazvuka leži odgovornost upravljanja ukupnom energijom koja se prenosi na pacijenta. Tehničar ultrazvuka mora pronaći sredinu između trajanja izloženosti i kvalitete dijagnostičke slike. Da bi se zajamčila kvaliteta dijagnostičke slike i ograničilo trajanje izloženosti, ultrazvučni sustav sadrži kontrole kojima se može upravljati tijekom pregleda kako bi rezultati pregleda bili što optimalniji.

Vrlo je važno da se korisnik pridržava načela ALARA. Napredak na polju dijagnostičkog ultrazvuka, ne samo kad je riječ o tehnologiji, već i o primjeni te tehnologije, doveo je do potrebe za većom količinom informacija koje će usmjeravati korisnika i njihovom boljom kvalitetom. Indeksi prikaza izlaza dizajnirani su tako da pruže te važne informacije.

Brojne varijable utječu na način na koji se indeksi prikaza izlaza mogu koristiti za primjenu načela ALARA. Te varijable uključuju vrijednosti indeksa, dimenzije tijela, lokaciju kosti u odnosu na fokusnu točku, atenuaciju tijela i trajanje izloženosti ultrazvuku. Trajanje izloženosti posebno je korisna varijabla jer njome upravlja korisnik. Mogućnost da se ograniče vrijednosti indeksa u odnosu na vrijeme podržava načelo ALARA.

#### **Primjena načela ALARA**

Način snimanja koji se koristi u sustavu ovisi o potrebnim informacijama. 2D snimanje daje anatomske informacije, dok snimanje u boji daje informacije o protoku krvi. Shvaćanje prirode načina snimanja koji se koristi omogućava tehničaru ultrazvuka da primijeni načelo ALARA uz razumnu procjenu. Osim toga, frekvencija sonde, vrijednosti postavljanja sustava, tehnike skeniranja i iskustvo u radu omogućuju tehničaru ultrazvuka da ispuni definiciju načela ALARA.

Odluka o količini akustičnog izlaza predstavlja, u krajnjoj analizi, odluku operatera sustava. Ta odluka mora se temeljiti na sljedećim čimbenicima: vrsti pacijenta, vrsti pregleda, povijesti pacijenta, tome je li jednostavno ili teško dobiti dijagnostički korisne informacije te potencijalnom lokalnom zagrijavanju pacijenta zbog površinske temperature sonde. Oprezno korištenje sustava ono je u kojem je izloženost pacijenta ograničena na najniže očitanje indeksa u najkraćem vremenskom razdoblju potrebnom da se postignu prihvatljivi dijagnostički rezultati.

Iako visoko očitanje indeksa ne znači da je uistinu i došlo do bioefekta, ipak ga je potrebno ozbiljno shvatiti. Potrebno je poduzeti sve mjere da se smanje moguće posljedice visokog očitanja indeksa. Ograničavanje trajanja izloženosti učinkoviti je način da se postigne taj cilj.

Postoji nekoliko kontrola sustava pomoću kojih operater može prilagoditi kvalitetu slike i ograničiti akustički intenzitet. Te su kontrole povezane s tehnikama koje operater može koristiti da bi primijenio načelo ALARA. Kontrole se mogu podijeliti u tri kategorije: izravne i neizravne kontrole te kontrole prijema.

### **Granične vrijednosti akustičnog izlaza**

Ovaj ultrazvučni sustav održava akustični izlaz ispod odgovarajućih graničnih vrijednosti za svaku od primjena, kao što je navedeno u nastavku. Značajna razlika u veličini naglašava potrebu da se odabere odgovarajuća primjena i da se u njoj i ostane kako bi se ispravne granične vrijednosti primjene koristile za odgovarajuću primjenu.

### **Granične vrijednosti za neoftalmološke primjene**

- $I_{\text{sota},3} \le 720 \text{ mW/cm}^2$
- MI  $\leq 1.9$
- T $\le 6.0$

### **Izravne kontrole**

Izbor aplikacije i kontrola izlazne snage izravno utječu na intenzitet zvuka. Postoje različiti rasponi dozvoljenog intenziteta ili izlaza, ovisno o vašem odabiru. Odabir ispravnog raspona intenziteta zvuka za primjenu jedna je od prvih stvari koja se događa u okviru svakog pregleda. Na primjer, razine intenziteta za periferni vaskularni sustav nisu preporučljive za preglede fetusa. Neki sustavi automatski biraju odgovarajući raspon za određenu primjenu, dok je kod

drugih potrebno ručno izvršiti odabir. U konačnici, na korisniku je odgovornost odabrati odgovarajuću kliničku upotrebu. Ultrazvučni sustav sadrži i automatske (zadane) postavke i ručne postavke (koje korisnik sam bira).

Izlazna snaga izravno utječe na intenzitet zvuka. Nakon što se odredi primjena, kontrola snage može se koristiti za povećavanje ili smanjivanje izlaznog intenziteta. Kontrola snage omogućuje vam da odaberete razine intenziteta koje su niže od utvrđenog maksimuma. Oprezna upotreba zahtijeva da odaberete najniži intenzitet izlaza koji daje dobru kvalitetu slike.

#### **Neizravne kontrole**

Neizravne su kontrole one koje imaju neizravni utjecaj na intenzitet zvuka. Te kontrole utječu na način snimanja, frekvenciju ponavljanja impulsa, dubinu fokusa, duljinu impulsa i odabir sonde.

Odabir načina snimanja određuje vrstu ultrazvučnog snopa. 2D je način skeniranja; Doppler je stacionarni način rada ili način bez skeniranja. Stacionarni ultrazvučni snop koncentrira energiju na jedno mjesto. Pokretni ili skenirajući ultrazvučni snop raspršuje energiju preko površine, a snop se koncentrira na jedno područje vrlo kratko u usporedbi s načinom rada bez skeniranja.

Fokus ultrazvučnog snopa utječe na razlučivost slike. Da biste održali ili povećali razlučivost pri drugačijem fokusu, potrebno je promijeniti izlaznu vrijednost u fokusnoj zoni. Ta varijacija izlazne vrijednosti predstavlja funkciju optimizacije sustava. Različiti pregledi zahtijevaju različite fokusne dubine. Postavljanje fokusa na odgovarajuću dubinu poboljšava razlučivost strukture koja se pregledava.

Izbor sonde neizravno utječe na intenzitet. Atenuacija tkiva mijenja se usporedo s frekvencijom. Što je viša radna frekvencija sonde, to je veća atenuacija ultrazvučne energije. Viša radna frekvencija sonde zahtijeva veći intenzitet izlaza da bi se skeniralo na većim dubinama. Da bi se skeniralo na većoj dubini pri istom intenzitetu izlaza, potrebna je niža frekvencija sonde. Korištenje većeg prigušivanja i izlaza nakon određene točke, bez odgovarajućeg povećanja kvalitete slike, može značiti da je potrebna sonda niže frekvencije.

#### **Kontrole prijema**

Operater koristi kontrole prijema radi poboljšavanja kvalitete slike. Te kontrole nemaju utjecaja na izlaz. Kontrole prijema utječu samo na način prijema ultrazvučnog odziva. Te kontrole uključuju prigušivanje, kompenzaciju vremenskog prigušivanja (TGC), dinamički raspon i obradu Sigurnost Biološka sigurnost

slike. Ono što je važno imati na umu u vezi s izlazom jest da je kontrole prijema potrebno optimizirati prije povećanja izlaza. Na primjer, prije nego što povećate izlaz, optimizirajte prigušivanje da biste poboljšali kvalitetu slike.

#### **Primjer primjene načela ALARA**

Ultrazvučno skeniranje pacijentovih jetara počinje odabirom odgovarajuće frekvencije sonde. Nakon odabira sonde i primjene, što ovisi o anatomiji pacijenta, potrebno je prilagoditi snagu izlaza kako bi se primijenila najniža moguća postavka potrebna da bi se dobila slika. Nakon dobivanja slike slijedi prilagođavanje fokusa sonde i pojačavanje prigušivanja prijemnika da bi se dobio ujednačeni prikaz tkiva. Ako se pojačavanjem prigušenja može dobiti odgovarajuća slika, potrebno je smanjiti izlaz. Izlaz bi trebalo povećati na sljedeću razinu tek nakon što izvršite te prilagodbe.

Nakon snimanja 2D prikaza jetara možete lokalizirati krvotok pomoću Dopplera u boji. Kao i kod prikaza 2D slike, kontrole prigušivanja i obrade slike potrebno je optimizirati prije povećanja izlaza.

Zaključak: odaberite odgovarajuću frekvenciju sonde i primjenu za pregled, počnite s nižom razinom izlaza i optimizirajte sliku pomoću fokusa, prigušivanja prijema i drugih kontrola snimanja. Ako nakon tih prilagodbi slika nema dijagnostičku vrijednost, pojačajte izlaz.

### **Što je još potrebno uzeti u obzir**

Pripazite da trajanje skeniranja bude najkraće moguće, kao i da se izvodi samo medicinski neophodno skeniranje. Nikada nemojte ugrožavati kvalitetu time što ćete prebrzo obaviti pregled. Ako se pregled ne obavi dobro, možda će ga biti potrebno ponoviti, što na kraju znači dulje izlaganje. Dijagnostički ultrazvuk važan je medicinski instrument i, kao i svaki drugi instrument, potrebno ga je koristiti efikasno i učinkovito.

## **Prikaz izlaznih vrijednosti**

Prikaz izlaznih vrijednosti sustava sastoji se od dva osnovna indeksa: mehaničkog indeksa i termalnog indeksa.

Mehanički indeks neprekidno se prikazuje u rasponu od 0,0 do 1,9, u koracima od 0,1.

Termalni indeks dodatno se sastoji od sljedećih indeksa: meko tkivo (TIS), kost (TIB) i kost lubanje (TIC). Samo se jedan od njih prikazuje u svakom trenutku. Za svaku primjenu sonde postaji zadani odabir koji odgovara toj kombinaciji. TIB, TIS ili TIC neprekidno se prikazuju u rasponu od 0,0 do maksimalnog izlaza, na temelju sonde i primjene, u koracima od 0,1. Informacije o mjestu prikaza izlaza potražite u odjeljku ["Zaslon za snimanje" na stranici 88](#page-87-0).

I priroda zadane postavke s obzirom na određenu primjenu važan je čimbenik ponašanja indeksa. Zadana postavka stanje je kontrole sustava koje je proizvođač ili operater unaprijed postavio. Sustav sadrži zadane postavke indeksa za primjenu sonde. Ultrazvučni sustav automatski aktivira zadane postavke kada se uključi napajanje, kada se u bazu podataka sustava unesu podaci o novom pacijentu ili kada dođe do promjene primjene.

Odluka o tome koji se od tri termalna indeksa treba prikazati ovisi o sljedećim kriterijima:

- Indeks koji odgovara primjeni: TIS se koristi za snimanje mekih tkiva, TIB za fokusiranje na kost ili neposredno oko nje, a TIC se koristi za snimanje kroz kost koja se nalazi blizu površine, kao pri pregledu glave.
- Olakšavajući čimbenici koji mogu uzrokovati lažno visoka ili niska očitanja termalnog indeksa: položaj tekućine ili kosti ili protok krvi. Na primjer, postoji li putanja tkiva visoke atenuacije, pa je stvarni potencijal lokalnog zagrijavanja zone niži nego što prikazuje termalni indeks?
- Načini rada sa skeniranjem u odnosu na one bez skeniranja utječu na termalni indeks. Kod načina rada sa skeniranjem zagrijavanje se obično odvija bliže površini, a kod načina rada bez skeniranja zagrijavanje je obično dublje u fokusnoj zoni.
- Uvijek ograničite trajanje izlaganja ultrazvuku. Nemojte prebrzo obavljati pregled. Pripazite da indeksi budu što niži i da se trajanje izlaganja ograniči, ali bez ugrožavanja dijagnostičke osjetljivosti.

#### **Prikaz mehaničkog indeksa (MI)**

Mehanički bioefekti su fenomeni praga do kojih dolazi kada se premaši određena razina izlaza. No razina praga se razlikuje ovisno o vrsti tkiva. Mogućnost nastanka mehaničkih bioefekata mijenja se u odnosu na trenutnu amplitudu negativnog tlaka unutar ultrazvučne zrake te ovisno o centralnoj frekvenciji ultrazvučnog vala. MI indeks uzima u obzir ta dva čimbenika. Što je MI

vrijednost viša, to je mogućnost nastanka mehaničkih bioefekata veća. Ne postoji određena MI vrijednost koja ukazuje na to da uistinu dolazi do mehaničkog efekta. MI se treba koristiti kao smjernica prilikom primjene ALARA načela.

### **Prikazi termalnog indeksa (TI)**

TI obavještava korisnika o postojećim uvjetima koji mogu dovesti do povišenja temperature na površini tijela, unutar tkiva ili u točki fokusa ultrazvučnog snopa na kosti. Drugim riječima, TI obavještava korisnika o potencijalnom povećanju temperature u tkivu. To je procjena povećanja temperature u tkivu tijela s određenim svojstvima. Na to koliko će se temperatura stvarno povećati utječu čimbenici kao što je vrsta tkiva, vaskularnost, način rada i slično. TI se treba koristiti kao smjernica prilikom primjene načela ALARA.

Termalni indeks kosti (TIB) obavještava korisnika o potencijalnom zagrijavanju na mjestu fokusa ili u njegovoj blizini nakon što ultrazvučni snop prođe kroz meko tkivo ili tekućinu; na primjer, na kosti fetusa u drugom ili trećem tromjesečju ili pored nje.

Termalni indeks kosti lubanje (TIC) obavještava korisnika o potencijalnom zagrijavanju kosti na površini ili blizu nje, na primjer kosti lubanje.

Termalni indeks mekog tkiva (TIS) obavještava korisnika o potencijalnom zagrijavanju unutar mekog homogenog tkiva.

Možete odabrati koji će se termalni indeks prikazivati: TIS, TIC ili TIB. Više pojedinosti o promjeni TI prikaza potražite u ["Podešavanje prikaza termalnog indeksa" na stranici 88.](#page-87-0)

#### **Preciznost i točnost prikaza mehaničkih i termalnih indeksa**

Preciznost MI i TI indeksa u sustavu iznosi 0,1 jedinica.

Procjene preciznosti prikaza MI i TI za ovaj sustav navedene su u *Tablicama akustičnog izlaza* na CD-u *Informacije za korisnike*. Stoga su, kao što se može vidjeti u ovom odjeljku, procjene preciznosti prikaza utemeljene na rasponu promjenjivosti sonde i sustava, inherentnim pogreškama oblikovanja akustičnog izlaza i promjenjivosti mjerenja.

Prikazane vrijednosti potrebno je tumačiti kao relativne informacije, čija je svrha pomoći operateru sustava da postigne načelo ALARA putem opreznog korištenja sustava. Ne bi ih se trebalo tumačiti kao stvarne fizičke vrijednosti tkiva ili organa koji se pregledavaju. Početni podaci koji se koriste kao podrška prikazu izlaza izvedeni su iz laboratorijskih mjerenja

utemeljenih na mjernim standardima opisanim u IEC 62359: Metode testiranja za određivanje termalnih i mehaničkih indeksa vezanih uz polja medicinske ultrazvučne dijagnostike. Iz tih se mjerenja zatim algoritamski izračunavaju vrijednosti prikazanog izlaza.

Mnoge pretpostavke koje se koriste u procesu mjerenja i izračunavanja konzervativne su prirode. Precjenjivanje stvarnog intenziteta *in situ* izlaganja je, za veliku većinu putanja kroz tkiva, ugrađeno u proces mjerenja i izračunavanja. Na primjer:

- Izmjerene vrijednosti u posudi s vodom izračunavaju se tako da budu manje pomoću konzervativnog koeficijenta atenuacije od 0,3 dB/cm‑MHz, što je industrijski standard.
- Za TI modele su izabrane konzervativne vrijednosti karakteristika tkiva. Izabrane su konzervativne vrijednosti brzine apsorpcije tkiva ili kosti, brzine perfuzije krvi, toplinskog kapaciteta krvi i toplinske provodljivosti tkiva.
- U standardnim TI modelima pretpostavlja se da je povećanje temperature u postojanom stanju te da se sonda ultrazvuka drži nepomičnom dovoljno dugo da se postigne postojano stanje.

Pri procjeni preciznosti prikazanih vrijednosti uzima se u obzir više čimbenika: hardverske varijacije, preciznost algoritma za procjenu i varijabilnost mjerenja. Varijabilnost sondi i sustava predstavlja značajni čimbenik. Varijabilnost sonde posljedica je učinkovitosti piezoelektričnih kristala, razlika u impedanciji u odnosu na procese i varijacija parametara fokusiranja osjetljivih objektiva. I razlike u kontroli i učinkovitosti napona pobuđivača sustava pridonose varijabilnosti. Postoje inherentne nepoznanice u algoritmima koji se koriste za procjenu vrijednosti akustičnog izlaza u različitim mogućim uvjetima rada sustava i napona pobuđivača. Nepreciznosti laboratorijskih mjerenja povezane su, između ostalog, s razlikama u kalibraciji i performansama hidrofone kalibracije, položaju, poravnanju i tolerancijama digitalizacije, kao i s razlikama među onima koji provode testiranje.

Konzervativne pretpostavke u algoritmima procjene izlaza linearne propagacije, na svim dubinama, putem medija atenuacije od 0,3 dB/cm‑MHz nisu uzete u obzir prilikom procjene preciznosti prikaza. Ni linearna propagacija ni ujednačena atenuacija brzine 0,3 dB/cm‑MHz ne odvijaju se u mjerenjima u posudi sa vodom niti u većini puteva kroz tkiva unutar tijela. Različita tkiva i organi u tijelu imaju različite karakteristike atenuacije. U vodi gotovo da i nema atenuacije. U tijelu, a naročito u mjerenjima u posudi s vodom, dolazi do gubitaka nelinearne propagacije i zasićenja pri povećanju napona pobuđivača.

Stoga su procjene preciznosti prikaza utemeljene na rasponu promjenjivosti sonde i sustava, inherentnim pogreškama oblikovanja akustičnog izlaza i promjenjivosti mjerenja. Procjene preciznosti prikaza nisu utemeljene na pogreškama u IEC 62359 standardima mjerenja, niti su uzrokovane mjerenjima u skladu s njima, kao što nisu utemeljene ni na efektima nelinearnog gubitka kod izmjerenih vrijednosti.

## **Efekti kontrolnih tipki na izlazne vrijednosti**

### **Kontrole koje utječu na indekse**

Prilagodbom raznih kontrola sustava TI i MI vrijednosti mogu se promijeniti. To će se najbolje vidjeti tijekom prilagodbe kontrole snage izlaza, iako i druge kontrole sustava utječu na vrijednosti izlaza navedene na ekranu.

### **Snaga**

Kontrola snage izlaza utječe na akustični izlaz sustava. Prikazuju se dvije vrijednosti izlaza u stvarnom vremenu: TI i MI. One se mijenjaju ovisno o odgovoru sustava na prilagodbe kontrole snage.

U kombiniranim načinima rada, kao što je istovremeni način u boji i 2D, svaki zasebni način rada dodaje se ukupnoj vrijednosti za TI. Jedan način rada je dominantan u ovom ukupnom zbroju. Prikazani MI izvodi se iz načina rada s najvećom MI vrijednošću.

### **2D kontrole**

- **Fokus:** promjena fokusne dubine mijenja MI vrijednost. Općenito govoreći, veće MI vrijednosti pojavljuju se kada je fokusna dubina bliže prirodnom fokusu sonde.
- **Zumiranje:** Povećanje zumiranja širenjem prikaza može povećati broj sličica po sekundi. Time se povećava TI. I broj fokusnih zona može se automatski povećati radi poboljšanja razlučivosti. Taj postupak može promijeniti MI jer se vršni MI može pojaviti pri različitoj dubini.

#### **Kontrole boja**

- **Širina sektora boje:** uža širina sektora boje povećava brzinu kadra u boji, čime se povećava i TI. Sustav će možda automatski smanjiti napajanje pobuđivača kako bi vrijednost ostala ispod maksimalne za sustav. Smanjenje napona pobuđivača dovodi do smanjenja MI vrijednosti.
- **Dubina sektora boje:** veće dubine sektora boje mogu automatski smanjiti brzinu kadra u boji ili odabrati novu fokusnu zonu u boji ili duljinu impulsa boje. TI će se promijeniti zbog kombinacije tih čimbenika. Općenito govoreći, TI će se smanjiti ako se poveća dubina sektora boje. MI vrijednost odgovarat će MI vrijednosti dominantne vrste tipa impulsa, a to je impuls boje.

#### **Ostali efekti kontrola**

- **2D dubina:** povećanje 2D dubine može automatski smanjiti brzinu 2D kadra. Time se smanjuje TI. Sustav može i automatski odabrati veću 2D fokusnu dubinu. Promjena fokusne dubine može promijeniti MI vrijednost. Prikazana MI vrijednost odnosi se na zonu s najvećom MI vrijednošću.
- **Primjena:** zadane postavke akustičnog izlaza postavljaju se pri odabiru primjene. Zadane tvorničke vrijednosti mijenjaju se ovisno o sondi, primjeni i načinu rada. Zadane postavke odabrane su tako da budu niže od graničnih vrijednosti FDA-a za namijenjenu svrhu.
- **Kontrole načina snimanja:** kada se odabere novi način snimanja, TI i MI će se možda vratiti na svoje zadane postavke. Svaki način ima odgovarajuću frekvenciju ponavljanja impulsa i točku maksimalnog intenziteta. U kombiniranim ili simultanim načinima rada TI predstavlja zbroj doprinosa omogućenih načina rada, a prikazani MI najveća je MI vrijednost povezana sa svakim od omogućenih načina rada i fokusnih zona. Sustav će se vratiti na prethodno odabrano stanje ako se način rada isključi i potom ponovno odabere.
- **Sonda:** svaka vrsta sonde ima jedinstvene specifikacije kontaktne površine, oblika snopa i središnje frekvencije. Kada odaberete sondu, aktiviraju se zadane postavke. Zadane tvorničke vrijednosti mijenjaju se ovisno o sondi, primjeni i odabranom načinu rada. Zadane postavke odabrane su tako da budu niže od graničnih vrijednosti FDA-a za namijenjenu svrhu.

## **Povezani dokumenti sa smjernicama**

Dodatne informacije o bioefektima ultrazvuka i povezanim temama potražite u sljedećim publikacijama:

- "Bioeffects and Safety of Diagnostic Ultrasound". AIUM Report, 28. siječnja 1993.
- "American Institute of Ultrasound in Medicine Bioeffects Consensus Report". *Journal of Ultrasound in Medicine*, Vol. 27, izdanje 4, travanj 2008.
- Treće izdanje dokumenta AIUM-a "Brošura o sigurnosti kod medicinskog ultrazvuka" (Medical Ultrasound Safety brochure), 2014., (Primjerak ovog dokumenta prilaže se uz svaki sustav.)
- "Informacije za proizvođače koji traže tržišno odobrenje za ultrazvučne dijagnostičke sustave i sonde". FDA, rujan 2008.
- IEC 62359: Ultrazvučna tehnika karakterizacija područja Metode testiranja za određivanje termalnih i mehaničkih indeksa vezanih uz polja medicinske ultrazvučne dijagnostike.
- WFUMB. "Symposium on Safety of Ultrasound in Medicine: Conclusions and Recommendations on Thermal and Non‑Thermal Mechanisms for Biological Effects of Ultrasound". *Ultrasound in Medicine and Biology*, 1998.: Vol. 24, Dodatak 1.

# **Akustični izlaz i mjerenje**

Različite znanstvene i medicinske ustanove istražuju moguće bioefekte izlaganja ljudi ultrazvuku još od prve upotrebe dijagnostičkog ultrazvuka. U listopadu 1987. godine Američki institut za ultrazvuk u medicini (AIUM) ratificirao je izvješće svoje Komisije o bioefektima ("Bioeffects Considerations for the Safety of Diagnostic Ultrasound". *Journal of Ultrasound in Medicine*, Vol. 7, Dodatak br. 9, rujan 1988.), poznat i pod imenom Stowe izvješće, u kojem je dan pregled svih dostupnih podataka o mogućim efektima izloženosti ultrazvuku. Drugo izvješće, "Bioeffects and Safety of Diagnostic Ultrasound", objavljeno 28. siječnja 1993. godine, navodi novije informacije.

Akustički izlaz ovog sustava izmjeren je i izračunat u skladu sa standardima IEC 62359: Ultrazvučna tehnika - karakterizacija područja - Metode testiranja za određivanje termalnih i mehaničkih indeksa vezanih uz polja medicinske ultrazvučne dijagnostike, te dokument FDA iz rujna 2008. pod nazivom "Informacije za proizvođače koji traže tržišno odobrenje za ultrazvučne dijagnostičke sustave i sonde".

#### **Intenziteti vrijednosti** *in situ***, smanjenih vrijednosti i vrijednosti u vodi**

Svi parametri intenziteta mjere se u vodi. Budući da voda apsorbira vrlo malu količinu akustične energije, mjerenja u vodi predstavljaju vrijednosti u najgorem slučaju. Biološko tkivo apsorbira akustičnu energiju. Prava vrijednost intenziteta u bilo kojoj točki ovisi o količini i vrsti tkiva i frekvenciji ultrazvuka koji prolazi kroz tkivo. Vrijednost intenziteta u tkivu, *in situ*, procijenjena je pomoću sljedeće formule:

*In situ* = voda  $[e^{-0.23aIf}]$ 

Pri čemu je:

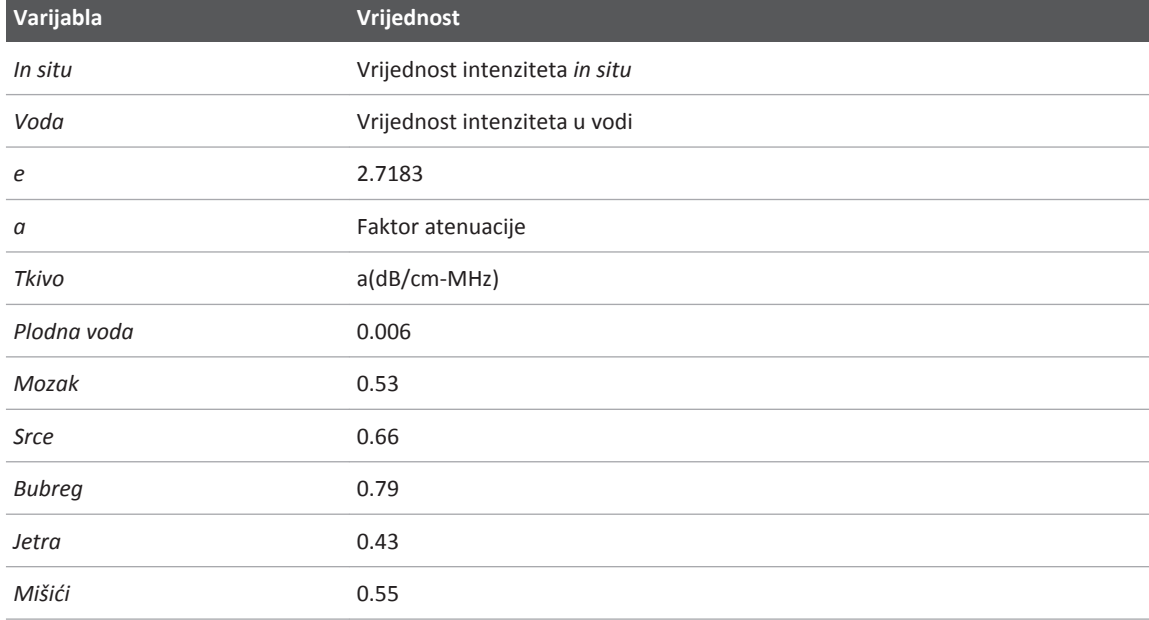

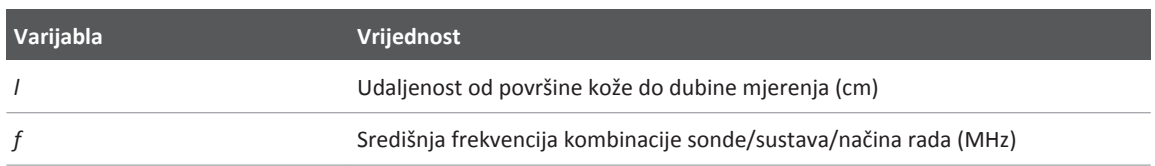

Budući da putanja ultrazvuka tijekom pregleda najčešće prolazi kroz tkiva različite duljine i vrste, teško je odrediti precizni intenzitet *in situ*. Faktor atenuacije od 0,3 koristi se za općenito izvješćivanje, pa stoga vrijednost *in situ* koja se najčešće spominje u izvješćima koristi sljedeću formulu:

Umanjena vrijednost *in situ* = voda [e<sup>-0,069lf</sup>]

Budući da ta vrijednost ne predstavlja pravi intenzitet *in situ*, koristi se pojam "umanjeno".

Matematičko umanjenje mjerenja u vodi pomoću koeficijenta od 0,3 dB/cm-MHz može dati niže vrijednosti izloženosti zvuku od onih koje bi se izmjerile u homogenom tkivu s 0,3 dB/cm-MHz. Do toga dolazi jer oblici valova akustične energije s nelinearnom propagacijom imaju veću distorziju, zasićenje i apsorpciju u vodi nego u tkivu, gdje će atenuacija, koja je prisutna cijelom duljinom putanje tkiva, prigušiti stvaranje nelinearnih efekata.

Maksimalne umanjene vrijednosti i maksimalne vrijednosti u vodi ne pojavljuju se uvijek u istim uvjetima rada. Zbog toga se zabilježene maksimalne vrijednosti u vodi i maksimalne umanjene vrijednosti možda neće moći povezati putem *in situ* (umanjene) formule. Na primjer: serijska sonda s više zona koja ima maksimalne vrijednosti intenziteta u vodi u najdubljoj zoni možda će imati najveći umanjeni intenzitet u nekoj od najplićih fokusnih zona.

### **Zaključci u vezi s modelima tkiva i istraživanja opreme**

Modeli tkiva neophodni su za procjenu atenuacije i razine izloženosti zvuku *in situ* u odnosu na mjerenja akustičnog izlaza u vodi. Trenutačno, dostupni modeli mogu imati ograničenu preciznost zbog promjenjivih putanja tkiva tijekom izlaganja dijagnostičkom ultrazvuku i neizvjesnosti u vezi s akustičnim karakteristikama mekih tkiva. Nijedan model tkiva nije adekvatan za predviđanje izlaganja u svim situacijama iz mjerenja u vodi te je te modele potrebno stalno poboljšavati i verificirati kako bi se dobile procjene izlaganja za određene primjene.

Pri procjeni razine izlaganja često se koristi model homogenog tkiva s koeficijentom atenuacije od 0,3 dB/cm-MHz u cijeloj putanji snopa. Model je konzervativan u smislu da precjenjuje akustično izlaganje *in situ* kada se putanja između sonde i mjesta pregleda sastoji u cijelosti od mekog tkiva jer je koeficijent atenuacije mekog tkiva obično veći od 0,3 dB/cm-MHz. Kada putanja sadrži značajne količine tekućine, kao što je slučaj u mnogim transabdominalnim pregledima trudnoća tijekom prvog i drugog tromjesečja, taj model može podcijeniti akustično izlaganje *in situ*. Koliko je ta vrijednost podcijenjena ovisi o određenoj situaciji. Na primjer, kada je putanja snopa duža od 3 cm, a medij propagacije pretežno tekućina (moguće tijekom transabdominalnih pregleda u trudnoći), preciznija vrijednost pojma umanjenja iznosila bi 0,1 dB/cm-MHz.

Ponekad se za procjenu akustičnog izlaganja *in situ*, kada je putanja snopa duža od 3 cm i sastoji se uglavnom od tekućine, koriste modeli tkiva s fiksnom putanjom kod kojih je debljina mekog tkiva konstantna. Kada se taj model koristi za procjenu maksimalnog izlaganja fetusa pri transabdominalnom skeniranju, tijekom sva tri tromjesečja može se koristiti vrijednost od 1 dB/cm-MHz.

Maksimalne razine akustičnog izlaza uređaja za dijagnostički ultrazvuk imaju širok raspon vrijednosti:

- Analiza modela opreme iz 1990. godine pokazala je vrijednosti mehaničkog indeksa (MI) od 0,1 do 1 pri najvišim postavkama izlaza. Kod trenutačno dostupne opreme maksimalno moguće MI vrijednosti iznose približno 2. Maksimalne MI vrijednosti slične su za 2D snimanje u realnom vremenu, snimanje u M načinu rada, PW Doppler snimanje i snimanje protoka u boji.
- Izračunate procjene gornjih graničnih vrijednosti povećanja temperature tijekom transabdominalnih skeniranja dobivene su u okviru istraživanja PW Doppler opreme iz 1988. i 1990. godine. Kod velike većine modela gornje granične vrijednosti bile su niže od 1 °C pri izlaganju tkiva fetusa u prvom tromjesečju i 4 °C pri izlaganju kosti fetusa u drugom tromjesečju. Najviše dobivene vrijednosti iznosile su približno 1,5 °C za tkivo fetusa u prvom tromjesečju i 7 °C za kost fetusa u drugom tromjesečju. Ovdje navedena procijenjena maksimalna povećanja temperature odnose se na model s "fiksnom putanjom" i namijenjene su uređajima s Ispta (smanjenim) vrijednostima nižim od 500 mW/cm<sup>2</sup>. Takva

povećanja temperature kosti i tkiva fetusa izračunata su na osnovu postupka izračuna navedenog u odjeljcima 4.3.2.1 do 4.3.2.6 dokumenta "Bioeffects and Safety of Diagnostic Ultrasound" (AIUM izvješće, 28. siječnja 1993.).

## **Tablice akustičnih izlaza**

Tablice akustičnog izlaza navedene su u odjeljku *Tablice akustičnog izlaza* na CD-a *Informacije za korisnike*.

## **Preciznost i neodređenost akustičnog mjerenja**

Svi podaci u tablici dobiveni su u istim radnim uvjetima koji dovode do maksimalnih vrijednosti indeksa u prvom stupcu tablice. Mjerna preciznost i neodređenost u vezi sa snagom, pritiskom, intenzitetom i središnjom frekvencijom prikazani su u tablicama u nastavku.

### **NAPOMENA**

Prema vodiču ISO/IEC-a pod oznakom 98-3 (Neodređenost mjerenja - 3. dio: Vodič za izražavanje neodređenosti kod mjerenja), preciznost mjerenja sljedećih količina određuje se ponavljanjem mjerenja i izražavanjem standardnog odstupanja u obliku postotka.

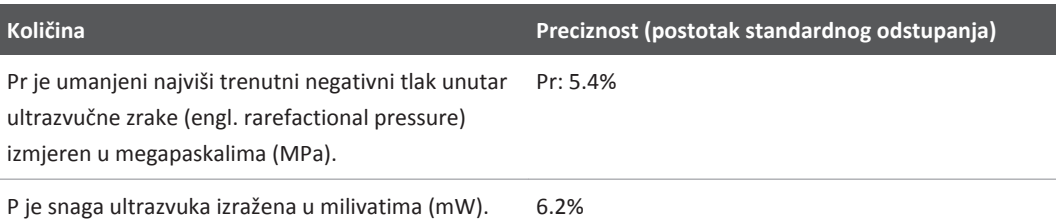

### **Preciznost akustičnog mjerenja**

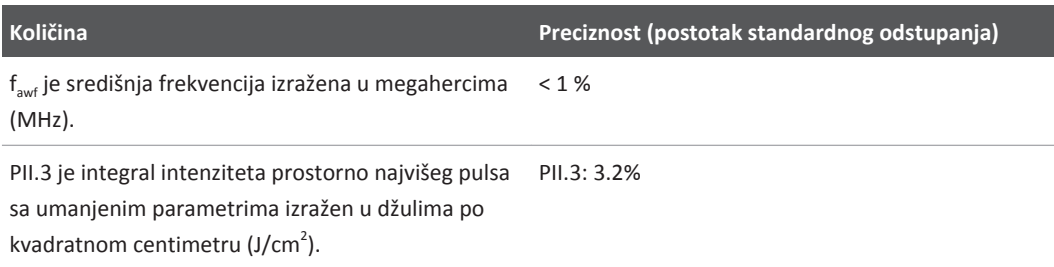

#### **Neodređenost akustičnog mjerenja**

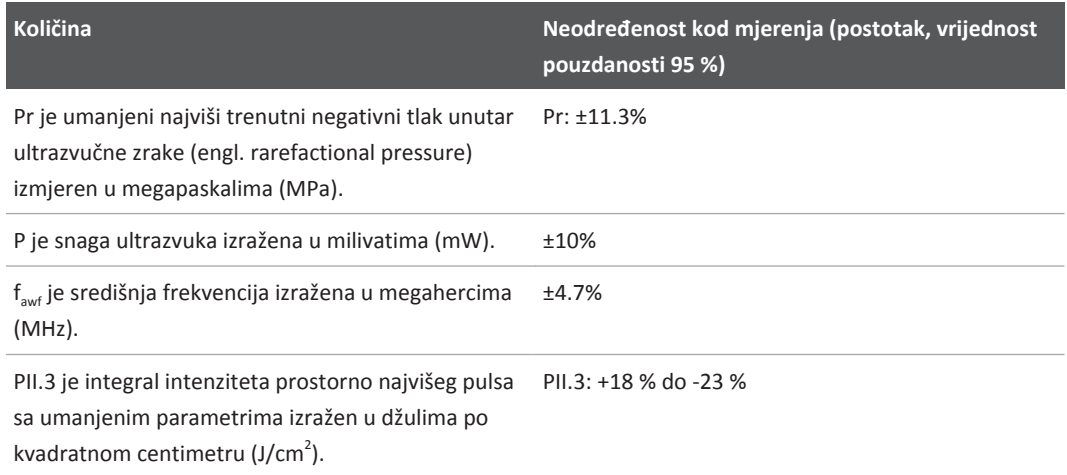

# **Sigurnost operatera**

## **Ozljeda uzrokovana učestalim ponavljanjem pokreta**

Ponavljanje pokreta prilikom skeniranja ultrazvukom povezuje se sa sindromom karpalnog kanala (CTS) i s njime povezanim problemima s mišićno koštanim sustavom. Provedena su neka istraživanja na velikoj populaciji tehničara ultrazvuka s različitim vrstama opreme. U jednom se članku nakon prikupljanja povratnih informacija iz jednog zemljopisno manjeg područja preporučuje sljedeće:

- Tijekom skeniranja zglobovi moraju biti u optimalnom položaju, a tijelo u ravnoteži.
- Radite česte pauze kako bi se meko tkivo moglo oporaviti od neprirodnih položaja i ponavljanih pokreta.
- Nemojte prečvrsto držati sondu.

#### **Reference u vezi s ozljedama uzrokovanim učestalim ponavljanjem pokreta**

Pike, I., et al. "Prevalence of Musculoskeletal Disorders and Related Work and Personal Factors Among Diagnostic Medical Sonographers". *Journal of Diagnostic Medical Sonographers*, Vol. 13, br. 5: 219-227, rujan 1997.

Necas, M. "Musculoskeletal Symptomatology and Repetitive Strain Injuries in Diagnostic Medical Sonographer". *Journal of Diagnostic Medical Sonographers*, 266-227, studeni/prosinac 1996.

## **Sonde tvrtke Philips**

Koristite samo sonde koje je tvrtka Philips odobrila za upotrebu s ultrazvučnim sustavom tvrtke Philips. U dokumentu ["Kliničke aplikacije i sonde" na stranici 144](#page-143-0) potražite popis sondi kompatibilnih s vašim ultrazvučnim sustavom.

## **Izlaganje glutaraldehidu**

Američka Uprava za zaštitu na radu i medicinu rada (OSHA) izdala je regulativu u kojoj se navode razine prihvatljivog izlaganja glutaraldehidu u radnom okruženju. Tvrtka Philips uz svoje uređaje ne prodaje dezinfekcijska sredstva koja sadrže glutaraldehid, ali se ta vrsta dezinfekcijskog sredstva preporučuje za dezinfekciju sondi koje se koriste u TEE, intraoperativnim, endokavitacijskim i biopsijskim postupcima.

Da bi se smanjila prisutnost isparenja glutaraldehida u zraku, obavezno koristite prekrivenu posudu za natapanje ili posudu za natapanje s provjetravanjem. Takvi se sustavi mogu kupiti na tržištu.

## **Kontrola infekcija**

Problemi u vezi s kontrolom infekcija utječu i na operatera i na pacijenta. Pridržavajte se postupaka za kontrolu infekcija koji se primjenjuju u vašoj ustanovi radi zaštite osoblja i pacijenta.

#### **Uklanjanje krvi i zaraznih tvari sa sustava**

Ultrazvučni sustav i perifernu opremu važno je čistiti i održavati. Ako je oprema došla u dodir s krvlju ili zaraznim materijalom, očistite i dezinficirajte sustav i periferne uređaje sukladno uputama u odjeljku ["Održavanje sustava"](#page-152-0).

#### **Prekrivač za jednokratnu upotrebu**

Ako mislite da bi tijekom pregleda moglo doći do kontaminacije sustava, poduzmite univerzalne mjere opreza i prekrijte sustav prekrivačem za jednokratnu upotrebu. Pročitajte pravila svoje ustanove u vezi s upotrebom opreme u blizini zaraženih osoba.

# **Elektromagnetska kompatibilnost**

*Elektromagnetska kompatibilnost (EMC)* definira se kao mogućnost proizvoda, uređaja ili sustava da funkcionira na zadovoljavajući način u prisutnosti elektromagnetskih pojava na mjestu gdje se koriste proizvod, uređaj ili sustav, kao i da ne izazivaju prekomjerne elektromagnetske smetnje na uređajima u tom istom okruženju.

*Elektromagnetska otpornost* sposobnost je proizvoda, uređaja ili sustava da funkcionira na zadovoljavajući način u prisutnosti elektromagnetskih smetnji (EMI).

*Elektromagnetske emisije* predstavljaju sposobnost proizvoda, uređaja ili sustava da izazovu prekomjerne elektromagnetske smetnje u radnom okruženju.

Vaš je sustav proizveden u skladu s postojećim zahtjevima elektromagnetske kompatibilnosti. Korištenje sustava u prisutnosti elektromagnetskog polja može izazvati trenutačno smanjenje kvalitete slike. Ako se to često događa, pregledajte okruženje u kojem se sustav koristi kako biste otkrili moguće izvore emisija zračenja. Te emisije mogu izazvati drugi električni uređaji koji se koriste u istoj ili susjednoj prostoriji, prijenosna ili mobilna oprema za RF komunikacije kao

što su mobilni telefoni i dojavljivači ili postojanje uređaja koji emitiraju radio, TV ili mikrovalove u neposrednoj blizini. U slučajevima kada elektromagnetske smetnje (EMI) uzrokuju poremećaje u radu, možda će biti neophodno premjestiti sustav na neko drugo mjesto.

Sonda i reprezentativan Android uređaj se klasificirani su kao oprema Grupe 1, Klase B u skladu s međunarodnim standardom CISPR 11 za zračene i vođene elektromagnetske smetnje. Usklađenost s tim ovim standardom omogućuje upotrebu sustava u svim objektima, uključujući domaćinstava i objekte koji su izravno priključeni na javnu niskonaponsku električnu mrežu koja opskrbljuje i stambene zgrade.

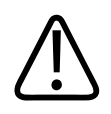

## **UPOZORENJE**

**Upotreba kabela, sondi ili dodatne opreme koji nisu predviđeni za upotrebu sa sustavom može dovesti do povećanih emisija ili smanjene otpornosti sustava.**

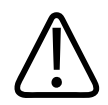

## **POZOR**

**Medicinska oprema ima posebne predostrožnosti glede elektromagnetske kompatibilnosti (EMC) i mora se instalirati i pustiti u rad u skladu s EMC informacijama navedenima u pratećoj dokumentaciji sustava.**

Ovaj odjeljak sadrži informacije o elektromagnetskim emisijama i otpornosti koje se odnose na sustav. Provjerite ispunjava li radno okruženje sustava uvjete navedene u referentnim informacijama. Rukovanje sustavom u okruženju koje ne ispunjava te uvjete može smanjiti performanse sustava.

Pri instaliranju i korištenju sustava potrebno se pridržavati informacija i upozorenja navedenih u ovom i drugim odjeljcima kako bi se postigla njegova elektromagnetska kompatibilnost.

#### **NAPOMENA**

Pročitajte ostala upozorenja i mjere opreza u vezi s električnom energijom navedene u ovom odjeljku.

## **Mjere opreza u vezi s elektrostatičkim pražnjenjem**

Elektrostatsko pražnjenje (ESD), koje se često naziva pražnjenjem statičkog elektriciteta, predstavlja prirodnu pojavu koja dovodi do protoka električnog pražnjenja predmeta ili osobe s jačim električnim nabojem na predmet ili osobu sa slabijim električnim nabojem. Do ESD-a najčešće dolazi u uvjetima niske vlažnosti koje izaziva grijanje ili uređaji za klimatizaciju. U uvjetima niske vlažnosti zraka električni naboj obično se nakuplja na ljudima i predmetima i može izazvati elektrostatsko pražnjenje.

Sljedeće mjere opreza omogućuju smanjivanje učinka ESD-a:

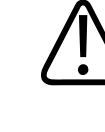

## **POZOR**

**Sljedeće mjere opreza omogućuju smanjivanje učinka ESD-a: antistatički sprej na tepisima, antistatički sprej na linoleumu, antistatičke podne prostirke ili žica za uzemljenje koja povezuje sustav sa stolom ili krevetom pacijenta.**

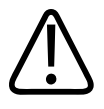

## **POZOR**

**Na priključcima označenima simbolom za ESD osjetljivost nemojte dodirivati iglice konektora i uvijek se pridržavajte gore navedenih mjera opreza za ESD pri rukovanju sondama ili njihovu priključivanju.**

# **Elektromagnetske emisije**

Sustav je namijenjen za upotrebu u elektromagnetskom okruženju navedenom u tablici. Obveza je kupca ili korisnika sustava pobrinuti se da se on i koristi u takvom okruženju.

**Elektromagnetske emisije: smjernice u vezi s okruženjem**

| Testiranje zračenja                                    | <b>Uskladenost</b> | Smjernice za elektromagnetsko<br>okruženje                                                                                                    |
|--------------------------------------------------------|--------------------|----------------------------------------------------------------------------------------------------|
| RF emisije, CISPR 11                                   | Grupa 1            | Sustav koristi RF energiju samo za svoj<br>interni rad. Stoga su njegova RF<br>zračenja veoma mala i vjerojatno<br>neće izazvati nikakve smetnje na<br>elektroničkoj opremi u blizini.                           |
| RF emisije, CISPR 11                                   | Klasa B            | Sustav je prikladan za korištenje u<br>svim objektima, uključujući<br>domaćinstva i one objekte koji su<br>izravno priključeni na javnu<br>niskonaponsku električnu mrežu koja<br>opskrbljuje i stambene zgrade. |
| Harmonijske emisije, IEC 61000-3-2                     | Klasa A            |                                                                                                    |
| Emisije kolebanja napona/<br>treperenja, IEC 61000-3-3 | Usklađeno          |                                                                                                    |

# **Odobreni kabeli za elektromagnetsku usklađenost**

Kabeli priključeni na sustav mogu utjecati na njegove emisije. Koristite samo ovdje navedene vrste i duljine kabela.

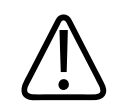

## **UPOZORENJE**

**Upotreba kabela, sondi ili dodatne opreme koji nisu predviđeni za upotrebu sa sustavom može dovesti do povećanih emisija ili smanjene otpornosti sustava.**

#### **Odobreni kabeli**

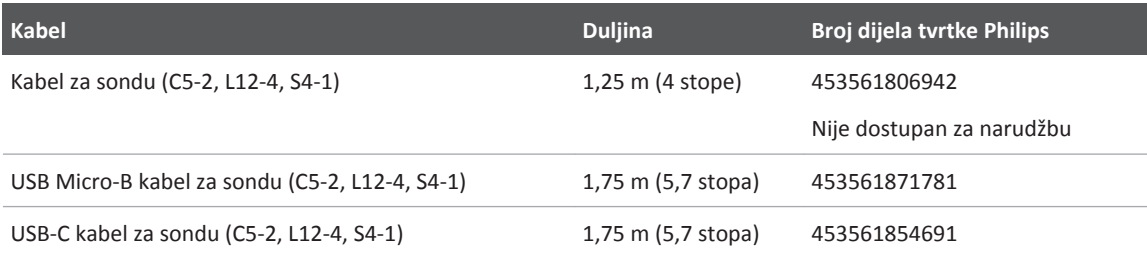

## **Odobrene sonde za elektromagnetsku usklađenost**

Sonde za snimanje koje se koriste sa sustavom mogu utjecati na njegove emisije. Sonde navedene u odjeljku ["Kliničke aplikacije i sonde" na stranici 144](#page-143-0), kada se koriste sa sustavom, testirane su za usklađenost s emisijama Grupe 1 Klase B, kao što je definirano međunarodnim standardom CISPR 11. Koristite samo te sonde.

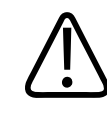

### **UPOZORENJE**

**Upotreba kabela, sondi ili dodatne opreme koji nisu predviđeni za upotrebu sa sustavom može dovesti do povećanih emisija ili smanjene otpornosti sustava.**

## **Odobrena dodatna oprema za elektromagnetsku usklađenost**

Dodatna oprema koja se koristi s ovim sustavom može utjecati na njegove emisije. Ovdje navedena dodatna oprema, kada se koristi sa sustavom, testirana je za usklađenost s emisijama Grupe 1, Klase B, kao što je definirano međunarodnim standardom CISPR 11. Koristite samo ovdje navedenu dodatnu opremu.

Prilikom povezivanja druge dodatne opreme sa sustavom, kao što je pisač ili računalo, korisnik je odgovoran za elektromagnetsku usklađenost sustava. Koristite isključivo uređaje usklađene sa standardom CISPR 11 ili CISPR-22, Klase B, osim ako nije drugačije navedeno.

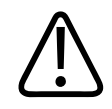

### **UPOZORENJE**

**Upotreba kabela, sondi ili dodatne opreme koji nisu predviđeni za upotrebu sa sustavom može dovesti do povećanih emisija ili smanjene otpornosti sustava.**

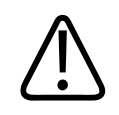

### **POZOR**

**Sa sustavom koristite isključivo USB uređaje za pohranu Klase B. Neki USB uređaji s plastičnim kućištima mogu uzrokovati RF emisije koje premašuju ograničenja Klase B. U dokumentaciji uređaja provjerite je li usklađen sa zahtjevima Klase B.**

#### **Odobrena dodatna oprema**

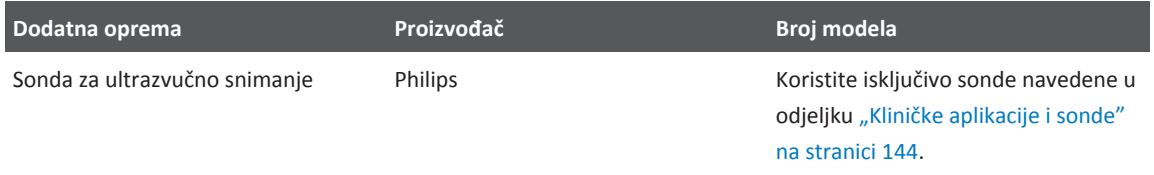

## **Elektromagnetska otpornost**

Sustav je namijenjen za upotrebu u ovdje opisanom elektromagnetskom okruženju. Obveza je kupca ili korisnika sustava pobrinuti se da se on i koristi u takvom okruženju.

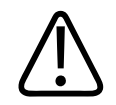

## **POZOR**

**Kabeli, sonde i dodatna oprema povezana sa sustavom može utjecati na njegovu otpornost na ovdje navedene elektromagnetske pojave. Upotrebljavajte samo odobrenu dodatnu opremu, kabele i sonde da biste smanjili vjerojatnost degradacije performansi sustava uslijed tih vrsta elektromagnetskih pojava.**

#### **NAPOMENA**

Ovdje navedene smjernice možda neće biti primjenjive u svim situacijama. Na elektromagnetsku propagaciju utječu apsorpcija i refleksija od struktura, predmeta i ljudi.

#### **NAPOMENA**

Pri 80 MHz i 800 MHz primjenjuje se udaljenost koja se inače koristi za više raspone frekvencije.

#### **Elektromagnetska otpornost: smjernice u vezi s okruženjem**

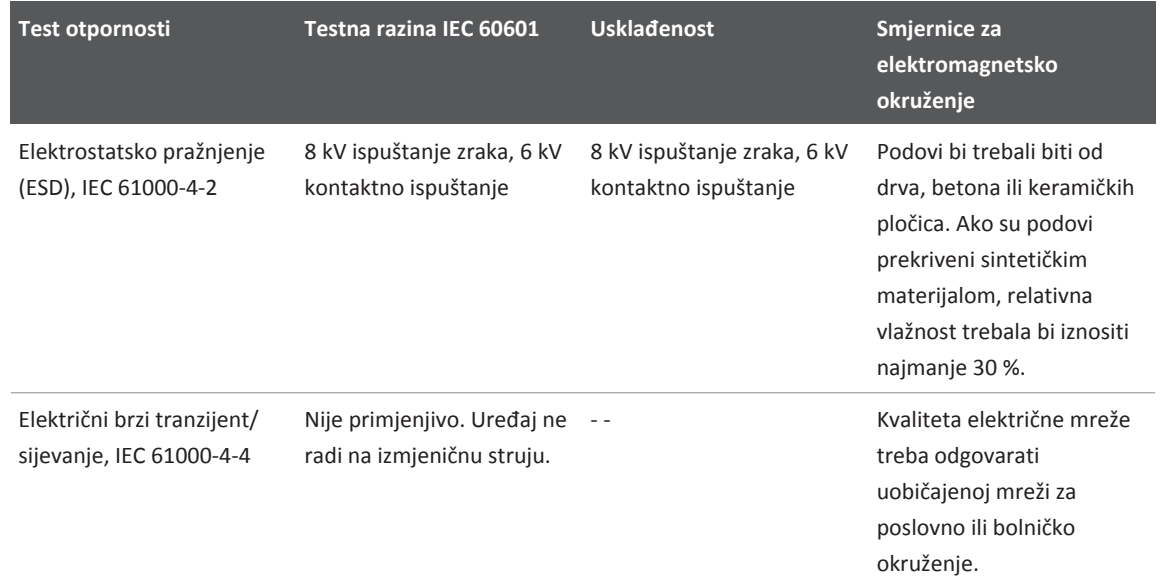

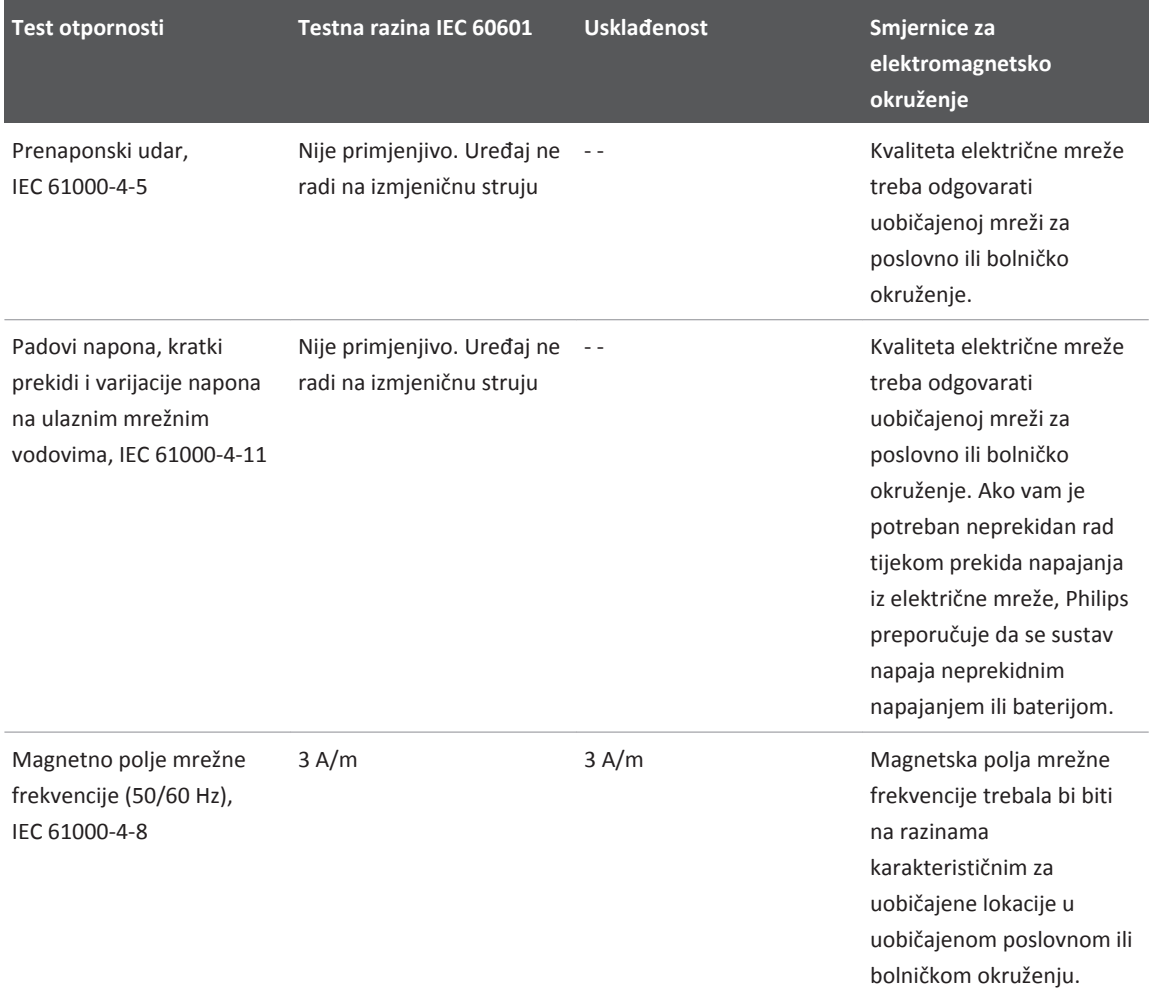

<span id="page-66-0"></span>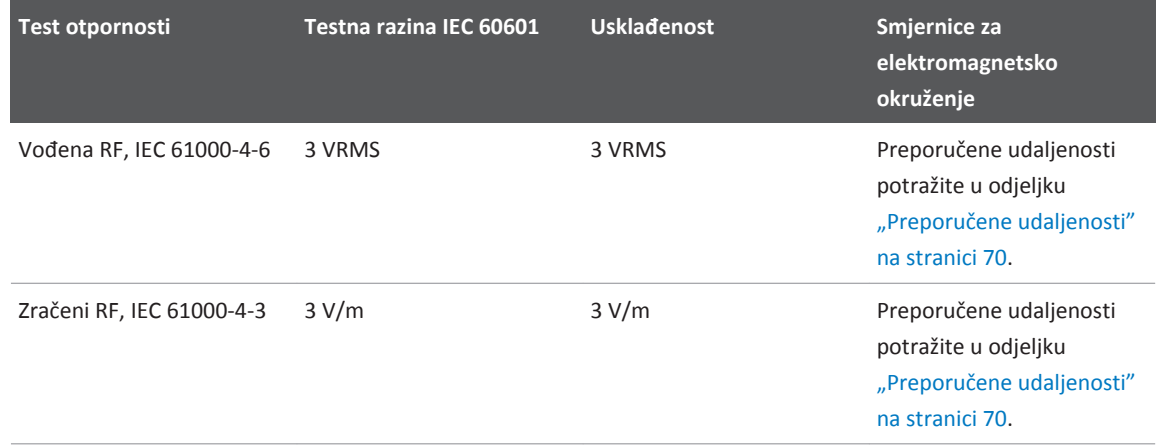

Iako je većina uređaja usklađena s odgovarajućim primjenjivim standardima otpornosti, zahtjevi za te uređaje nisu nužno tako strogi kao oni za medicinsku opremu. Obveza je osoba koje instaliraju ovu opremu koja se daljinski dostavlja i njenih korisnika osigurati da ona ispravno radi u elektromagnetskom okruženju u kojem je sustav instaliran. Osoba koja instalira takav sustav ili korisnik koji ga koristi trebao bi zatražiti upute o njegovoj sigurnoj i učinkovitoj upotrebi od stručnjaka iz područja elektromagnetske usklađenosti i sigurnosti.

## **Elektromagnetske smetnje**

Elektromagnetske smetnje mogu se pojaviti u sustavu na niz načina i ovise o načinu rada opreme, postavkama kontrole snimanja, vrsti sonde koja se koristi, vrsti elektromagnetske pojave i intenzitetu te pojave.

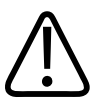

## **UPOZORENJE**

**Ako su elektromagnetske smetnje stalno ili povremeno prisutne, budite oprezni pri korištenju sustava.**

#### **NAPOMENA**

Elektromagnetske pojave nisu uvijek prisutne i mogu biti prolazne prirode. Možda će biti izuzetno teško utvrditi izvor smetnje.

U sljedećoj tablici opisane su neke uobičajene smetnje u sustavima za snimanje. Nije moguće opisati sve manifestacije ili smetnje jer one ovise o više parametara predajnika, kao što je vrsta modulacije koju koristi nosač signala, vrsta izvora i prenesena razina. Moguće je i da se zbog smetnji smanje performanse sustava za snimanje, a da se ta smetnja ne vidi na slici. Ako se posumnja u ispravnost dijagnostičkih rezultata, trebalo bi potvrditi dijagnozu na druge načine.

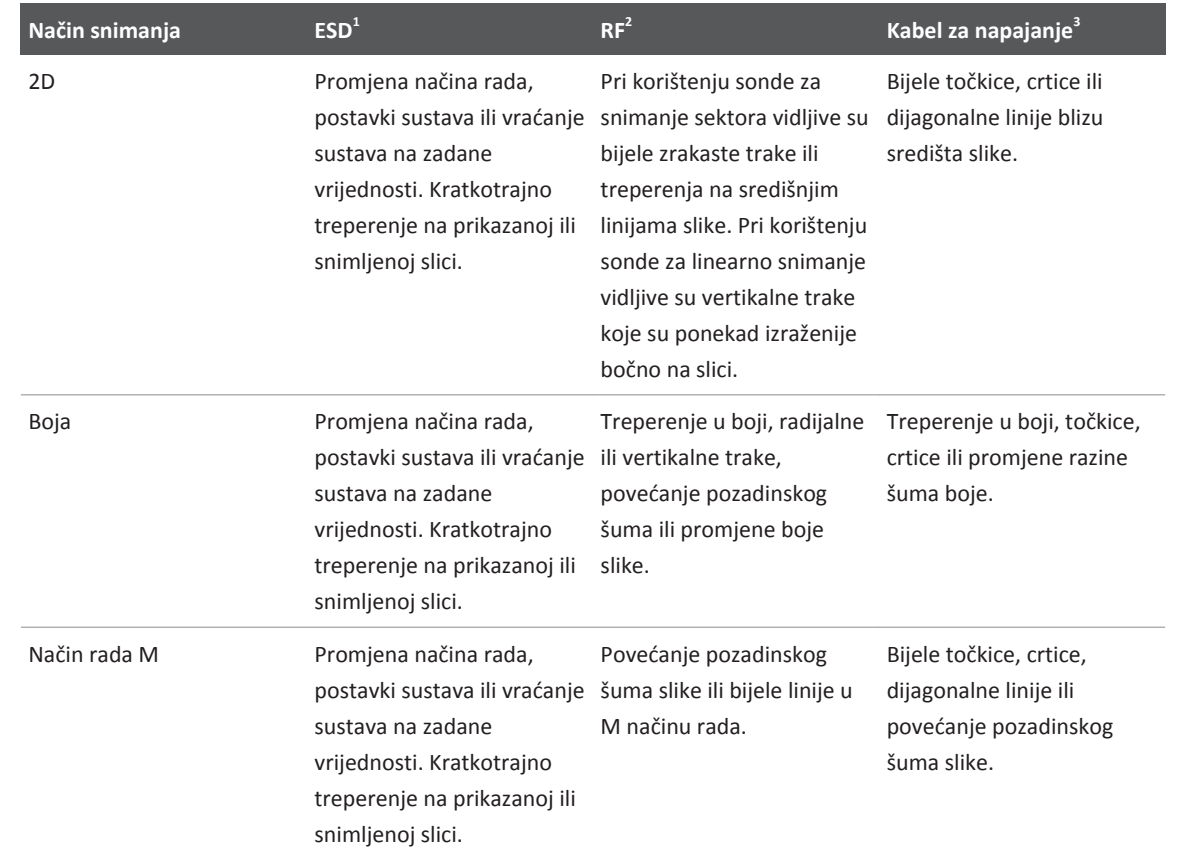

#### **Uobičajene smetnje u sustavima za ultrazvučno snimanje**

- 1. Elektrostatsko pražnjenje (ESD) izazvano pražnjenjem električnog naboja nakupljenog na izoliranim površinama ili osobama.
- 2. Radiofrekvencijska (RF) energija iz opreme za radiofrekvencijsko odašiljanje, kao što su prijenosni telefoni, ručni radioaparati, bežični uređaji, komercijalne radijske i TV postaje itd.
- 3. Vođene smetnje na vodovima ili priključenim kabelima koje stvara druga oprema, kao što su impulsni ispravljači, električne kontrole i prirodne pojave, primjerice munje.

## <span id="page-69-0"></span>**Preporučene udaljenosti**

U tablici u nastavku navedene su preporučene udaljenosti. To su smjernice u vezi s potrebnom udaljenošću između RF odašiljača i ultrazvučnog sustava kako bi se smanjio rizik od smetnji u sustavu. Prijenosna i mobilna oprema za RF komunikacije ne smije se koristiti bliže bilo kojem dijelu sustava, uključujući kabele, od preporučene udaljenosti izračunate pomoću jednadžbe primjenjive na frekvenciju odašiljača. Jačine polja fiksnih RF odašiljača određenih analizom elektromagnetne lokacije moraju biti manje od razine usklađenosti za svaki raspon frekvencije, kao što je navedeno u tablici. Može doći do smetnji u blizini opreme označene sljedećim simbolom: ((((a))

Teoretski nije moguće točno predvidjeti jačine polja fiksnih odašiljača, kao što su bazne stanice za radijske (mobilne/bežične) telefone i fiksne mobilne radiouređaje, amaterske radiopostaje, AM i FM radijske i TV postaje. Da bi se procijenilo elektromagnetsko okruženje s obzirom na fiksne RF odašiljače, bilo bi dobro napraviti analizu elektromagnetske lokacije. Ako izmjerene jačine polja na lokaciji na kojoj se sustav koristi premašuju odgovarajuće razine RF usklađenosti navedene u tablici, potrebno je promatrati sustav da bi se potvrdilo da radi na uobičajeni način. Ako primijetite nešto neobično u radu sustava, možda će biti potrebne dodatne mjere, kao što je okretanje sustava ili promjena mjesta.

### **NAPOMENA**

Pri 80 MHz i 800 MHz primjenjuje se udaljenost koja se inače koristi za više raspone frekvencije.

### **NAPOMENA**

Preporučene udaljenosti navedene u sljedećoj tablici možda neće biti primjenjive na sve situacije. Na elektromagnetsku propagaciju utječu apsorpcija i refleksija od struktura, predmeta i ljudi.

Ovdje navedene informacije, zajedno sa onima u odjeljku ["Elektromagnetske smetnje" na](#page-66-0) [stranici 67](#page-66-0), predstavljaju smjernice za vođene i zračene smetnje prijenosnih i fiksnih RF odašiljača.

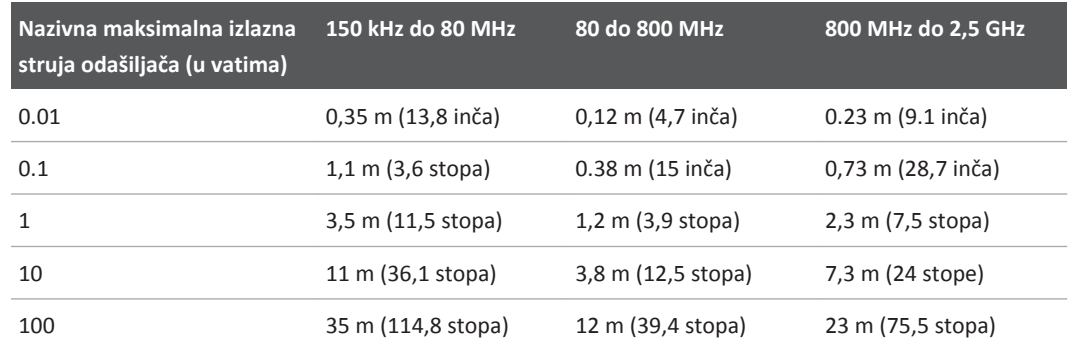

#### **Preporučeni razmaci prema frekvenciji odašiljača**

Ultrazvučni sustavi mogu biti osjetljivi na RF smetnje u propusnom pojasu sonde. Na primjer, kod sonde za snimanje od 5 MHz raspon frekvencije smetnji polja od 3-V/m može iznositi od 2 do 10 MHz i prikazivati se na način opisan u odjeljku ["Elektromagnetske smetnje" na stranici 67.](#page-66-0)

Na primjer, ako prijenosni odašiljač ima maksimalnu zračenu snagu od 1 W i radnu frekvenciju od 156 MHz, mora biti udaljen od sustava najmanje 1,2 m (3,9 stopa). Isto tako, bežični Bluetooth LAN uređaj snage 0,01 W koji radi na frekvenciji od 2,4 GHz mora biti udaljen od bilo kojeg dijela sustava najmanje 0,24 m (9,5 inča).

## **Izbjegavanje elektromagnetskih smetnji**

Medicinski uređaj može stvarati ili primati elektromagnetske smetnje. EMC standardi opisuju testove za emitirane i primljene smetnje. Testovi emisija bave se smetnjama koje stvaraju uređaji koji se testiraju. Prema testovima opisanim u navedenim standardima ultrazvučni sustav ne stvara smetnje.

Ultrazvučni sustav osmišljen je tako da prima signale na radiofrekvencijama i stoga je podložan smetnjama koje stvaraju izvori RF energije. Primjeri drugih izvora smetnji su medicinski uređaji, informatički proizvodi te radijski i televizijski odašiljači. Možda će biti teško utvrditi izvor zračene smetnje. Korisnici bi trebali uzeti u obzir sljedeće pri pokušaju pronalaženja izvora smetnji:

- Jesu li su smetnje povremene ili stalne?
- Dolazi li do smetnji pri upotrebi samo jedne sonde ili nekoliko njih?
- Imaju li dvije različite sonde koja rade na istoj frekvenciji isti problem?
- Jesu li smetnje prisutne i kada se sustav premjesti na drugo mjesto u objektu?
- Da li na putanji EMC kontakta može doći do atenuacije? Na primjer, postavljanje sonde ili pisača u blizini EKG kabela može povećati elektromagnetske smetnje. Pomicanjem kabela ili druge medicinske opreme od mjesta na kojem se nalazi sonda ili pisač može smanjiti elektromagnetske smetnje.

Odgovori na ta pitanja pomoći će vam da utvrdite da li je problem u sustavu ili u okruženju. Nakon što odgovorite na pitanja, obratite se predstavniku službe za korisnike tvrtke Philips.

# **Ograničenja korištenja zbog smetnji**

Liječnik mora utvrditi hoće li artefakt uzrokovan zbog zračenih smetnji imati negativni utjecaj na kvalitetu slike i daljnju dijagnozu.
# <span id="page-72-0"></span>**Pregled sustava 3**

Pročitajte ovaj odjeljak da biste se upoznali s ultrazvučnim sistemom i njegovim dijelovima.

## **Zahtjevi uređaja**

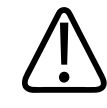

#### **UPOZORENJE**

**Korištenje aplikacije Lumify na uređaju koji ne zadovoljava minimalne specifikacije može rezultirati lošom kvalitetom slike, neočekivanim rezultatima i mogućom pogrešnom dijagnozom.**

Popis uređaja koje je Philips testirao i odredio da su kompatibilni s aplikacijom Lumify, posjetite web mjesto proizvodaLumify:

www.philips.com/Lumify-Compatible-Devices

Iako Philips ne može garantirati da će aplikacija Lumify raditi na uređaju koji nije na popisu kompatibilnih uređaja, ovo su minimalne specifikacije za uređaj. Vaš uređaj mora zadovoljavati sve navedene specifikacije:

- Minimalno 50 MB prostora za pohranu (plus više za pohranu podataka pacijenata)
- Zaslon u boji, minimalno 14 cm (5,5 inča)
- Sučelje na dodir
- Unutarnji zvučnici
- Usklađen s standardom IEC 60950-1
- Konfiguracija datuma/vremena
- Puna usklađenost sa standardom USB On-The-Go $^1$
- Rezolucija od 1280 x 800 (minimalno)
- Za Lumify bez Reactsa, Android 5.0 ili kasnija verzija operacijskog sustava
- Za Lumify s Reactsom, Android 6.0 ili kasnija verzija operacijskog sustava
- NVIDIA Tegra 3, Intel Atom Z3580 CPU ili brži ekvivalent
- Sposobnost bežičnog spajanja ili spajanja na mobilnu mrežu
- Pristup portovima 80 i 443
- Sposobnost reprodukcije zvuka<sup>2</sup>
- Prednju i stražnju kameru<sup>2</sup>

<sup>1</sup>Philips potvrđuje da su uređaji u tablici tableta kompatibilnih sa sustavom Lumify na web mjestu proizvoda Lumify (www.philips.com/Lumify-Compatible-Devices) usklađeni sa standardom USB On-The-Go.

<sup>2</sup>Nužno je koristiti određene značajke sustava, kao što su skener crtičnog koda i suradnja preko Reacts videa uživo i kamere.

## **Mogućnosti sustava**

Ultrazvučni sustav Lumify namijenjen je za abdominalne primjene (uključujući žučni mjehur i pluća), kardiološke, karotidne, općenito snimanje, muskuloskeletalne, neonatalne primjene, snimanje glave odraslih, opstetričko/ginekološke primjene, snimanje malih organa, površinske, urološke i vaskularne primjene. Može se koristiti za 2D i M-način, snimanje u boji i kombinirano 2D i snimanje u boji. Sustav pruža alate za mjerenje 2D udaljenosti i područje elipse. Mjerenja je moguće obaviti koristeći 2D i M-način snimanja.

#### **NAPOMENA**

Sposobnost pretvaranja govora u tekst ovisi o podršci vašeg uređaja za tu značajku i o vašoj bežičnoj ili mobilnoj vezi.

### **Mjerenja**

Sustav pruža alate za mjerenje udaljenosti i mjerenje područja i opsega elipse.

Nakon što obavite mjerenja, možete ih spremiti tako da snimite sliku koja sadrži ta mjerenja. Sustav odjednom prikazuje maksimalno četiri mjerenja udaljenosti ili jedno mjerenje elipse.

### **Vrste sondi**

Dostupni tipovi sondi su zakrivljena matrična, linearna matrična i sektorska matrična. Popis podržanih unaprijed definiranih postavki za određene sonde pogledajte ["Kliničke aplikacije i](#page-143-0) [sonde" na stranici 144.](#page-143-0)

### **Indikacije za upotrebu i podržane sonde**

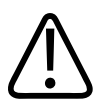

#### **UPOZORENJE**

**Uređaj je nije namjenjen za oftamološku upotrebu ili bilo kakvu primjenu koja dovodi do prolaska zvučnog snopa kroz oko.**

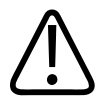

#### **UPOZORENJE**

**Nemojte puniti svoj uređaj dok skenirate pacijenta.**

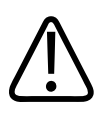

#### **POZOR**

**Prema federalnom zakonu Sjedinjenih Država, ovaj se uređaj može kupiti samo od liječnika ili prema njegovoj narudžbi.**

4535 619 75001\_A/795 \* OŽU 2018

Ultrazvučne preglede trebalo bi obavljati samo iz medicinskih razloga prema receptu licenciranog liječnika.

Lumify je prenosivi ultrazvučni sustav namijenjen za uporabu u okružjima gdje zdravstvenu skrb pružaju zdravstveni radnici.

Koristite samo sonde koje je tvrtka Philips odobrila za upotrebu s ultrazvučnim sustavom tvrtke Philips.

U nastavku su navedene indikacije za upotrebu ovog sustava i pretvarači koji podržavaju svaku od tih upotreba.

#### **Indikacije za upotrebu sustava i podržane sonde**

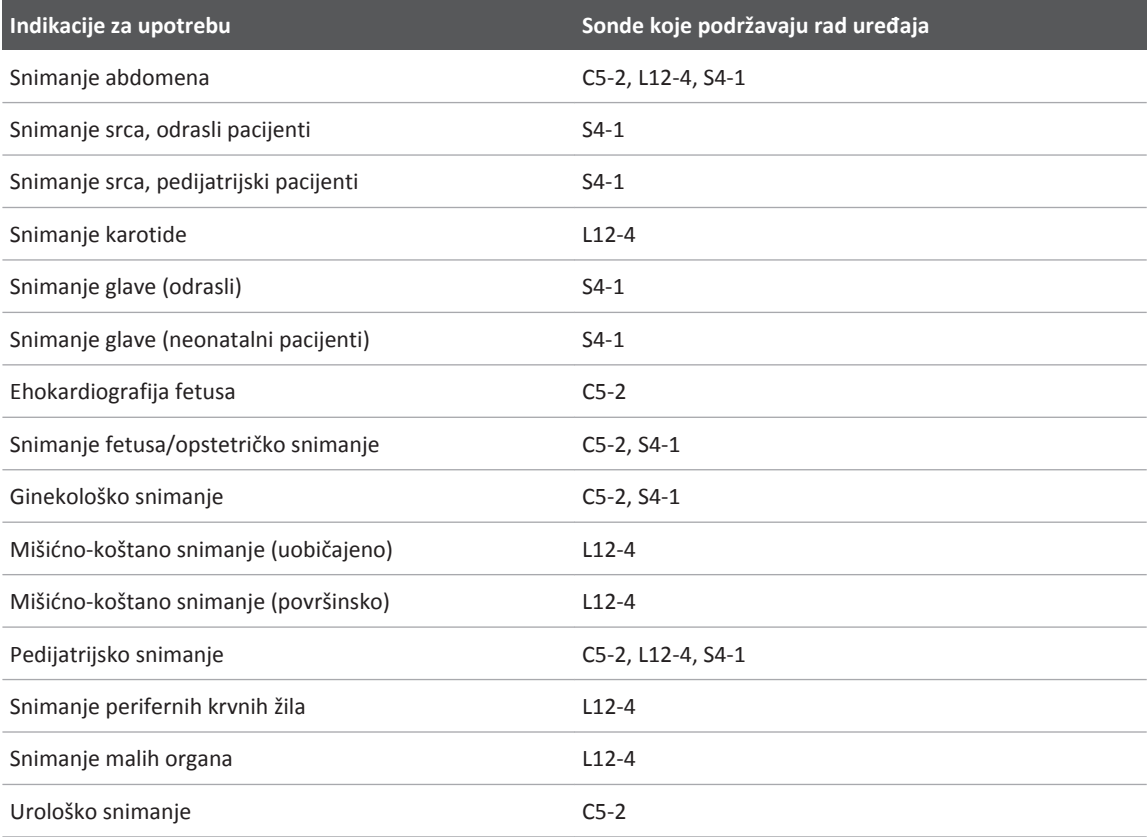

#### **Kontraindikacije**

Nisu poznate.

### **Zaštita podataka o pacijentu**

Aplikacija Lumify ne kriptira podatke pacijenata. Vaša je odgovornost konfigurirati vaš uređaj da bi zadovoljio lokalne sigurnosne politike i zahtjeve kontrolnih tijela. Savjetujte se s informatičkim sigurnosnim odjelom vaše zdravstvene ustanove da biste bili sigurni da je vaš uređaj konfiguriran u skladu sa specifičnim zahtjevima vezanim uz informatičku sigurnost.

Philips preporuča da podatke pacijenta zaštitite tako da kriptirate svoj uređaj i postavite zaporku ili pristupni kod za zaključavanje zaslona uređaja, u skladu s sigurnosnim politikama i zahtjevima vaše institucije. Upute pogledajte u dokumentaciji priloženoj vašem uređaju.

Kad ste završili korištenje sustava, možete kratko pritisnuti kontrolu On/Off (Uključi/Isključi) uređaja da biste zaključali zaslon i spriječili neovlašteni pristup podacima pacijenata ili možete jednostavno ugasiti sustav, što će vas automatski odjaviti. Više infromacija o zaštiti podataka pacijenata pogledajte u poglavlju *Dijeljene uloge za sigurnost sustava i podataka* na vašem CD-u s *Korisničkim informacijama* ili u odjeljku **Support** (Podrška) web mjesta sustava Lumify:

www.philips.com/lumify

Ultrazvučni sustav Lumify nije namijenjen za dugotrajnu pohranu podataka pacijenata. Preglede često izvozite i izbrišite ih nakon što s su izvezeni. Podatke pacijenata na izvezenim slikama i sekvencama možete sakriti (pogledajte ["Izvoz pregleda" na stranici 134](#page-133-0) i ["Prikazivanje ili](#page-135-0) [sakrivanje podataka o pacijentima na izvezenim snimkama i sekvencama" na stranici 136](#page-135-0)). Također možete izbrisati sve podatke pacijenata iz sustava Lumify (pogledajte ["Brisanje](#page-94-0) [podataka pacijenata i postavki Lumifya" na stranici 95](#page-94-0)).

### **Bežično umrežavanje**

Više informacija o podešavanju vašeg uređaja ili umrežavanje preko mobilne mreže pogledajte u dokumentaciji koja dolazi s vašim uređajem. Informacije o dodavanju i konfiguriranju profila za spajanje pogledajte ["Profili povezivosti" na stranici 96](#page-95-0).

Vaša je odgovornost da konfigurirate sigurnosne mehanizme bežične mreže koji su kompatibilni s vašom mrežom. Savjetujte se s informatičkim sigurnosnim odjelom vaše zdravstvene ustanove da biste bili sigurni da je vaš uređaj konfiguriran u skladu sa specifičnim zahtjevima vezanim uz informatičku sigurnost.

### **Komponente sustava**

Sustav se sastoji od sljedećeg:

#### **NAPOMENA**

Planovi pretplate na sonde dostupni su samo klijentima iz SAD-a.

- Philipsova aplikacija Lumify, dostupna za skidanje s Google Trgovine Play (Google Play Store)
- Jedna ili više Philips Lumify sondi

 Za opcije pretplate ili kupnje, posjetite web mjesto sustava Lumify: www.philips.com/lumify ili kontaktirajte lokalnog predstavnika tvrtke Philips.

- Kompatibilan Android uređaj (listu kompatibilnih uređaja pronađite na web mjestu sustava Lumify: www.philips.com/Lumify-Compatible-Devices)
- Torba za prenošenje
- Informacije za korisnike (pogledajte ["Sastavni dijelovi korisničkih informacija" na stranici 15](#page-14-0))

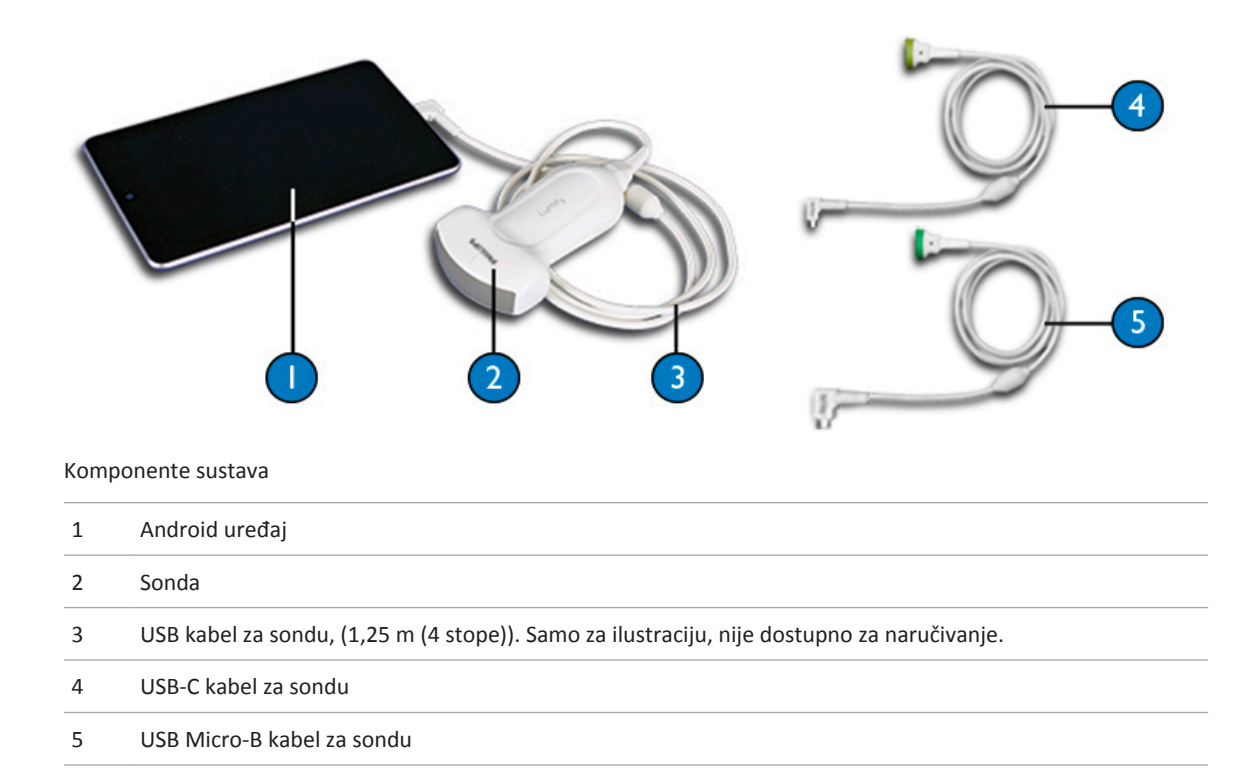

#### **Pohrana podataka**

Preglede i slike s ultrazvučnog sustava Lumify možete izvoziti na DICOM PACS, u mrežnu dijeljenu mapu ili u lokalnu mapu. Slike možete slati i e-mailom. Dodatne informacije potražite u ["Izvoz pregleda" na stranici 134](#page-133-0) i ["Izvoz snimki i sekvenci" na stranici 131](#page-130-0).

### **Postavke sustava**

Da biste konfigurirali postavke vašeg sustava, dodirnite **in a zatim dodirnite Settings** 

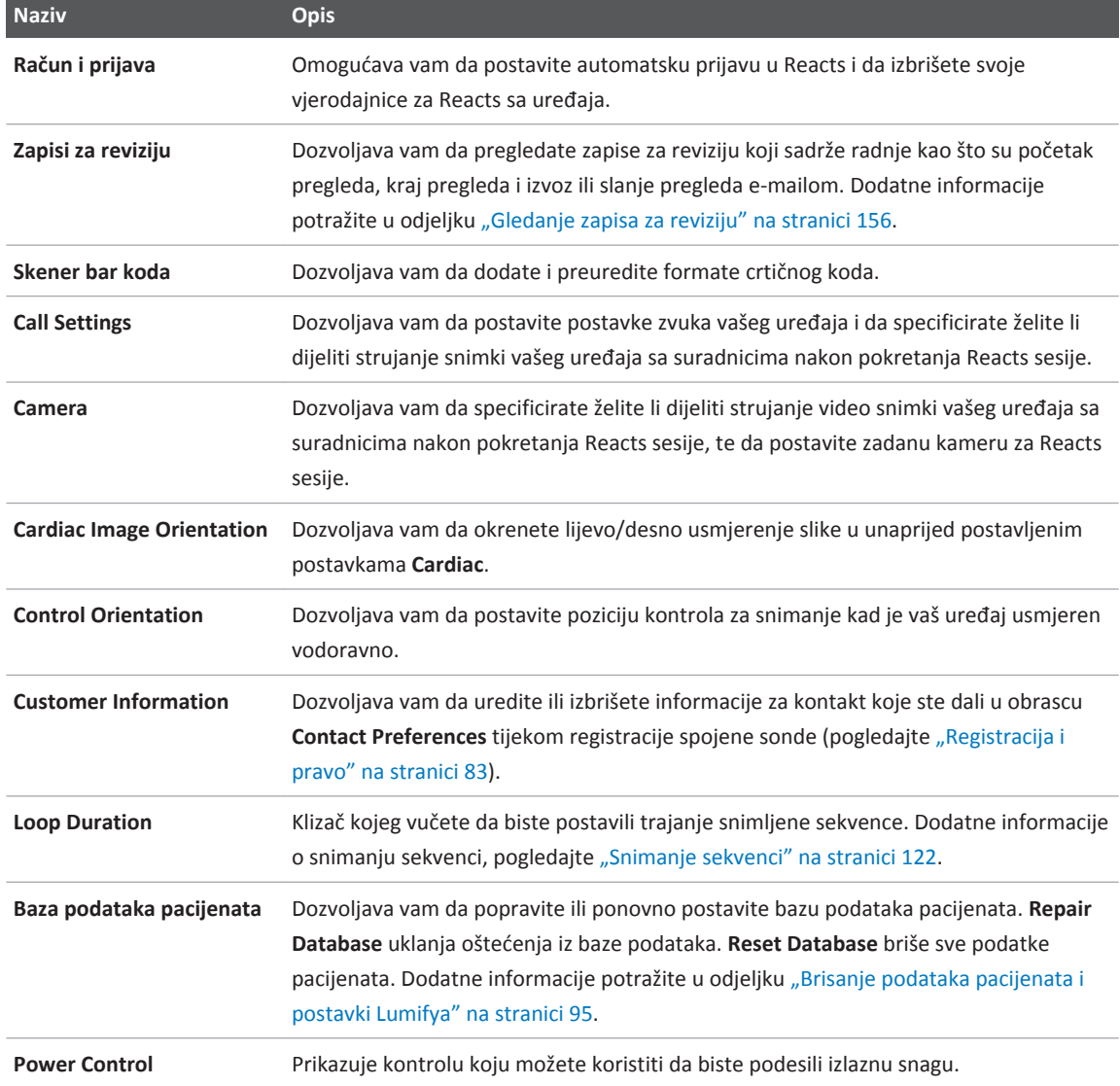

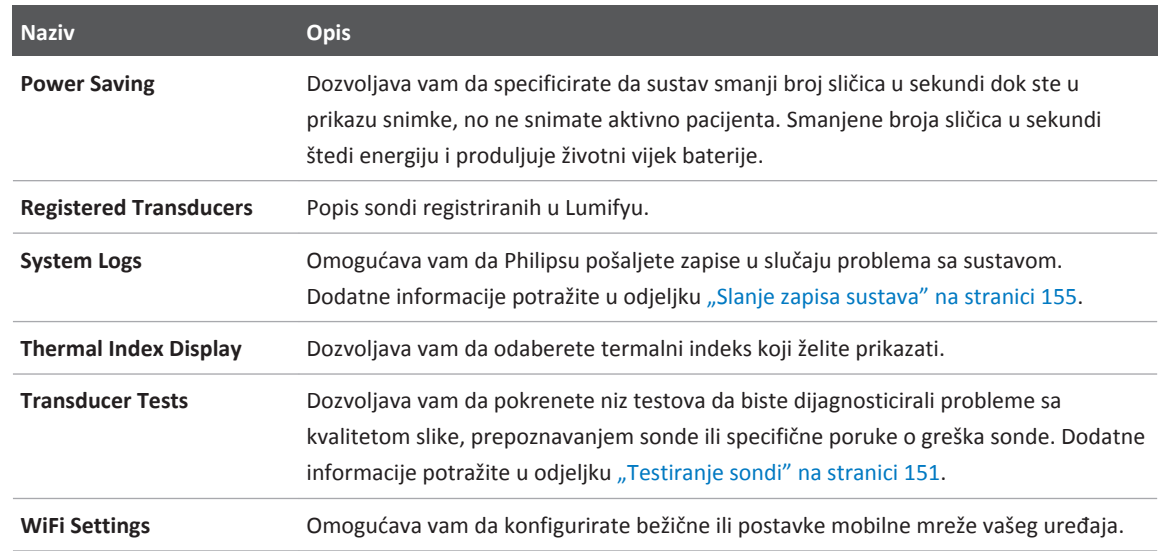

## **Informacije o sustavu**

Informacije o sustavu dostupne su u dijaloškom okviru About (dodirnite , a zatim dodirnite **About**).

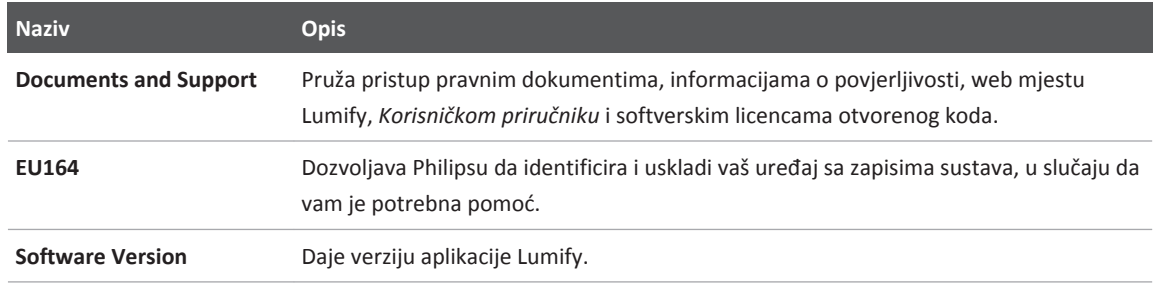

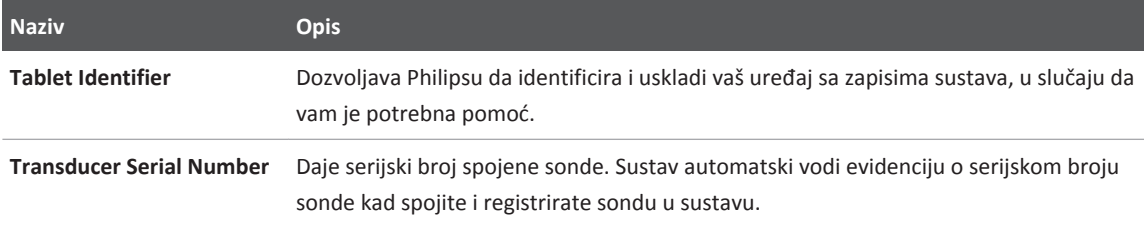

# <span id="page-82-0"></span>**Korištenje sustava 4**

U temama u nastavku objašnjavaju se značajke sustava i njihovo korištenje.

## **Skidanje i instaliranje aplikacije Lumify**

Aplikacija Lumify je dostupna za skidanje s Google Trgovine Play (Google Play Store). Google Trgovina Play (Google Play Store) je trgovina digitalnih medija koju vodi Google, a s nje možete skidati aplikacije za operacijski sustav Android. Prije nego što instalirate aplikaciju Lumify, pobrinite se da vaš uređaj zadovoljava ili premašuje minimalne specifikacije (pogledajte ["Zahtjevi uređaja" na stranici 73](#page-72-0)) i posjetite web mjesto Lumify s popisom kompatibilnih uređaja:

www.philips.com/Lumify-Compatible-Devices

1. Na Android uređajima kompatibilnim sa sustavom Lumify, otvorite Google Play Store (Trgovinu Play):

https://play.google.com

2. Potražite Lumify. Ako ne možete naći Lumify, vaš uređaj vjerojatno ne zadovoljava minimalne specifikacije. Za više informacija, posjetite web mjesto Lumify gdje se nalazi popis kompatibilnih uređaja:

www.philips.com/Lumify-Compatible-Devices

3. Slijedite prikazane upute i skinite i instalirajte aplikaciju Lumify.

## **Registracija i pravo**

Prije nego što možete koristiti aplikaciju Lumify, morate registrirati jednu ili više sondi. Aplikacija Lumify vas traži da spojite svoju sondu i, ako ste ju kupili u cijelosti, date svoje podatke za kontakt.

<span id="page-83-0"></span>Ako ste pretplaćeni na sondu, pobrinite se da ste barem jednom na mjesec, s otvorenom aplikacijom Lumify, spojeni na bežičnu ili mobilnu mrežu. Vaš sustav automatski ponovno registrira sve prethodno registrirane sonde. Ako primite obavijest da je registracija sonde istekla, spojite svoj uređaj na bežičnu ili mobilnu mrežu i ponovno spojite sondu.

Ako ste u cijelosti kupili sondu, tada ju morate registrirati i dati ažurne podatke za kontakt kada prvi puta instalirate svoj softver Lumify i inicijalizirate sondu. Philips koristi te podatke za kontakt koje ste dali da bi vam slao važne informacije o proizvodima i ažuriranja. Za razliku od sondi na pretplatu, sustav jednom na mjesec automatski ne registrira kupljene sonde .

#### **NAPOMENA**

Ako nadogradite aplikaciju Lumify, nadogradite operacijski sustav Android, ili ako ste sondu kupili u cijelosti i spojili ju na novi uređaj, sustav će zatražiti da ju ponovno registrirate sljedeći put kad spojite sondu.

#### **NAPOMENA**

Lumify čuva korisničke postavke kada se ažurira aplikacija Lumify ili operacijski sustav Android.

## **Registriranje vaših sondi**

- 1. Pobrinite se da je vaš uređaj spojen na bežičnu ili mobilnu mrežu.
- 2. Pokrenite aplikaciju Lumify.
- 3. Pažljivo pročitajte **Terms and Conditions** (Odredbe i uvjete), a zatim dodirnite **I Agree**.
- 4. Dodirnite **Register**.
- 5. Povežite svoju Philips sondu sa svojim uređajem. Prvi put kad spojite sondu na svoj uređaj, uređaj vas zatraži da **Open Lumify When This USB Device is Connected**. Odaberite **Use By Default For This USB Device**, a zatim dodirnite **OK**. Aplikacija Lumify obavlja provjeru sustava i registrira vaše sonde.
- 6. Ako ste pretplaćeni na sondu, na zaslonu **Registration Complete** dodirnite **Accept**.
- 7. Ako ste sondu kupili u cijelosti, dodirnite **Continue** i, na obrascu **Contact Preferences** učinite sljedeće:
	- a. Unesite svoj podatke u polja **First Name**, **Last Name**, **Institution**, **Country** i **Email Address**.
	- b. Ako želite, odaberite **Keep Me Informed of News, Products, and Promotions from Philips**(obavještavajte me o novostima, proizvodima i promocijama iz Philipsa).
	- c. Ako želite, ukinite odabir **Remember This Contact Information When Registering Lumify on Other Mobile Devices** (Zapamtite ove podatke za kontakt kad se registrirate na drugim mobilnim uređajima).
	- d. Dodirnite **Submit Info**.
	- e. Na zaslonu **Registration Complete**, dodirnite **Accept**.
- 8. Da biste iskoristili ili podijelili svoje pristupne kodove za Reacts, dodirnite **Redeem or Share Codes**, a zatim pogledajte ["Iskorištavanje ili dijeljenje vaših pristupnih kodova za Reacts" na](#page-102-0) [stranici 103.](#page-102-0)

Ako registracija ne uspije, pogledajte ["Rješavanje problema" na stranici 156](#page-155-0) ili posjetite web mjesto sustava Lumify gdje možete naći Često postavljana pitanja i savjete za uklanjanje grešaka:

www.philips.com/lumify

### **Davanje Lumifyu pristupa do dijeljene pohrane uređaja**

Lumify koristi dijeljenu pohrane uređaja za bazu podataka pacijenata i za pristup kameri vašeg uređaja za skeniranje crtičnog koda.

Neke verzije operacijskog sustava Android zahtijevaju da specificirate aplikaciju koja ima dozvoljen pristup do dijeljene pohrane uređaja. Ako vas aplikacija zatraži da Lumifyu date pristup fotografijama, medijima ili datotekama na vašem uređaju, dodirnite **Allow**. Ako dodirnete **Deny**, ne možete koristiti Lumify dok ne date pristup do dijeljene pohrane uređaja u postavkama Androida pod **App Permissions**.

## **Ažuriranje aplikacije Lumify**

Vaš uređaj možete konfigurirati da aplikacije ažurira individualno ili da im dozvoliti da se ažuriraju automatski.

Ako je vaš uređaj kompatibilan sa sustavom Lumify konfiguriran da automatski ažurira aplikacije, aplikacija Lumify se ažurira automatski kad je dostupno ažuriranje, osim ako ažuriranje uključuje promjenu dozvola. U tom slučaju, traži vas da ažurirate aplikaciju Lumify.

Ako je vaš uređaj konfiguriran da individualno ažurira aplikacije, najnovije ažuriranje Lumify možete nabaviti u Google Play Storeu (Trgovini Play). Više informacija potražite tako da u Google Play *Pomoći* napišete "ažuriranje aplikacija".

## **Pregledavanje detaljnih upute aplikacije**

Kad prvi put pokrenete aplikaciju Lumify, ona prikaže detaljne upute da bi vas upoznala sa značajkama sustava.

Na kraju detaljnih uputa, napravite jedno od sljedećeg:

- Da biste započeli pregled, dodirnite **Start Scanning**.
- Da biste vidjeli detaljne upute Reactsa, dodirnite **Learn More**.

U bilo kojem trenutku možete vidjeti detaljne upute aplikacije.

Dodirnite **二** a zatim dodirnite **Walkthrough**  $\hat{\mathbf{A}}$ 

## **Otkazivanje vaše pretplate**

Planovi pretplate na sonde dostupni su samo klijentima u SAD-u. Da biste otkazali svoju pretplatu, kontaktirajte svog lokalnog predstavnika tvrtke Philips.

## **Uključivanje i isključivanje sustava**

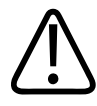

#### **UPOZORENJE**

**Ako se trenutačni pregled ne završi prije započinjanja novog pregleda, može se dogoditi da se podaci dohvate i pohrane pod imenom pogrešnog pacijenta. Ako zatvorite aplikaciju Lumify bez da dovršite pregled, sustav pauzira pregled.**

#### **NAPOMENA**

Ako je baterijsko napajanje nedostupno ili ako je punjenje baterije na kritično niskoj razini, odspojite sondu i napunite vaš uređaj.

#### **NAPOMENA**

Philips preporuča da vaš uređaj bude napunjen do kraja prije nego počnete snimati. Da biste izbjegli neočekivano pražnjenje baterije, vaš uređaj punite u redovitim vremenskim razmacima ili kad uređaj prikaže upozorenje slabog punjenja baterije.

- Prije nego što uključite uređaj, odspojite sondu i sve periferne uređaje.
- Prije nego što isključite uređaj, završite trenutni pregled.
- Upute o uključivanju i gašenju sustava potražite u dokumentaciji koja je dolazi s vašim uređajem.

## **Postavljanje datuma i vremena sustava**

Aplikacija Lumify koristi funkciju sata/kalendara vašeg uređaja za prikaz vremena i datuma na zaslonu za snimanje, kao i za unos vremenske oznake u preglede pacijenata i na dobivene slike. Ako promijenite vrijeme ili datum uređaja, aplikacija Lumify traži da ponovno pokrenete uređaj.

Upute o mijenjanju vremena i datuma potražite u dokumentaciji koja je dolazi s vašim uređajem.

## **Podešavanje prikaza termalnog indeksa**

Ovisno o tipu tkiva koje snimate možete postaviti koje ćete termalne indekse prikazati.

- 1. Dodirnite **in Alleman and Settings** 2.
- 2. U **Thermal Index Display** odaberite termalni indeks koji želite.

## **Zaslon za snimanje**

Zaslon za snimanje sadrži ultrazvučnu snimku, pregled i informacije o snimci, indikatore i kontrole sustava.

Informacije o pregledu uključuju podatke pacijenata, trenutno vrijeme i datum, te vrijednosti MI-ja i TI-ja. Sustav ne prikazuje podatke pacijenata dok ne započnete pregled.

Informacije o snimci prikazane su pokraj snimke. One uključuju sondu i odabrane unaprijed definirane postavke. Područje kontrola sadrži kontrole za dubinu, pojačanje, zamrzavanje, način i snagu. Lokacija područja kontrola mijenja se ovisno o usmjerenju uređaja.

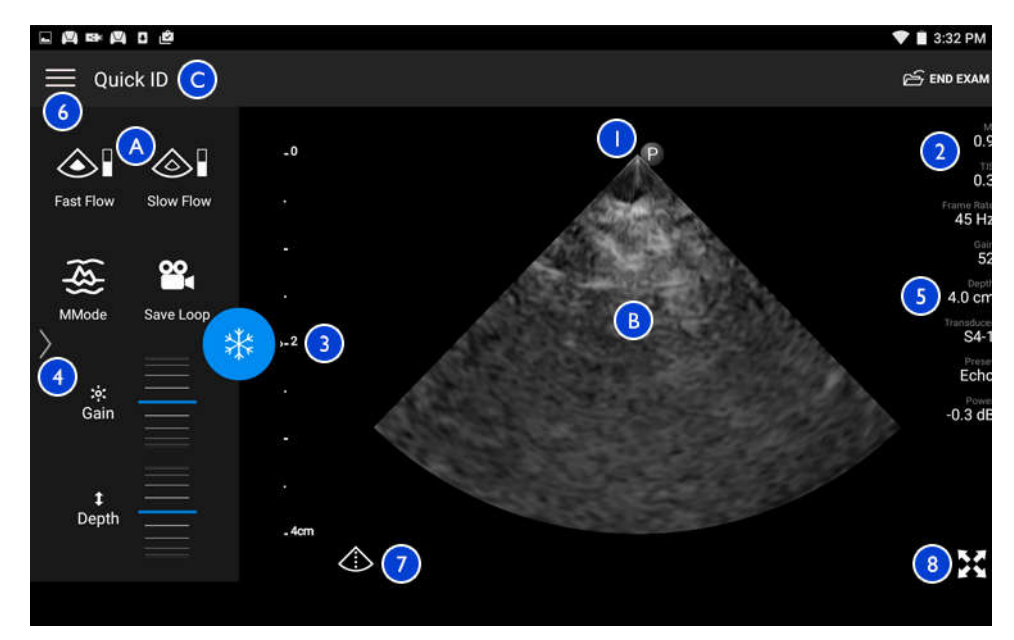

Zaslon za snimanje (Vodoravno usmjerenje)

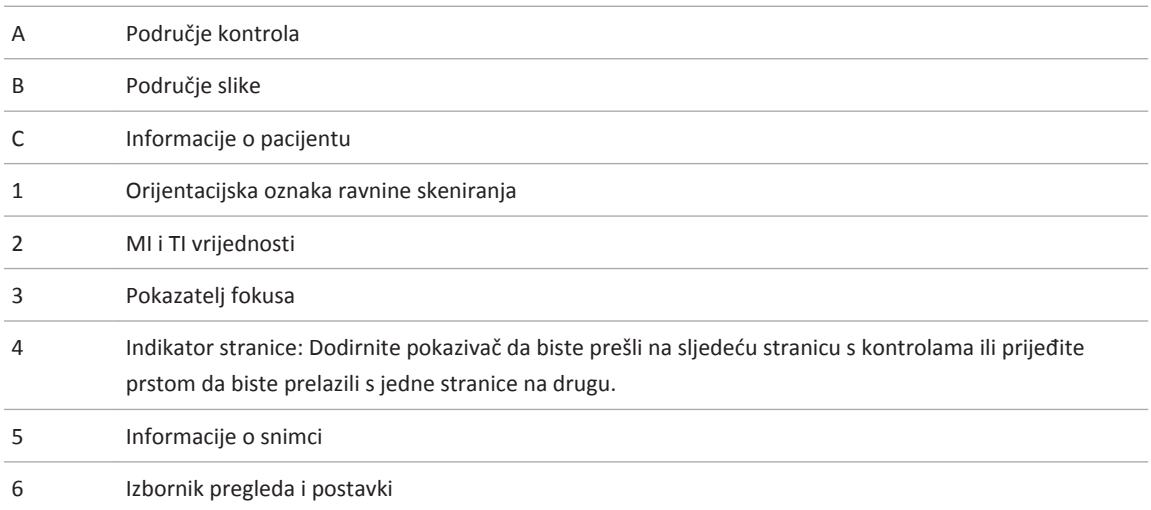

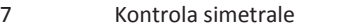

8 Kontrola prikaza preko cijelog zaslona

Kod vertikalnog usmjerenja, , lokacija područja kontrola se mijenja.

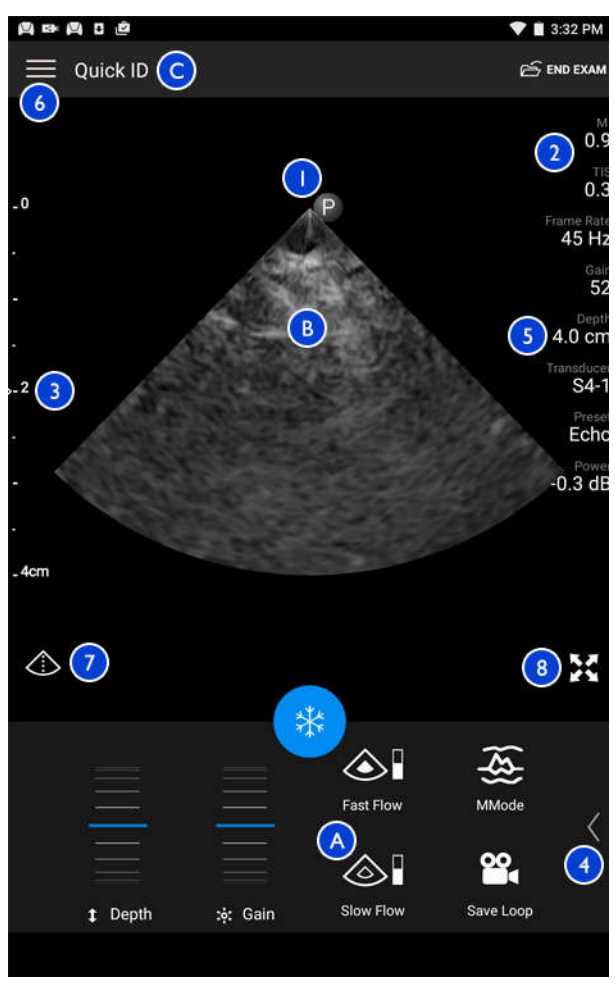

Zaslon za snimanje (Vertikalno usmjerenje)

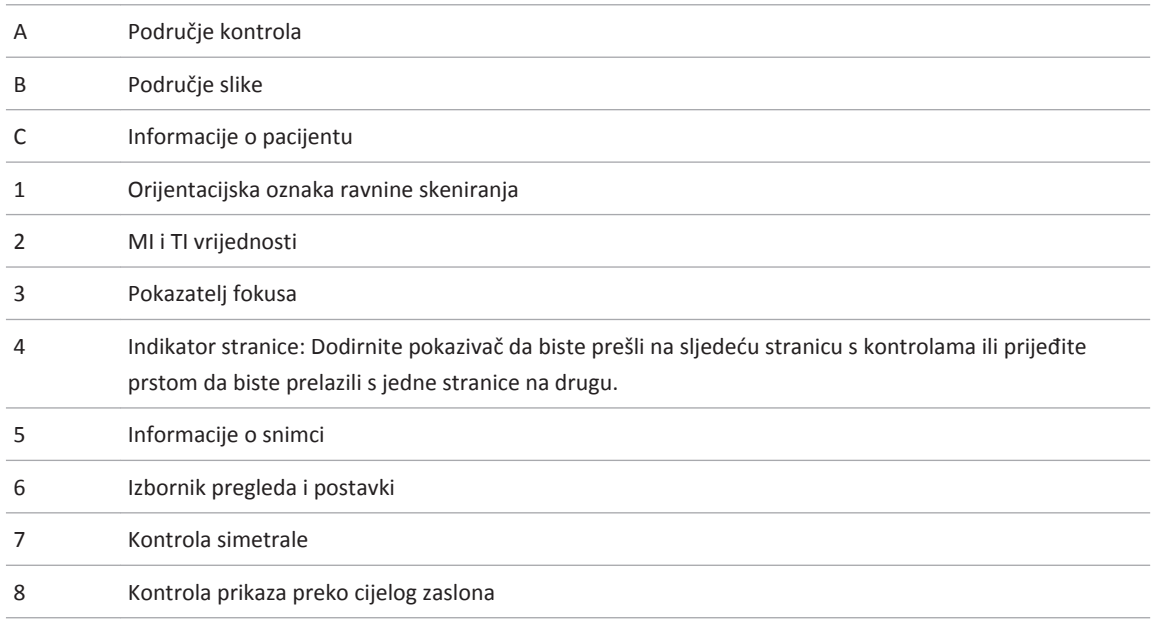

## **Brzi pregledi**

Ako je slučaj hitan, možete pokrenuti pregled bez unosa podataka o pacijentu. To se zove brzi pregled. Tijekom brzog pregleda, sustav daje broj medicinskog zapisa (MRN), a riječi **Quick ID** pojavljuju se kao prezime pacijenta.

Podatke pacijenta možete uređivati dok ne završite pregled.

### **Započinjanje brzih pregleda**

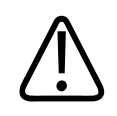

#### **POZOR**

**Podatke pacijenta ne možete uređivati nakon što završite pregled. Nakon što završite pregled, možete isključivo pregledavati informacije pacijenta. Ne možete uređivati podatke iz prethodnih pregleda.**

1. Na zaslonu **Scan/Create Patient**, dodirnite unaprijed definiranu postavku pregleda i povucite birač na kotaču za odabiranje unaprijed definiranih postavki do unaprijed definirane postavke pregleda koju želite.

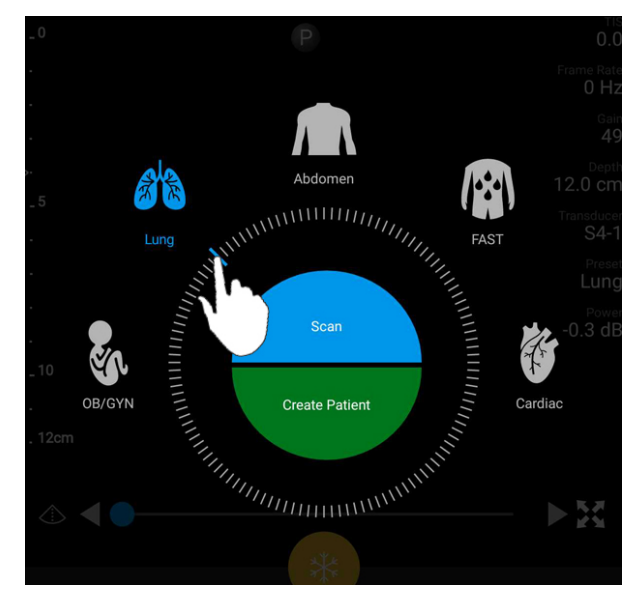

Povucite kotač za odabiranje unaprijed definirane postavke da biste odabrali unaprijed definiranu postavku

2. Dodirnite **Scan**. Sada možete započeti snimanje ako ne želite dodati bilo koje podatke pacijenta.

- 3. Da biste dodali informacije o pacijentu:
	- a. Na zaslonu za snimanje, dodirnite **Quick ID**.
	- b. Na zaslonu **Patient Info** unesite informacije o pacijentu, napravite upit u radnu listu modaliteta (MWL-Modality Worklist) ili skenirajte crtični kod. Dodatne informacije potražite u odjeljku ["Započinjanje novih pregleda" na stranici 113](#page-112-0).
	- c. Dodirnite **Save and Return**.
	- d. Nastavite snimati.

## **Korištenje kamere vašeg uređaja kao skenera bar koda**

Kamerom svog uređaja možete skenirati bar kodove i napuniti polja informacija o pacijentu.

Možete spremiti više formata bar koda. Pogledajte odjeljak ["Spremanje formata bar koda" na](#page-93-0) [stranici 94](#page-93-0).

Prvi put kada skenirate neki format bar koda, format morate preslikati na barem jedno polje informacija o pacijentu. Lumify pamti ovu informaciju za sljedeća skeniranja crtičnog koda istog oblika.

Crtični kod koji skenirate mora zadovoljiti sljedeće zahtjeve ili će Lumify vratiti grešku:

- Između nizova znakova nalazi se graničnik.
- Vrijednosti moraju biti jedinstvene.
- Graničnik je jedan nealfanumerički znak.

Ako primite poruku o greški, napravite uzorak crtičnog koda u kojem svako polje ima jedinstvenu vrijednost u sljedećim postupcima da biste skenirali i preslikali format.

Skenirate u vodoravnom ili vertikalnom usmjerenju.

- 1. Na zaslonu **Patient Info**, dodirnite **Scan Barcode** .
- 2. Ukoliko je to zatraženo, pritisnite **Allow** da biste dozvolili Lumify uporabu kamere vašeg uređaja.
- <span id="page-93-0"></span>3. Pomoću tražila vodoravnu crvenu liniju postavite preko crtičnog koda. Pobrinite se da je cijeli crtični kod u tražilu, okomito na crvenu liniju. Ako je na vašem uređaju omogućen zvuk, pišti kad Lumify skenirate kod.
- 4. Ako je to prvi put da ste skenirali format crtičnog koda, učinite sljedeće:
	- a. Upišite ime da biste opisali konfiguraciju crtičnog koda i dodirnite **Continue**. Lumify prikazuje polja informacija o pacijentu iz crtičnog koda.
	- b. U **Barcode Configuration**, povucite tekst crtičnog koda na odgovarajuće polje za unos

podataka pacijenta (da biste podesili odabir, povucite **i i i i i** ). Drugi način je da upišete podatke u polja informacija o pacijentu točno kao što se pojavljuju u prikazanim rezultatima za crtični kod. Vrijednost svakog polja mora biti jedinstvena (na primjer, ne možete unijeti istu vrijednost za **Last Name** i **First Name**).

5. Dodirnite **Save**.

### **Spremanje formata bar koda**

Možete spremiti više formata crtičnog koda. Kad Lumify skenira crtični kod, pretražuje formate ne bi li pronašao onog koji najbolje odgovara.

- 1. Napravite bilo što od sljedećeg:
	- $\bullet$  U tražilu barkoda, dodirnite
	- Dodirnite  $\blacksquare$ , dodirnite **Settings** , a zatim dodirnite **Barcode Settings**.
- 2. U odjeljku **Barcode Settings** napravite bilo što od sljedećeg:
	- Da biste dodali novi format crtičnog koda, dodirnite **Add New** i skenirajte crtični kod. Upišite ime za crtični kod i dodirnite **Continue**.

 Lumify prikazuje polja informacija o pacijentima iz rezultata crtičnog koda. U **Barcode Configuration**, povucite tekst crtičnog koda na odgovarajuće polje za unos podataka

pacijenta (da biste podesili odabir, povucite  $\Box$ i $\Box$ ). Drugi način je da upišete podatke u polja informacija o pacijentu točno kao što se pojavljuju u prikazanim rezultatima za

<span id="page-94-0"></span>crtični kod. Vrijednost svakog polja mora biti jedinstvena (na primjer, ne možete unijeti istu vrijednost za **Last Name** i **First Name**) i morate dovršiti unos u barem jedno polje. Dodirnite **Save and Return**.

- Da biste preuredili formate crtičnih kodova, povucite unose.
- Da biste uklonili format crtičnog koda, dodirnite  $\blacksquare$ .

#### **Podržani formati bar koda**

Lumify podržava sljedeće formate crtičnog koda:

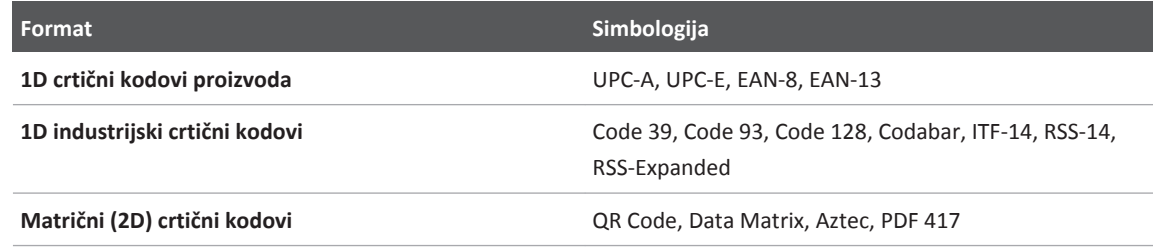

## **Priključivanje sondi**

Sondu utaknite u USB priključak na uređaju. Kad se dovrši inicijalizacija, naziv sonde pojavi se na zaslonu za snimanje.

Kad prvi put spojite sondu, operacijski sustav Android zatraži da odaberete treba li otvoriti aplikaciju Lumify kad je spojena sonda (USB uređaj). Ako odaberete **Use By Default For This USB Device** i dodirnete **OK**, aplikacija Lumify se otvara kad god je spojena sonda, bez obzira koja je aplikacija trenutno otvorena na uređaju.

## **Brisanje podataka pacijenata i postavki Lumifya**

Sve podatke pacijenata i postavke sustava Lumify možete obrisati iz sustava, uključujući i podatke iz trenutnog pregleda.

<span id="page-95-0"></span>Da biste izbrisali podatke pacijenata iz izvezenih slika i sekvenci, pogledajte ["Prikazivanje ili](#page-135-0) [sakrivanje podataka o pacijentima na izvezenim snimkama i sekvencama" na stranici 136](#page-135-0).

Napravite nešto od sljedećeg:

- Da biste izbrisali samo podatke pacijenata, dodirnite **in algabeting in algabetings** . Dodirnite **Reset Database**. Dodirnite **Yes** da biste potvrdili.
- Da biste obrisali podatke pacijenata i sve postavke Lumify, uključujući i informacije o registraciji, zapise DICOM-a i zapise za reviziju, u operacijskom sustavu Android idite na **Settings**. Dodirnite **Apps**, dodirnite **Lumify**, a zatim dodirnite **Clear Data**.

## **Profili povezivosti**

Profili povezivosti omogućavaju vam da definirate skup odredišta za pohranu, strategije za izvoz, postavke pregleda i postavke veze. Možete kreirati i konfigurirati više profila povezivosti i brzo se prebacivati među njima. Morate završiti pregled prije nego promijenite profil povezivosti.

### **Dodavanje profila povezivosti**

#### **NAPOMENA**

Portovi s brojem manjim ili jednakim od 1024 ne mogu se koristiti za dolazne veze na Android uređajima.

- 1. Dodirnite , a zatim dodirnite **Connectivity Profiles**
- 2. Dodirnite **Add New Profile**.
- 3. U dijaloškom okviru **Add New Profile** upišite naziv novog profila povezivosti, a zatim dodirnite **Continue**.
- 4. U odjeljku **Profile Management**, da biste primijenili profil povezivosti, odaberite **Set [connectivity profile] As The Current Profile.**  $\checkmark$  označava da je primijenjen profil povezivosti. Aktivni profil povezivosti je prikazan pod **Connectivity Profile** u izborniku pregleda i postavki.
- 5. U odjeljku **Servers & Roles** napravite bilo što od sljedećeg:
	- Odaberite primarno odredište za pohranu. Da biste dodali novo odredište za izvoz, dodirnite **Manage Options**, te dodirnite **Add New** (pogledajte ["Konfiguriranje odredišta](#page-136-0) [za izvoz" na stranici 137\)](#page-136-0).
	- Odaberite DICOM poslužitelj za otpremanje u pohranu (dostupan ako je DICOM odredište za pohranu primarno odredište za pohranu profila). Da biste dodali novi poslužitelj za otpremanje u pohranu, odaberite **Manage Options**, te dodirnite **Add New** (pogledajte ["Postavke odredišta za izvoz" na stranici 138](#page-137-0)).
	- Odaberite poslužitelja radne liste modaliteta (MWL). Da biste dodali novi MWL poslužitelj, odaberite + Add New, te dodirnite Add New (pogledajte ["Dodavanje](#page-98-0) [poslužitelja radne liste modaliteta \(MWL\)." na stranici 99](#page-98-0)).
	- Odaberite poslužitelj koraka modaliteta provedenog postupka (MPPS). Da biste dodali novi MPPS poslužitelj, odaberite **Add New**, a zatim, u dijaloškom okviru **Setup MPPS** Servers dodirnite Add New (pogledajte ["Postavke odredišta za izvoz" na stranici 138\)](#page-137-0).
- 6. U odjeljku **Export Strategy** odaberite kako želite izvesti slike.
- 7. U odjeljku **Exam Settings** možete učiniti sljedeće:
	- Da biste specificirali kad će pregled automatski završiti, odaberite vrijeme iz izbornika **Automatically End Exams Older Than**.
	- Ako je vaše primarno odredište za pohranu DICOM odredište, možete postaviti sustav da automatski izbriše preglede nakon što su sve slike otpremljene u odredište za pohranu.
- 8. U odjeljku **Inbound Connection Settings** možete učiniti sljedeće:
	- Da biste skenirali određene ulazne portove, dodirnite polje **Listen For Inbound Connections On Port**, upišite važeći port iznad 1024, a zatim dodirnite **Save**.
	- Pogledajte sučelje i IP adresu ulaznih veza vašeg uređaja.

9. Dodirnite **Save**.

#### **Uređivanje profila povezivosti**

- 1. Dodirnite , a zatim dodirnite **Connectivity Profiles**
- 2. Na vrhu zaslona dodirnite naziv profila da biste ga otvorili.
- 3. Promijenite profil kako želite.
- 4. Napravite nešto od sljedećeg:
	- Da biste spremili promjene profila, dodirnite **Save**.
	- Da biste poništili promjene profila, dodirnite **Discard**.

#### **Prebacivanje između profila povezivosti**

- 1. Dodirnite , a zatim dodirnite **Connectivity Profiles** 3.
- 2. Na vrhu zaslona dodirnite naziv profila da biste ga otvorili.
- 3. U odjeljku **Profile Management**, da biste primijenili profil povezivosti, odaberite **Set [connectivity profile] As The Current Profile.** *označava da je primijenjen profil* povezivosti. Aktivni profil povezivosti je prikazan pod **Connectivity Profile**  $\mathbf{u}$  u izborniku pregleda i postavki.
- 4. Dodirnite **Save**.

## **Radna lista modaliteta**

Možete učitati podatke pacijenta i odabrati zakazani postupak sa DICOM MWL poslužitelja umjesto da ručno unesete podatke pacijenta.

Da biste mogli koristiti značajku radne liste modaliteta, morate dodati DICOM MWL poslužitelj.

### <span id="page-98-0"></span>**Dodavanje poslužitelja radne liste modaliteta (MWL).**

Novi MWL poslužitelj možete dodati iz odjeljka **Connectivity Profiles** u izborniku pregleda i postavki . Informacije o **Connectivity Profiles** pogledajte u ["Profili povezivosti" na](#page-95-0) [stranici 96](#page-95-0).

- 1. Dodirnite , a zatim dodirnite **Connectivity Profiles**.
- 2. Kad je vaš odabrani profil povezivosti aktivan, odaberite **Add New** iz izbornika **Select a MWL Server for this Profile** menu.
- 3. Na obrascu **Setup Worklists**, upišite ili odaberite vrijednosti iz izbornika za sljedeće:
	- **Server Nickname**
	- **Lumify AE Title**: AE naslov za vaš uređaj
	- **Remote AE Title**: AE naslov za MWL poslužitelj
	- **Hostname or IP**: Koristite DNS ili statičku IP adresu
	- **Port**: Broj porta za MWL poslužitelj
- 4. Odaberite **Query Options**.
- 5. Da biste odredili napredne postavke veze, odaberite **Show Advanced Options**:
	- **DNS Suffix**: DNS naziv bez naziva računala
	- **Read Timeout (Sec)**: Istek vremena za mrežni odgovor
	- **Connection Timeout (Sec)**: Istek vremena DICOM ARTIM-a
	- **Max Packet Size (Bytes)**: Maksimalna veličina paketa poslanog DICOM poslužitelju.
- 6. Da biste testirali vezu sa poslužiteljem, dodirnite **Test**.
- 7. Dodirnite **Save**.

### **Izmjena ili brisanje MWL poslužitelja**

MWL poslužitelj možete izmijeniti ili izbrisati iz odjeljka **Connectivity Profiles** u izborniku pregleda i postavki **. Informacije o Connectivity Profiles** pogledajte u ["Profili povezivosti" na](#page-95-0) [stranici 96](#page-95-0).

Na obrascu **Setup Worklists**, upišite ili odaberite vrijednosti iz izbornika za sljedeće:

- Da biste izmijenili MWL poslužitelj, upišite postavke ili odaberite opcije, a zatim dodirnite **Save**.
- Da biste izbrisali MWL poslužitelj, dodirnite  $\hat{\Box}$ .

# **Korištenje Reactsa 5**

Integrirani tele-ultrazvuk Lumify pokretan platformom za zajednički rad Reacts (Lumify s Reactsom) dostupan je kao opcija na temelju pretplate.

Reacts je interaktivni audio i video softver kojeg razvija, stavlja na tržište i prodaje tvrtka Innovative Imaging Technologies, Inc. (IIT). Softver Reacts integriran je u aplikaciju Lumify, čime omogućava suradnju uživo kod ultrazvučnog snimanja.

S vašim uređajem spojenim na Internet, možete koristiti Reacts da biste uživo dijelili Lumify ultrazvučnu snimku s udaljenim korisnikom Reactsa radi obuke ili suradnje. Tijekom Reacts sesije možete komunicirati s udaljenim Reacts korisnikom korištenjem video razgovora.

Kad dijelite Lumify ultrazvučnu snimku s udaljenim Reacts korisnikom, udaljeni korisnik je ograničen samo na gledanje prijenosa s vaše kamere uživo, te, u nekim okolnostima, samo ultrazvučne snimke uživo. Udaljeni Reacts korisnik ne može vidjeti podatke pacijenta ili prethodno dovršene preglede.

Upute za Reacts u ovom *Korisničkom priručniku* namijenjene su za korisnika aplikacije Lumify s Reactsom. Upute o tome kako koristiti Reacts van aplikacije Lumify, IIT Reacts daje online obuku i lekcije na ovom web mjestu:

https://reacts.zendesk.com/hc

Prije nego što prvi put možete koristiti Lumify s Reactsom, morate biti spojeni na Internet i uraditi sljedeće:

- 1. Iskoristiti ili podijeliti svoje pristupne kodove za Reacts (pogledajte ["Iskorištavanje ili](#page-102-0) [dijeljenje vaših pristupnih kodova za Reacts" na stranici 103](#page-102-0)) da biste aktivirali svoju besplatnu licencu za Reacts.
- 2. Stvoriti korisnički račun za Reacts (pogledajte ["Stvaranje korisničkog računa za Reacts" na](#page-103-0) [stranici 104\)](#page-103-0). Ako već imate korisnički račun za Reacts, svoje vjerodajnice možete koristiti da biste se prijavili u Reacts (pogledajte ["Prijavljivanje i odjavljivanje iz Reactsa" na](#page-104-0) [stranici 105\)](#page-104-0).
- 3. Dodati Reacts kontakte (pogledajte ["Dodavanje, uklanjanje i pretraživanje Reacts](#page-105-0) [kontakata" na stranici 106](#page-105-0)).

#### **NAPOMENA**

Udaljeni Reacts korisnik ne može izmijeniti ili kontrolirati aplikaciju Lumify.

#### **NAPOMENA**

Ako želite koristiti Reacts na radnoj stanici, pogledajte https://www.iitreacts.com za informacije o postavljanju pretplate i zahtjevima sustava.

## **Pregledavanje detaljnih uputa Reactsa**

Kad prvi put pokrenete aplikaciju Lumify, prikaže detaljne upute aplikacije da bi vas upoznala sa značajkama sustava.

Nakon što se prijavite u aplikaciju Lumify, detaljne upute Reactsa možete vidjeti tako da napravite jedno od sljedećeg:

- Nakon što završe detaljne upute aplikacije Lumify, dodirnite **Learn More**.
- Nakon što ste se prijavili u Reacts, dodirnite **...** a zatim dodirnite **Walkthrough**  $\hat{\mathbf{A}}$ .

## **Pristupni kodovi za Reacts**

Philips daje dva pristupna koda sa svakom sondom Lumify, a koji kad ih se iskoristi ili podijeli omogućavaju besplatni pristup do standardnog plana Reactsa sa sljedećim odredbama i uvjetima, počevši od trenutka kada ste registrirali svoju sondu:

• Ako se pretplatite na sondu, u bilo kojem trenutku tijekom vaše pretplate možete iskoristiti ili podijeliti svoje pristupne kodove za Reacts jer oni ne ističu. Tako dugo dok je vaša pretplata na sondu aktivna, svaki pristupni kod omogućava pristup standardnom planu Reactsa, a koji se automatski obnovi svakih 12 mjeseci.

<span id="page-102-0"></span>• Ako kupite sondu, nakon što ju registrirate imate 12 mjeseci da biste iskoristili ili podijelili svoje pristupne kodove za Reacts prije nego isteknu. Svaki pristupni kod omogućava pristup do standardnog plana Reactsa u probnom razdoblju od 6 mjeseci. Nakon probnog razdoblja kontaktirajte IIT Reacts da biste odabrali plan Reactsa.

Ako odaberete **Remember Me** kad se prijavite u reacts, Lumify čuva iskorištene pristupne kodove za Reacts zajedno s drugim Lumify korisničkim postavkama tijekom nadogradnji aplikacije Lumify ili operacijskog sustava Android.

Ako vam je draže, svoj pristupne kodove možete iskoristiti ili podijeliti preko web mjesta IIT Reactsa:

https://reacts.com/philips/redeem

#### **Iskorištavanje ili dijeljenje vaših pristupnih kodova za Reacts**

Nakon što ste registrirali svoju sondu (pogledajte ["Registriranje vaših sondi" na stranici 84](#page-83-0)),

dodirnite , dodirnite **Launch Reacts** , a zatim učinite bilo što od sljedećeg iz izbornika za prijavu Reactsa:

- Da biste iskoristili ili podijelili svoje pristupne kodove za Reacts, dodirnite **Redeem or Share Codes** i učinite bilo što od sljedećeg:
	- Da biste iskoristili pristupni kod za Reacts, dodirnite **Redeem**, upišite svoje vjerodajnice za prijavu u Reacts, a zatim dodirnite **Okay**.
	- Da biste podijelili svoj pristupni kod za Reacts, dodirnite **Share Reacts Code**, upišite ime pošiljatelja i primatelja, te njihove e-mail adrese, a zatim dodirnite **Share**.
- Za informacije o Reactsu dodirnite **What is Reacts**.
- Ako ne želite da se izbornik pristupnih kodova za Reacts pojavi sljedeći put kad registrirate sondu, odaberite **Don't Ask Me Again**.
- Da biste započeli koristiti sustav i odgodili iskorištavanje i dijeljenje Reacts pristupnog koda, dodirnite **Skip**. Upute o pregledu vaših Reactsa pristupnih kodova pogledajte ["Pregledavanje vaših pristupnih kodova za Reacts" na stranici 104](#page-103-0).
- Da biste se vratili u aplikaciju Lumify, dodirnite  $\leftarrow$ .

### <span id="page-103-0"></span>**Pregledavanje vaših pristupnih kodova za Reacts**

Možete vidjeti sve dostupne pristupne kodove za Reacts za trenutno spojenu sondu.

- Dodirnite . Broj dostupnih pristupnih kodova pojavljuje se u zelenom pokraj **Launch** Reacts<sup>■</sup>
- Dodirnite , a zatim dodirnite **Launch Reacts** . Dostupni pristupni kodovi i, ako ste prijavljeni na sondu, njihovi datumi isteka pojavljuju se pod **Sign In**.

Upute o iskorištavanju ili dijeljenju vaših Reactsa pristupnih kodova pogledajte ["Iskorištavanje ili](#page-102-0) [dijeljenje vaših pristupnih kodova za Reacts" na stranici 103.](#page-102-0)

## **Stvaranje korisničkog računa za Reacts**

Upravljanje računima, uključujući iskorištavanje licenci, stvaranje računa, aktivacija i brisanje su zajednički napor IIT Reactsa, Philipsa i korisnika aplikacije Lumify. Uz Reacts kontakte unutar aplikacije Lumify, IIT Reacts nudi i portal za upravljanje računima (Account Management Portal) koji vam omogućava upravljanje korisničkim računima i popisom odobrenih kontakata. Dodatne informacije potražite u odjeljku ["Dodavanje, uklanjanje i pretraživanje Reacts kontakata" na](#page-105-0) [stranici 106](#page-105-0).

Prije nego što možete koristiti reacts na vašem uređaju, vaš uređaj mora biti spojen na Internet, a vi morate stvoriti Reacts korisnički račun.

Da biste postavili korisnički račun za Reacts na PC radnoj stanici, iOS uređaju ili u web pregledniku, pogledajte web mjesto Reactsa:

https://reacts.com/lumify

- 1. Da biste kreirali korisnički račun za Reacts unutar aplikacije Lumify, učinite sljedeće:
	- a. Dodirnite  $\blacksquare$ , a zatim dodirnite **Launch Reacts**
	- b. Dodirnite **Create An Account** i upišite svoje ime i e-mail adresu.
	- c. Stvorite lozinku. (Lozinke moraju imati minimalno osam znakova i uključivati jedno veliko slovo, jedno malo slovo i jedan broj.)

- <span id="page-104-0"></span>d. Dodirnite **Create Account**. E-mail potvrde je poslan na adresu koju ste dali u koraku b.
- e. Slijedite upute u e-mail poruci potvrde da biste potvrdili e-mail adresu svog korisničkog računa za Reacts.
- f. Kad se pojavi dijaloški okvir **You're Almost There**, dodirnite **Okay**.
- 2. Kad primite obavijest da je vaš račun aktivan, možete započeti koristiti Reacts.

## **Prijavljivanje i odjavljivanje iz Reactsa**

#### **NAPOMENA**

Ako je omogućeno **Automatically Log In To Reacts** i vi se odjavite iz Reactsa, kontrola **Automatically Log In To Reacts** postaje onemogućena.

- 1. Da biste se prijavili u Reacts, učinite sljedeće:
	- a. Dodirnite **.** a zatim dodirnite **Launch Reacts**
	- b. Ako želite iskoristili ili podijelili svoje pristupne kodove za Reacts, dodirnite **Redeem or** Share Codes (pogledajte ["Iskorištavanje ili dijeljenje vaših pristupnih kodova za Reacts"](#page-102-0) [na stranici 103\)](#page-102-0).
	- c. Upišite e-mail adresu i lozinku vezanu uz vaš Reacts račun.
	- d. Ako želite da Reacts zapamti vaše informacije za prijavu i automatski vas prijavi idući puta, odaberite **Remember Me** i **Automatically Log In To Reacts**.
	- e. Dodirnite **Log In**.
- 2. Da biste se odjavili iz Reactsa, dodirnite , a zatim dodirnite **Log Out**

## <span id="page-105-0"></span>**Upravljanje Reacts kontaktima**

Vaši Reacts kontakti sinkroniziraju se sa vašom Reacts licencom, pa ako imate Reacts instaliran na više uređaja Lumify, bilo gdje možete upravljati Reacts kontaktima, pritom se koristeći istim svojim pristupnim vjerodajnicama za Reacts. Dodatne informacije potražite na web-mjestu IIT Reactsa.

### **Dodavanje, uklanjanje i pretraživanje Reacts kontakata**

- 1. Dodirnite , dodirnite **Launch Reacts** , a zatim dodirnite **Contacts** ...
- 2. Na popisu **Reacts Contacts** uradite nešto od sljedećeg:
	- Da biste dodali kontakt, uradite nešto od sljedećeg:
		- Ako vaš kontakt nema Reacts korisnički račun, dodirnite **+2**, a zatim dodirnite **D**u dijaloškom okviru **Invite New User To Reacts** upišite e-mail adresu kontakta koja će biti povezana s njegovim Reacts korisničkim računom i dodirnite **Send**. Zahtjev da se pridruži Reactsu je poslan na upisanu e-mail adresu.
		- Ako kontakt ima Reacts korisnički račun, dodirnite **: 4.** upišite ime kontakta kojeg želite dodati u polje **Search**, a zatim dodirnite ime koje želite u rezultatima pretrage koji se pojavljuju dok upisujete ime. Kontakt se pojavljuje na popisu **Reacts Contacts** sa statusom **Pending** ?. Za informacije o statusu kontakta pogledajte "Status Reacts kontakta" na stranici 106.
	- Da biste uklonili kontakt, dodirnite i držite kontakt kojeg želite ukloniti, a zatim dodirnite **Yes**.
	- Da biste tražili kontakte na vašem popisu, dodirnite  $\overline{Q}$ , a zatim upišite ime ili e-mail adresu. Rezultati pretraživanja pojavljuju se dok tipkate.

### **Status Reacts kontakta**

Popis **Reacts Contacts** uključuje opis statusa i pokazatelj pokraj imena kontakta.

#### **Ikone statusa Reactsa**

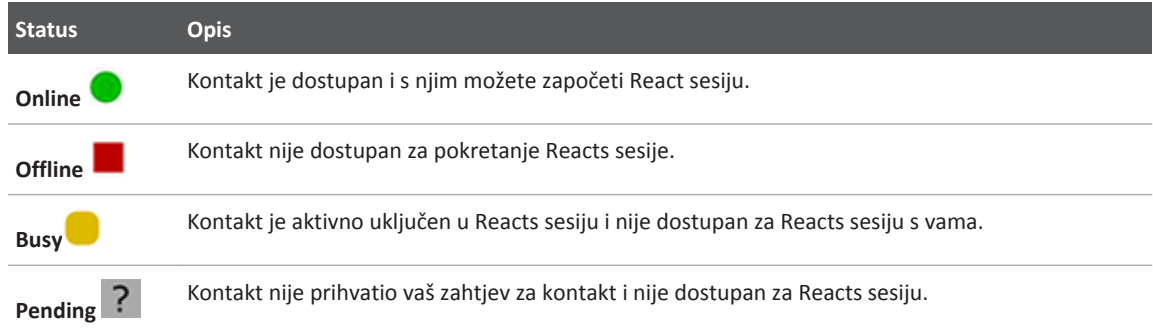

#### **Odgovor na Reacts zahtjev za kontakt**

Zahtjevi drugih Reacts korisnika da vas dodaju na svoj popis kontakata pojavljuju se u vašem popisu **Reacts Contacts**. Da biste odgovorili, dodirnite **Accept** ili **Decline**.

Ako dodirnete **Accept**, kontakt je dodan vašem popisu **Reacts Contacts**, a vi ste dodani njegovom.

## **Pokretanje Reacts sesije**

- 1. Prijavite se u Reacts (pogledajte ["Prijavljivanje i odjavljivanje iz Reactsa" na stranici 105\)](#page-104-0).
- 2. Dodirnite i dodirnite **Contacts** ...
- 3. Dodirnite pokraj aktivnog kontakta kojeg želite nazvati. Kad kontakt odgovori na vaš poziv, Reacts sesija je aktivna.
- 4. Ako želite prekinuti poziv prije nego što kontakt odgovori, dodirnite **Cancel** X.

## **Završavanje Reacts sesije**

#### **NAPOMENA**

Neke kontrole nisu dostupne u pregledu preko cijelog zaslona. Da biste izašli iz pregleda preko punog zaslona, dodirnite **u doniem desnom kutu zaslona.** 

Da biste završili Reacts sesiju, dodirnite ...

### **Korištenje Reacts pokazivača**

Tijekom Reacts sesije možete koristiti pokazivač da skrenete pažnju na područje slike.

#### **NAPOMENA**

Tijekom Reacts sesije između dva Lumify uređaja, alat za pokazivanje je nedostupan.

- 1. Da biste dodali pokazivač, dodirnite snimku koja se prenosi strujanjem i zatim dodirnite Add a Pointer<sup>O</sup>
- 2. Povucite pokazivač **o** na željenu lokaciju na slici prenesenoj strujanjem.
- 3. Da biste uklonili pokazivač, dodirnite sliku prenesenu strujanjem, a zatim dodirnite **Remove Pointer**.
# **Pogledi Reacts sesije**

Reacts sesija može uključivati sljedeće poglede koje možete preurediti ili sakriti:

- Pogled vaše kamere
- Prijenos videa uživo udaljenog Reacts korisnika
- Lumify ultrazvučno snimanje uživo

### **Preuređivanje pogleda Reacts sesije**

Tijekom reacts sesije možete preuređivati poglede u tri područja zaslona: glavni središnji pogled i manji sekundarni pogledi.

Da biste pomakli pogled sesije, povucite pogled u željeno područje. Pogled koji je prethodno bio u tom području pomiče se u smjeru kazaljke na satu u sljedeći položaj.

### **Pokazivanje i sakrivanje sekundarnih pogleda Reacts sesije**

#### **NAPOMENA**

Neke kontrole nisu dostupne u pregledu preko cijelog zaslona. Da biste izašli iz pregleda preko punog zaslona, dodirnite **u doniem desnom kutu zaslona.** 

- Da biste sakrili sekundarne poglede, u vertikalnom usmjerenju dodirnite  $\bigwedge$ . U vodoravnom usmjerenju dodirnite
- Da biste prikazali sekundarne poglede, u vertikalnom usmjerenju dodirnite  $\blacksquare$ . U vodoravnom usmjerenju dodirnite  $\left\langle \right\rangle$ .

### **Isključite zvuk mikrofona tijekom Reacts sesije**

#### **NAPOMENA**

Neke kontrole nisu dostupne u pregledu preko cijelog zaslona. Da biste izašli iz pregleda preko punog zaslona, dodirnite **u doniem desnom kutu zaslona.** 

- Dodirnite v da biste isključili mikrofon vašeg uređaja i isključili zvuk sesije.
- Dodirnite **da biste ponovno uključili mikrofon vašeg uređaja i uključili zvuk sesije.**

# **Dijeljenje kamere vašeg uređaja**

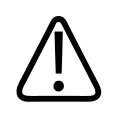

### **UPOZORENJE**

**Mediji gledani s udaljene lokacije preko Reacts strujanja služe samo za referencu i ne smiju se koristiti u dijagnostičke svrhe.**

- Da biste sa udaljenim Reacts korisnikom dijelili sliku kamere vašeg uređaja, dodirnite sliku koja se prenosi strujanjem, a zatim dodirnite **Share Camera** .
- Da biste prestali dijeliti sliku kamere vašeg uređaja, dodirnite sliku koja se prenosi strujanjem, a zatim dodirnite **Stop Camera Sharing** .

#### **NAPOMENA**

Tijekom Reacts sesije između dva Reacts uređaja, dijeljenje kamere vašeg uređaja i istovremeno dijeljenje ultrazvučne snimke sustava Lumify je nedostupno.

#### **NAPOMENA**

Ako se na dnu zaslona snimanja prijavi poruka o lošoj vezi, dodirnite **Stop Camera Sharing** da biste popravili kvalitetu sesije i odaziv.

# **Dijeljenje ultrazvučne snimke vašeg sustava Lumify**

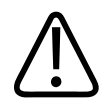

### **UPOZORENJE**

**Mediji gledani s udaljene lokacije preko Reacts strujanja služe samo za referencu i ne smiju se koristiti u dijagnostičke svrhe.**

- Da biste sa udaljenim Reacts korisnikom dijelili ultrazvučnu snimku vašeg sustava Lumify, dodirnite ultrazvučnu snimku, a zatim dodirnite **Share Ultrasound** . Status dijeljenja pojavljuje se u gornjem lijevom kutu zaslona snimanja.
- Da biste prestali dijeliti ultrazvučnu snimku vašeg sustava Lumify, dodirnite ultrazvučnu snimku, a zatim dodirnite **Stop Ultrasound Share** .

#### **NAPOMENA**

Tijekom Reacts sesije između dva Reacts uređaja, dijeljenje kamere vašeg uređaja i istovremeno dijeljenje ultrazvučne snimke sustava Lumify je nedostupno.

#### **NAPOMENA**

Ako se na dnu zaslona snimanja prijavi poruka o lošoj vezi, dodirnite **Stop Camera Sharing** da biste popravili kvalitetu sesije i odaziv.

#### **NAPOMENA**

Ako udaljeni Reacts korisnik zatraži snimanje udaljenih snimki koje se prenose strujanje, da bi omogućili snimanje, morate prihvatiti zahtjev.

# **Izvođenje pregleda 6**

U ovom se odjeljku opisuju postupci koji se obično koriste pri izvođenju pregleda pacijenta pomoću sustava. Ti postupci uključuju unos podataka o pacijentu, snimanje i unos bilješki na slike, te pregled slika te mjerenja i izračune.

Tijekom kritičnih pregleda imajte pričuvni sustav koji će vam omogućiti da završite pregled u slučaju da zakaže glavni sustav.

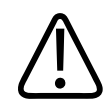

### **UPOZORENJE**

**Vi ste odgovorni za konfiguriranje svojeg uređaja u skladu sa sigurnosnim politikama vaše institucije. Obavijesti i upozorenja aplikacija trećih strana mogu ometati pregled.**

# **Započinjanje novih pregleda**

1. Na zaslonu **Scan/Create Patient**, dodirnite unaprijed definiranu postavku pregleda i povucite birač na kotaču za odabiranje unaprijed definiranih postavki do unaprijed definirane postavke pregleda koju želite.

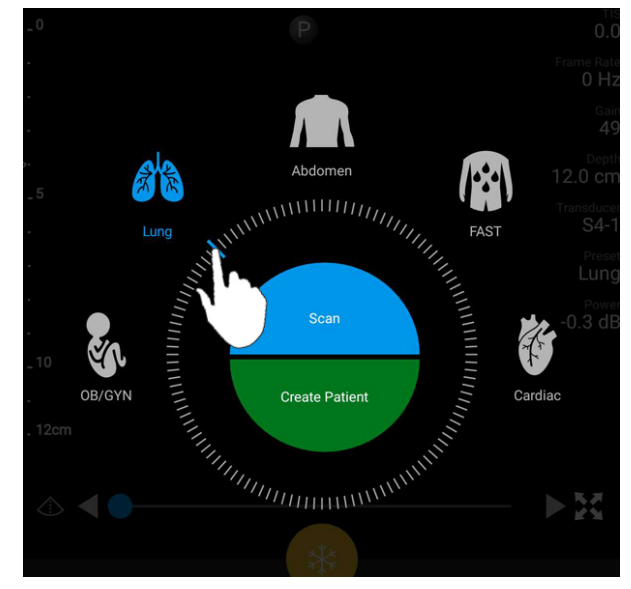

Povucite kotač za odabiranje unaprijed definirane postavke da biste odabrali unaprijed definiranu postavku

- 2. Napravite nešto od sljedećeg:
	- Da biste stvorili privremeni Quick ID i odmah započeli skeniranje, dodirnite **Scan**. Pojavljuje se zaslon za snimanje, a vi možete početi skenirati. Dodatne informacije potražite u odjeljku ["Započinjanje brzih pregleda" na stranici 92.](#page-91-0)
	- Da biste ručno unijeli informacije o pacijentu prije nego počnete skenirati, dodirnite **Create Patient**. Da biste prikazali dodatna polja **Patient Info**, odaberite **Show Detailed Form**. Da biste započeli skeniranje, dodirnite **Start Exam**.

#### **NAPOMENA**

Prezime je nužno. Ako ne unesete broj medicinskog zapisa (MRN), sustav stvara MRN pregleda. Ako sustav nađe odgovarajući MRN u bazi podataka pacijenata, sustav popuni preostala polja **Patient Info**.

- 3. Da biste potražili određeni pregled na MWL-u, dodirnite **Create Patient**, a zatim dodirnite **Query MWL** <sup>(pogledajte "Pretraživanje radne liste" na stranici 115).</sup>
- 4. Da biste unijeli podatke u sustav skeniranjem crtičnog koda pacijenta, dodirnite **Create Patient**, a zatim dodirnite **Scan Barcode (W)** (pogledajte ["Korištenje kamere vašeg uređaja](#page-92-0) [kao skenera bar koda" na stranici 93](#page-92-0)).

# **Pretraživanje radne liste**

Određeni pregled možete tražiti iz MWL-a korištenjem **Query MWL** u obrascu **Patient Info**. Prije nego što možete tražiti MWL pregled, morate konfigurirati vezu prema MWL poslužitelju (pogledajte ["Dodavanje poslužitelja radne liste modaliteta \(MWL\)." na stranici 99\)](#page-98-0).

- 1. Dodirnite **Query MWL** u obrascu **Patient Info**.
- 2. Odaberite MWL poslužitelj kojem želite poslati upit.
- 3. U dijaloškom okviru **Enter Advanced Query Information** napravite nešto od sljedećeg:
	- Pacijenta tražite prema **Patient Name**, **MRN**, **Accession #** ili **Requested Procedure ID**, upišite kriterij pretraživanja.
	- Da biste tražili sve pacijente, sva polja ostavite prazna.
	- Da biste umetnuli zamjenski simbol (\*) u polja **Patient Name** ili **MRN**, a koje sustavu omogućava da zamijeni ili predstavlja jedan ili više znakova, dodirnite **Insert Wildcard**. Na primjer, upišite 45678 u polje **MRN**, a zatim dodirnite **Insert Wildcard** da biste sustavu dozvolili da vrati sve MRN-ove koji započinju s 45678 (456781, 456782, 456783 i tako dalje.)
- 4. Dodirnite **Search**.
- 5. Napravite nešto od sljedećeg:
	- Da biste vidjeli dodatne unose, povucite prstom preko zaslona prema dolje.
	- Da biste filtrirali **Query Results**, dodirnite **Search All Fields** i upišite kriterije. Sustav prikazuje rezultate koji zadovoljavaju kriterije.
- 6. Odaberite pacijenta iz **Query Results**.

# **Promjena unaprijed definiranih postavki tijekom pregleda**

Unaprijed definirane postavke možete promijeniti tijekom aktivnog pregleda.

- 1. Dodirnite  $\blacksquare$ .
- 2. Pod **Current Exam** dodirnite unaprijed definiranu postavku.

# **Uređivanje podataka o pacijentu**

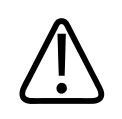

### **POZOR**

**Podatke pacijenta ne možete uređivati nakon što završite pregled. Nakon što završite pregled, možete isključivo pregledavati informacije pacijenta. Ne možete uređivati podatke iz prethodnih pregleda.**

- 1. Dodirnite , a zatim dodirnite **Edit Patient Info**.
- 2. Dodirnite polje koje želite urediti i pomoću tipkovnice zamijenite, umetnite ili izbrišite tekst. Da biste prikazali dodatna polja **Patient Info**, odaberite **Show Detailed Form**.
- 3. Dodirnite **Save and Return**.

# **Preispitivanje snimljenih pregleda**

Možete preispitivati snimljene preglede.

- 1. Dodirnite  $\blacksquare$
- 2. Dodirnite **Saved Exams**

- 3. Odaberite pregled s popisa. Pregled se otvara u opciji **Review**.
- 4. Na zaslonu **Review** uradite nešto od sljedećeg:
	- Da biste izbrisali slike iz spremljenog pregleda, pogledajte ["Brisanje snimki i sekvenci" na](#page-133-0) [stranici 134](#page-133-0).
	- Da biste izvezli slike i sekvence iz spremljenog pregleda, pogledajte ["Izvoz snimki i](#page-130-0) [sekvenci" na stranici 131.](#page-130-0)
	- Da biste izvezli pregled, pogledajte ["Izvoz pregleda" na stranici 134.](#page-133-0)
- 5. Da biste izašli iz zaslona Review i vratili se na trenutni pregled, dodirnite , a zatim dodirnite **Current Exam** .

### **Nastavljanje pauziranog pregleda**

Ako izađete iz pregleda ili ugasite sustav, možete se vratiti na otvoreni pregled unutar 24 sata tako da učinite nešto od sljedećeg:

- $\bullet$  Dodirnite  $\blacksquare$ , a zatim dodirnite **Current Exam**
- Kad se pojavi na zaslonu **Scan/Create Patient**, pređite prstom preko zaslona s lijeva na desno.

# **Načini snimanja**

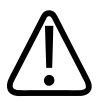

### **POZOR**

**Pokretanje više aplikacija na vašem uređaju dok koristite aplikaciju Lumify povećava korištenje resursa vašeg uređaja, a što izaziva smanjeni broj sličica u sekundi. Da biste smanjili upotrebu resursa i povećali broj sličica u sekundi, zatvorite sve aplikacije koje su pokrenute na vašem uređaju osim Lumify.**

#### **NAPOMENA**

Kad podešavate dubinu na manje od 3 cm dok koristite sondu L12-4, sustav zumira sliku i neki dijelovi slike možda neće biti vidljivi. Da biste vidjeli cijelu sliku, uštipnite zaslon palcem i jednim prstom.

Dostupni načini snimanja su 2D, u boji i M-način.

### **2D način rada**

2D način je najčešće korišten način snimanja. U 2D načinu snimka je prikazana u nijansama sive.

### **Korištenje 2D načina**

- 1. Započnite pregled. Sustav ulazi u 2D način rada.
- 2. Optimizirajte sliku koristeći kontrole u području kontrola. Ako je nužno, dodirnite pokazateli stranice ( $\geq$ ili  $\leq$ ) ili prijeđite prstom da biste prelazili s jedne stranice kontrola na drugu.
	- Da biste kontrolirali pojačanje slike, podesite okruglu skalu **Gain** .
	- Da biste povećali ili smanjili udaljenost od prednje strane sonde do najdublje točke na

prikazanoj slici, koristite okruglu skalu **Depth** .

- Da biste povećali ili smanjili izlaznu snagu, koristiti okruglu skalu **Power**.
- Da biste detaljnije vidjeli dio slike, raširite svoj palac i prst da biste povećali to područje slike. Dodatne informacije potražite u odjeljku ["Povećanje zumiranjem" na stranici 121.](#page-120-0)
- Da biste vidjeli sliku preko punog zaslona, dodirnite **u doniem desnom kutu slike**. Dodatne informacije potražite u odjeljku ["Prikaz preko cijelog zaslona" na stranici 121](#page-120-0).
- Da biste prikazali središnju liniju na slici, dodirnite  $\Phi$ . Dodatne informacije potražite u odjeljku ["Prikazivanje središnje linije" na stranici 122.](#page-121-0)

### **Način rada u boji**

U načinu rada u boji, okvir s bojom prekriva 2D sliku. njegova veličina i pozicija može se podesiti unutar 2D slike. Brzina i smjer protoka u okviru s bojom predstavljene su različitim bojama za smjer i različitim nijansama za brzinu. Boje koje se koriste pojavljuju se u traki s bojama u gornjem desnom kutu zaslona snimanja.

Dostupna su dva načina rada u boji: **Fast Flow** (visoka ljestvica boja za arterijski protok) i **Slow Flow** (niska ljestvica boja za venski protok).

### **Korištenje načina rada u boji**

- 1. U 2D načinu, optimizirajte sliku.
- 2. Ako je nužno, dodirnite pokazatelj stranice (**idami)** pređite prstom preko zaslona **Fast**

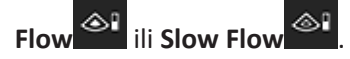

- **3.** Dodirnite Fast Flow **ight** ili **Slow Flow**
- 4. Da biste postavili okvir s bojom na anatomije interesa, povucite okvir s bojom. (Ako povučete van okvira s bojom, pomaknite sliku.)
- 5. Da biste promijenili veličinu okvira s bojom, uštipnite ili raširite prste unutar okvira s bojom. (Ako uštipnete ili raširite prste van okvira s bojom, tada zumirate sliku.)
- 6. Da biste kontrolirali pojačanje boje, podesite okruglu skalu **Gain** .
- 7. Da biste vidjeli sliku preko punog zaslona, dodirnite **u doniem desnom kutu slike.** Dodatne informacije potražite u odjeljku ["Prikaz preko cijelog zaslona" na stranici 121.](#page-120-0)
- 8. Da biste prikazali središnju liniju na slici, dodirnite  $\Phi$ . Dodatne informacije potražite u odjeljku ["Prikazivanje središnje linije" na stranici 122](#page-121-0).
- 9. Da biste izašli iz snimanja u boji, dodirnite **Fast Flow** <sup>21</sup> ili **Slow Flow**

### **Način rada M**

U načinu rada M možete dobiti informacije o kretanju djela anatomije. U načinu rada M, položaj sučelja tkiva ili dubina su prikazane duž okomite osi, a vrijeme je prikazano duž vodoravne osi. Prvo, postavite M-liniju na 2D slici na anatomiju interesa. Tada možete prikazati informacije o kretanju duž te linije u slijeđenju traga. Kroz vrijeme, kretanje anatomije duž M-linije, a koje je prikazano na 2D slici, stvara prikaz kroz koji se može pomicati.

### **Korištenje načina rada M**

- 1. U 2D načinu, optimizirajte sliku.
- 2. Dodirnite **MMode** da biste prikazali M-liniju na 2D slici.
- 3. Povucite M-liniju da biste ju pomakli do anatomije od interesa.
- 4. Optimizirajte sliku korištenjem jedne od sljedećih metoda:
	- Da biste kontrolirali pojačanje slike, podesite okruglu skalu **Gain** .
	- Da biste povećali ili smanjili udaljenost od prednje strane sonde do najdublje točke na

prikazanoj slici, koristite okruglu skalu **Depth** .

- Da biste povećali ili smanjili izlaznu snagu, koristiti okruglu skalu **Power**.
- Da biste detaljnije vidjeli dio slike, raširite svoj palac i prst da biste povećali to područje slike. Dodatne informacije potražite u odjeljku ["Povećanje zumiranjem" na stranici 121.](#page-120-0)
- Da biste vidieli sliku preko punog zaslona, dodirnite  $\mathbf{u}$ u doniem desnom kutu slike. Dodatne informacije potražite u odjeljku ["Prikaz preko cijelog zaslona" na stranici 121](#page-120-0).
- Da biste prikazali središnju liniju na slici, dodirnite  $\Phi$ . Dodatne informacije potražite u odjeljku ["Prikazivanje središnje linije" na stranici 122.](#page-121-0)
- 5. Da biste preispitali slijeđenje traga u načinu rada M, dodirnite , a zatim povucite vremensku liniju sekvence da biste se pomakli naprijed ili natrag.

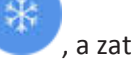

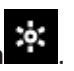

<span id="page-120-0"></span>6. Da biste izašli iz načina rada M, dodirnite **MMode** .

# **Značajke snimanja**

Sustav nudi značajke snimanja koje omogućuju poboljšano snimanje i veću fleksibilnost prilikom snimanja pacijenta.

### **AutoSCAN**

### **Povećanje zumiranjem**

Korištenje povećanja zumiranje, možete povećati područje interesa na slici radi pomnog ispitivanja.

Možete raširiti palac i prst da biste proširili ili uštipnuti da biste smanjili određene područje slike. Dodirnite sliku i pomaknite svoj prst da biste prikazali dio slike izvan zaslona ili pomaknuli povećanu sliku.

#### **NAPOMENA**

Ako raširite prste ili uštipnete unutar okvira u boji, promijenit ćete veličinu okvira u boji umjesto da zumirate.

### **Prikaz preko cijelog zaslona**

Možete odrediti da Lumify prikazuje slike uživo ili zamrznute u prikazu preko cijelog zaslona, kao i u **Review**.

- 1. Da biste vidjeli sliku preko punog zaslona, dodirnite **kol**u donjem desnom kutu slike.
- 2. Da biste vratili normalan pregled, dodirnite

### <span id="page-121-0"></span>**Prikazivanje središnje linije**

Tijekom snimanja uživo možete prikazati središnju liniju (uključujući i kada je snimka zamrznuta) da biste pomogli pri navođenju igle. Linija je prikazana u snimljenim snimka i sekvencama.

Da biste prikazali središnju liniju, dodirnite  $\Phi$  u donjem lijevom kutu zaslona snimanja. Da biste sakrili središnju liniju, ponovno dodirnite

# **Snimanje snimki**

Možete snimiti i spremiti nepomičnu sliku iz trenutnog pregleda. Snimljena slika spremljena je u pregledu pacijenta, a njena sličica je dostupna na zaslonu **Review** .

Dodirnite **Save Image<sup>12</sup>**. Sustav pišti kad je dovršeno snimanje slike.

# **Snimanje sekvenci**

Možete snimiti i spremiti sekvencu iz trenutnog pregleda. Snimljena sekvenca spremljena je u pregledu pacijenta, a njena sličica je dostupna na zaslonu **Review** . Sekvence na zaslonu Review

 $\lim_{u \to 0}$ ikonu u donjem desnom kutu sličice.

Sustav prospektivno snima petlje. Trajanje petlje možete odrediti u **Settings**. Dodatne informacije potražite u odjeljku ["Postavke sustava" na stranici 79.](#page-78-0)

Da biste spremili sekvencu tijekom snimanja uživo, dodirnite **Save Loop** . Da biste zaustavili snimanje, dodirnite Save Loop

Sustav pišti i na zaslonu za snimanje se pojavi poruka potvrde kad je sekvenca spremljena.

# **Bilješka**

Značajka pisanja bilješki dostupna je u 2D i zamrznutom načinu u boji.

### **Dodavanje oznaka**

Snimci možete dodati tekstne oznake koje služe za identifikaciju anatomskih struktura i mjesta.

- 1. Preuzmite snimku na kojoj želite pisati bilješke, a zatim dodirnite .
- 2. Ako je nužno, dodirnite pokazatelj stranice  $\sum$ ili  $\leq$ ) pređite prstom preko zaslona **Annotate** .
- 3. Dodirnite **Annotate** .
- 4. Tipkovnicom upišite oznaku. Automatski ponuđene riječi pojavljuju se lijevo ili desno od slova koje upisujete. Možete dodirnuti automatski ponuđenu riječ da biste ju dodali oznaci.
- 5. Oznaku povucite u položaj na području za snimanje.
- 6. Da biste uredili oznaku, napravite sljedeće:
	- a. Dodirnite oznaku. Ispod se pojave crta i tipkovnica.
	- b. Dodirnite početnu točku u oznaci i započnite tipkati ili izbrišite slova pomoću tipke Backspace.
	- c. Dodirnite bilo gdje na području za snimanje da biste izašli iz pisanja bilješki.
- 7. Da biste izbrisali oznaku, učinite jedno od sljedećeg:
	- Dodirnite i držite oznaku. Kad se pojavi, dodirnite **Delete Annotation**.
	- Dodirnite oznaku i koristite tipkovnicu uređaja da biste izbrisali tekst.

# **Mjerenje i analiza**

Ultrazvučni sustav podržava mjerenja. Alati za mjerenje prikazuju se na zaslonu osjetljivom na dodir. Alat se pokreće dodirom oznake alata koja se nalazi na zaslonu osjetljivom na dodir.

Točnost mjerenja djelomično ovisi o sposobnosti operatera.

### **Izvođenje 2D mjerenja udaljenosti**

2D mjerenje udaljenosti koristi dva kalipera za mjerenje duljine ravne linije između dvije točke. Odjednom možete napraviti maksimalno četiri mjerenja udaljenosti. Svako mjerenje udaljenosti koristi skup jedinstveno oblikovanih kalipera da bi vam pomoglo identificirati mjerenje sa njegovim odgovarajućim kaliperima.

Dok koristite alat za mjerenje 2D udaljenosti, dvostrukim dodirom zumirajte sliku. Sustav uklanja mjerenja sa snimke kad je odmrznuta ili kad završi pregled. Da biste zadržali mjerenja na slici, snimite ju (pogledajte ["Snimanje snimki" na stranici 122\)](#page-121-0).

- 1. Preuzmite 2D sliku koju želite izmjeriti, a zatim dodirnite
- 2. Dodirnite **Measure** .
- 3. Iz izbornika dodirnite **Distance** . Riječ **Distance** i inicijalna vrijednost pojavljuju se na vrhu snimke.
- 4. Dodirnite prvi kaliper i povucite ga da biste ga postavili u položaj.
- 5. Dodirnite drugi kaliper i povucite ga da biste ga postavili u položaj. Rezultati se ažuriraju kako se udaljenost između kalipera mijenja.

#### **NAPOMENA**

Ako povučete kaliper za mjerenje van područja slike, kaliper može nestati. Da biste vratili položaj kalipera, dodirnite **Measure**, dodirnite **Clear All**, a zatim dodirnite **Measure** i ponovno dodajte mjerenja **Ellipse** ili **Distance**.

- 6. Da biste dodali dodatna mjerenja udaljenosti, ponovite korake od 2. do 5. Slici mogu biti dodana maksimalno četiri mjerenja udaljenosti.
- 7. Da biste snimili sliku s prikazanim mjerenjima, dodirnite **Save Image** .
- 8. Da biste uklonili mjerenja, dodirnite **Clear All**

### **Izvođenje 2D mjerenja elipse**

2D mjerenje elipse koristi kaliper elipse da bi definirao područje i opseg elipse.

Dok koristite alat za mjerenje 2D elipse, dvostrukim dodirom zumirajte sliku. Sustav uklanja mjerenja sa snimke kad je odmrznuta ili kad završi pregled. Da biste zadržali mjerenja na slici, snimite ju (pogledajte ["Snimanje snimki" na stranici 122\)](#page-121-0).

- 1. Preuzmite 2D sliku koju želite izmjeriti, a zatim dodirnite
- 2. Dodirnite **Measure** .
- 3. Iz izbornika dodirnite **Ellipse <sup>O</sup>.** Riječi **Area** i **Circumference** sa njihovim inicijalnim vrijednostima pojavljuju se na vrhu slike.
- 4. Koristeći kontrolne točke, povucite elipsu u položaj u području za snimanje. Rezultati se ažuriraju kako elipsu pomičete u položaj.

#### **NAPOMENA**

Ako povučete kaliper za mjerenje van područja slike, kaliper može nestati. Da biste vratili položaj kalipera, dodirnite **Measure**, dodirnite **Clear All**, a zatim dodirnite **Measure** i ponovno dodajte mjerenja **Ellipse** ili **Distance**.

- 5. Da biste snimili sliku s prikazanim mjerenjima, dodirnite **Save Image** .
- 

6. Da biste uklonili mjerenja, dodirnite **Clear All** .

### **Točnost mjerenja**

Ultrazvučnim sustavom možete mjeriti na ultrazvučnim snimkama. Mjerenja se zatim koriste s drugim kliničkim podacima da bi se postavila dijagnoza.

Postavljanje dijagnoze temeljene isključivo na mjerenjima nije preporučeno. Postoje brojni faktori koje valja uzeti u obzir kad koristimo kvantificirane podatke s bilo kojeg ultrazvučnog sustava za slikovnu dijagnostiku. Pažljiva analiza tih faktora ukazuje na to da je točnost svakog mjerenja izrazito ovisna o kvaliteti slike. Kvaliteta slike izrazito ovisi o dizajnu sustava, tehnici skeniranja rukovatelja, poznavanju kontrola sustava i, što je najvažnije, ehogenosti pacijenta.

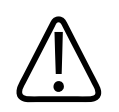

### **UPOZORENJE**

**Korisnici sustava odgovorni su za kvalitetu slika i dijagnostiku. Provjerite podatke koji se koriste za analizu i dijagnostiku, te potvrdite odgovaraju li prostorno i vremenski metodi mjerenja koja se koristi.**

### **Tablice točnosti mjerenja**

#### **Domet i točnost 2D mjerenja**

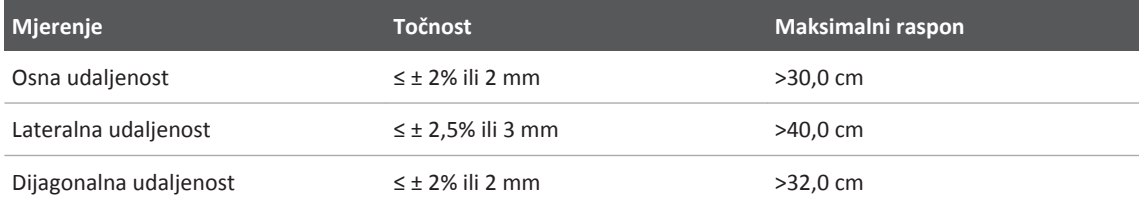

#### **Domet i točnost načina rada M (M-Mode)**

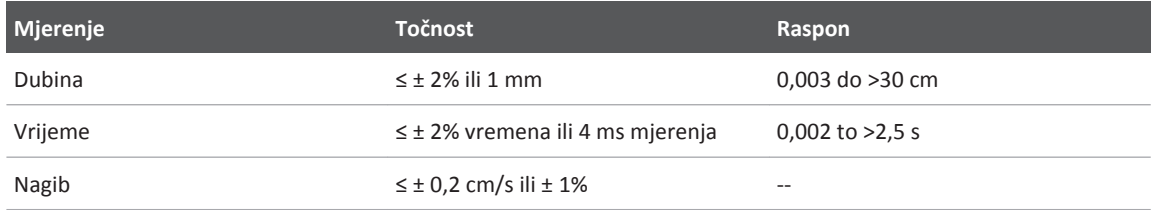

### **Obavljanje fetalne analize**

Fetalnu analizu možete obaviti iz trenutnog pregleda. **Fetal Age Summary** spremljen je u pregledu pacijenta, te je dostupan na zaslonu **Review** (pogledajte ["Pregled sažetka dobi fetusa"](#page-129-0) [na stranici 130\)](#page-129-0).

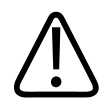

### **UPOZORENJE**

**Snosite isključivu odgovornost za prilagođena i izračune te za točnost elemenata unesenih u jednadžbe.**

- 1. Ako je nužno, dodirnite pokazatelj stranice  $\binom{1}{0}$  or  $\binom{1}{1}$  ili pređite prstom preko zaslona **Fetal Age**
- 2. Dodirnite **Fetal Age**
- 3. Preuzmite 2D sliku koju želite izmjeriti, a zatim dodirnite
- 4. Dodirnite dob fetusa ili mjerenje rasta definirano od sustava.
- 5. Za **HC** i **AC** , koristeći kontrolne točke, povucite elipsu u položaj na području za snimanje, a zatim dodirnite **Confirm Measurement** .
- 6. Za FL **i BPD**  $\bigcirc$  povucite kalipere u položaj u području za snimanje, a zatim dodirnite **Confirm Measurement 1**

#### **NAPOMENA**

Ako povučete kaliper za mjerenje van područja slike, kaliper može nestati. Da biste vratili položaj kalipera, dodirnite **Measure**, dodirnite **Clear All**, a zatim dodirnite **Measure** i ponovno dodajte mjerenja **Ellipse** ili **Distance**.

- 7. Za **LMP/EDD** , odaberite datum **EDD** iz kalendara. Datum **LMP(c)** se automatski izračunava ovisno o vašem odabiru.
	- Da biste prebacili na sljedeći ili prethodni tjedan ili mjesec, u kalendaru povucite prstom preko zaslona gore ili dolje.
	- Da biste spremili mjerenja **LMP/EDD**, dodirnite **OK**.
	- Da biste se vratili u izbornik **Fetal Age** bez spremanja mjerenja **LMP/EDD**, dodirnite **Skip**.
- 8. Da biste raširili ili skupili **Fetal Age Summary**, u okomitom usmjerenju dodirnite  $\Omega$ ili  $\vee$ .

# **Završetak pregleda**

### **UPOZORENJE**

**Ako se trenutačni pregled ne završi prije započinjanja novog pregleda, može se dogoditi da se podaci dohvate i pohrane pod imenom pogrešnog pacijenta. Ako isključite sustav prije završetka pregleda, sustav pauzira pregled prije isključivanja.**

Prije nego što izvezete pregled ili e-mailom pošaljete snimke iz pregleda morate dovršiti pregled. Ne možete završiti pregled dok ste na zaslonu Review.

Nećete moći zatvoriti pregled dok sustav ne spremi podatke o pregledu za trenutačni pregled. (Sustav sprema podatke o pregledu prilikom snimanja slike.) Završavanjem pregleda spremaju se svi podaci o pregledu, brišu se podaci obrasca **Patient Info**, a sustav se priprema za sljedeći pregled.

Ako je pregled otvoren duže od 24 sata, sustav automatski završava pregled. Ne možete dodavati slike završenom pregledu.

Kad je pregled dovršen, dodirnite **End Exam** na vrhu zaslona za snimanie.

# **Zaslon Review 7**

Na zaslonu **Review** možete vidjeti i brisati slike i sekvence iz trenutnog pregleda ili spremljenih pregleda. Slike možete izvesti ili poslati e-mailom i iz zaslona Review. Prije nego što izvezete pregled ili e-mailom pošaljete snimke iz pregleda morate dovršiti pregled. Ne možete završiti pregled dok ste na zaslonu Review.

# **Započinjanje revizije tijekom pregleda**

Da biste započeli reviziju tijekom pregleda:

- 1. Dodirnite , a zatim dodirnite **Review Exam.**
- 2. Da biste izašli iz **Review** i vratili se na trenutni pregled, dodirnite , a zatim dodirnite **Current Exam**

# **Započinjanje revizije nakon pregleda**

Da biste pokrenuli reviziju iz zaslona **Scan/Create Patient**:

- 1. Dodirnite  $\equiv$ , a zatim dodirnite **Saved Exams**  $\equiv$ .
- 2. Da biste vidjeli pregled, odaberite ga s popisa.
- 3. Da biste izašli iz zaslona **Review** i vratili se na zaslon **Scan/Create Patient**, dodirnite , a zatim dodirnite **Current Exam** .

# <span id="page-129-0"></span>**Kretanje kroz minijature i slike**

Na zaslonu **Review** male slike zvane *minijature*, pojavljuju se sa strane ili na dnu zaslona **Review**, ovisno o usmjerenju zaslona. Pomoću tih minijatura možete prikazati i jednu ili više snimki i sekvenci u izvornom formatu.

- Da biste vidjeli snimku ili sekvencu u punoj veličini, dodirnite sličicu.
- Da biste se pomicali kroz dostupne minijature, vucite ih lijevo ili desno, gore ili dolje, ovisno o usmjerenju zaslona.

# **Pregled sažetka dobi fetusa**

Na zaslonu **Review**, ako ste tijekom pregleda obavili analizu fetusa, **Summary** se pojavljuje u gornjem desnom kutu zaslona **Review**.

- 1. Dodirnite **Summary de da biste vidjeli Fetal Age Summary.**
- 2. Dodirnite **Done** da biste zatvorili **Fetal Age Summary** i vratili se na zaslon **Review**.

# **Pokretanje sekvenci**

Sekvence identificira ikona  $\bigcirc$  smještena u donjem desnom kutu minijature.

- 1. Dodirnite minijaturu sekvence.
- 2. Koristite kontrole sekvence koje se pojavljuju ispod sekvence.

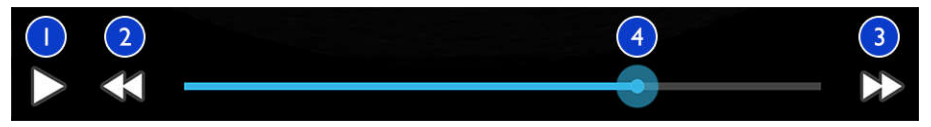

Kontrole sekvence

<span id="page-130-0"></span>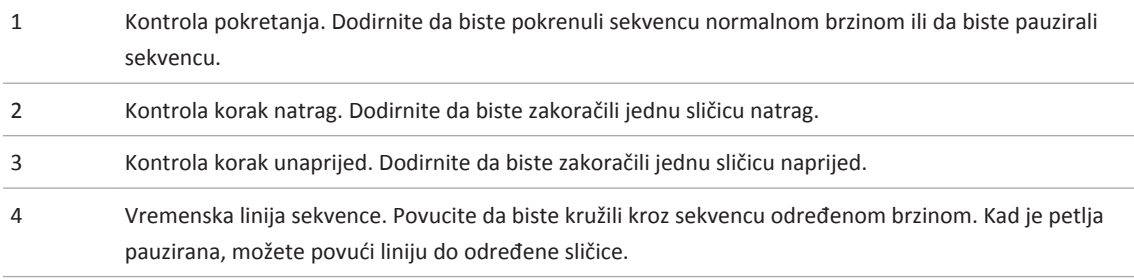

### **Izvoz snimki i sekvenci**

Prije nego što izvezete pregled ili e-mailom pošaljete snimke iz pregleda morate dovršiti pregled.

Možete koristiti jednog od podržanih e-mail klijenata na uređaju da biste e-mailom poslali sljedeće:

- Snimke
- Sekvence
- **Sažetak dobi fetusa** (ako je kreiran)

Iz sustava možete izvoziti slike, sekvence i **Fetal Age Summary** na konfigurirano mrežno odredište.

**Slanje snimki i sekvenci e-mailom**

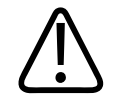

#### **UPOZORENJE**

**Vaša je odgovornost osigurate sigurnost vašeg uređaja i zaštitu podataka o pacijentima da bi zadovoljili lokalne sigurnosne politike i zahtjeve kontrolnih tijela. Prije slanja slika i sekvenci e-mailom, savjetujte se sa odjelom za IT sigurnost zdravstvene ustanove da biste osigurali da ste sukladni s specifičnim politikama i propisima vašeg odjela vezanim uz rukovanje informacijama o pacijentima. Više informacija pogledajte u poglavlju** *Dijeljene uloge za sigurnost sustava i podataka* **na vašem CD-u s** *Korisničkim informacijama* **ili u odjeljku Support web mjesta sustava Lumify (www.philips.com/lumify).**

Možda ćete morati podesiti e-mail klijent na uređaju prije nego ćete snimke moći slati emailom. Upute za podešavanje pogledajte na sljedećem web mjestu gdje potražite "konfiguriranje e-mail klijenta":

https://support.google.com

Ako je na uređaju dostupno nekoliko e-mail računa, sustav će vas tražiti da odaberete s popisa dostupnih računa. Možete odabrati bilo koji dostupan e-mail račun bez obzira je li on vezan uz vaš Reacts korisnički račun.

Sustav šalje statične slike i **Fetal Age Summary** u PNG formatu. Sustav šalje sekvence e-mailom u MP4 formatu.

- 1. Dodirnite  $\blacksquare$  a zatim dodirnite **Saved Exams**  $\boldsymbol{\Xi}$ .
- 2. Dodirnite spremljeni pregled da biste ga otvorili na zaslonu **Review**.
- 3. Na zaslonu **Review** uradite jedno od sljedećeg:
	- Da biste e-mailom poslali sve snimke pregleda, dodirnite Export Exam<sup><></sup>

• Da biste odabrali snimke i sekvence za slanje e-mailom, dodirnite i držite minijature. U lijevom gornjem kutu zaslona za snimanje pojavljuje se oznaka sa kontrolom **Done**. Dodirnite dodatne slike i sekvence da biste ih dodali e-mail poruci. Dodirnite **Export**

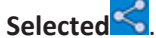

- 4. Dodirnite **Email**.
- 5. Ako se pojavi dijaloški okvir **Pick an Email Application to Use** dodirnite da biste odabrali email aplikaciju s popisa, a zatim učinite sljedeće:
	- Dodirnite **Just Once** da biste koristili samo odabranu e-mail aplikaciju tijekom trenutnog izvoza. Dijaloški okvir **Pick an Email Application to Use** pojavljuje se sve dok nije odabrano **Always**.
	- Dodirnite **Always** Da biste izabranu e-mail aplikaciju postavili kao zadanu.
- 6. Dodirnite **Continue** da biste prihvatili sadržaj obavijesti o zaštiti privatnosti. Otvara se zadani e-mail račun uređaja i prikazuje novu poruku s priloženim slikama.
- 7. Dodajte primatelje i tekst e-mail poruci i pošaljite e-mail. Snimke, sekvence i **Fetal Age Summary** automatski su dodani kao privici e-mail poruci.

#### **Izvoz snimki i sekvenci na mrežno odredište**

Slike, sekvence i **Fetal Age Summary** s ultrazvučnog sustava možete izvoziti na DICOM PACS, u mrežnu dijeljenu mapu ili u lokalnu mapu. Sustav izvozi nepokretne slike, petlje i **Fetal Age Summary** u format **RLE (bez gubitaka)** ili **JPEG (s gubicima)**.

Možete dodavati, uređivati, kopirati, preimenovati ili brisati odredište za izvoz (pogledajte ["Konfiguriranje odredišta za izvoz" na stranici 137](#page-136-0) i ["Uređivanje odredišta za izvoz" na](#page-139-0) [stranici 140](#page-139-0)).

- 1. Dodirnite  $\blacksquare$  a zatim dodirnite **Saved Exams**  $\blacksquare$ .
- 2. Dodirnite spremljeni pregled da biste ga otvorili na zaslonu **Review**.
- 3. Na zaslonu **Review** uradite jedno od sljedećeg:
	- Da biste izvezli sve snimke pregleda, dodirnite **Export Exam**
- <span id="page-133-0"></span>• Da biste izvezli odabrane snimke, dodirnite i držite minijaturu snimke. U lijevom gornjem kutu zaslona za snimanje pojavljuje se oznaka sa kontrolom **Done**. Dodirnite dodatne slike da biste ih dodali slikama koje izvozite. Dodirnite **Export Selected** .
- 4. Da biste dodali novo odredište, dodirnite **Add New**. Dodatne informacije potražite u odjeljku ["Konfiguriranje odredišta za izvoz" na stranici 137.](#page-136-0)
- 5. Ako je prethodno kreiran profil odredišta za izvoz, dodirnite da biste ga odabrali iz izbornika **Export Selected** , a snimke, sekvence i **Fetal Age Summary** će se automatski izvesti.

#### **NAPOMENA**

Nakon što stvorite novo odredište za izvoz, bit će spremljeno u sustavu i pojaviti se u izborniku **Export Selected** . Dodirnite da biste odabrali spremljeno odredište za izvoz, a snimke će se izvesti automatski.

### **Brisanje snimki i sekvenci**

- 1. Na zaslonu **Review**, dodirnite i držite minijaturu slike. U lijevom gornjem kutu zaslona za snimanje pojavljuje se oznaka sa kontrolom **Done**. Dodirnite dodatne slike da biste izbrisali više od jedne slike.
- 2. Dodirnite **Delete**
- 3. Dodirnite **Yes** da biste potvrdili brisanje.

# **Izvoz pregleda**

Preglede možete izvoziti na DICOM PACS, u mrežnu dijeljenu mapu ili u lokalnu mapu. Pogledajte odjeljak ["Konfiguriranje odredišta za izvoz" na stranici 137](#page-136-0).

Prije nego što izvezete pregled ili e-mailom pošaljete snimke iz pregleda morate dovršiti pregled.

Sustav koristi sljedeće formate za preglede izvezene na DICOM PACS:

- Za nepomične slike i **Fetal Age Summary**, JPG ili RLE format
- Za sekvence JPG ili RLE format za ultrazvučne snimke s više sličica

Sustav koristi sljedeće formate za preglede izvezene na dijeljeno mrežno mjesto ili u lokalnu mapu:

- Za nepomične slike i **Fetal Age Summary**, PNG format
- Za sekvence MP4 format
- 1. Dodirnite  $\blacksquare$ , a zatim dodirnite **Saved Exams**  $\boldsymbol{\varepsilon}$
- 2. Dodirnite i držite pregled dok se ne pojavi **Selected Exams**.
- 3. Napravite nešto od sljedećeg:
	- Da biste izvezli jedan pregled, dodirnite ga da ga otvorite u **Review**, a zatim dodirnite **Export Exam**
	- Da biste izvezli jedan ili više pregleda, dodirnite i držite dodatne preglede, a zatim dodirnite **Export** .
	- Da biste izvezli sve preglede, dodirnite **Select All H**, a zatim dodirnite **Export**
- 4. Odredište odaberite iz izbornika **Export** . (Da biste dodali novo odredište, odaberite **Add** New. Dodatne informacije potražite u odjeljku ["Konfiguriranje odredišta za izvoz" na](#page-136-0) [stranici 137.](#page-136-0))

Kada je izvoz dovršen, pojavljuje se poruka potvrde.

# **Prikazivanje ili sakrivanje podataka o pacijentima na izvezenim snimkama i sekvencama**

Možete odabrati da prikažete ili sakrijete informacije o pacijentima na slikama i sekvencama koje izvozite na DICOM poslužitelj, na dijeljeno mrežno mjesto ili u lokalnu mapu. Zadano je da sustav uključuje podatke o pacijentima kad izvozite na dijeljeno mrežno mjesto ili u lokalnu mapu, te uklanja podatke o pacijentima kad izvozite na DICOM poslužitelj.

- 1. Dodirnite i odaberite **Export Destinations**
- 2. Odaberite odredište za izvoz za koje želite odrediti da će podaci o pacijentima biti prikazani ili sakriveni (ako trebate dodati odredište za izvoz, pogledajte ["Konfiguriranje odredišta za](#page-136-0) [izvoz" na stranici 137\)](#page-136-0).
- 3. Odaberite **Show Advanced Options**.
- 4. Napravite nešto od sljedećeg:
	- Da biste prikazali informacije o pacijentima na izvezenim slikama i sekvencama, odaberite **Include Patient Data on Each Image**.
	- Da biste sakrili informacije o pacijentima na izvezenim slikama i sekvencama, uklonite odabir **Include Patient Data on Each Image**.

### **Brisanje pregleda**

Nakon što ste izvezli preglede, možete ih izbrisati da biste uštedili prostor u sustavu.

- 1. Dodirnite  $\equiv$  a zatim dodirnite **Saved Exams**  $\equiv$
- 2. Dodirnite i držite pregled dok se ne pojavi **Selected Exams**.
- 3. Napravite nešto od sljedećeg:
	- Da biste izbrisali odabrani pregled, dodirnite **Delete** .
	- Da biste izbrisali više pregleda, dodirnite i držite dodatne preglede, a zatim dodirnite **Delete**

- Da biste izbrisali sve preglede, dodirnite **Select All** , a zatim dodirnite **Delete**
- <span id="page-136-0"></span>4. U dijaloškom okviru **Delete Confirmation** dodirnite **Yes**.

### **Konfiguriranje odredišta za izvoz**

Preglede možete izvoziti na DICOM PACS, u mrežnu dijeljenu mapu ili u lokalnu mapu.

- 1. Dodirnite **, a** zatim odaberite **Export Destinations**
- 2. Dodirnite **Add New**.
- 3. U dijaloškom okviru **Add New Destination** upišite **Destination Nickname** i odaberite **Destination Type**. Dodirnite **Continue**.

#### **NAPOMENA**

Ime uneseno za **Destination Nickname** pojavljuje se na popisu **Export Destinations**.

#### **NAPOMENA**

Ako vaš uređaj zarotirate dok su odabrane postavke u dijaloškom okviru **Add New Destination** ili kad uređujete odredište za izvoz, sustav neće spremiti vaše odabire. Da biste izbjegli tu situaciju, nemojte rotirati uređaj dok dodajete ili uređujete odredišta za izvoz.

- 4. Podesite postavke odredišta (pregledajte ["Postavke odredišta za izvoz" na stranici 138\)](#page-137-0).
- 5. Da biste testirali vezu s odredištem za izvoz, dodirnite **Test**.
- 6. Da biste spremili odredište za izvoz, dodirnite **Save**.
- 7. Da biste odredili zadano odredište za izvoz, odaberite opciju iz izbornika **Upon Exam Completion, Automatically Export Loops and Images To**.

# <span id="page-137-0"></span>**Postavke odredišta za izvoz**

### **Postavke DICOM odredišta**

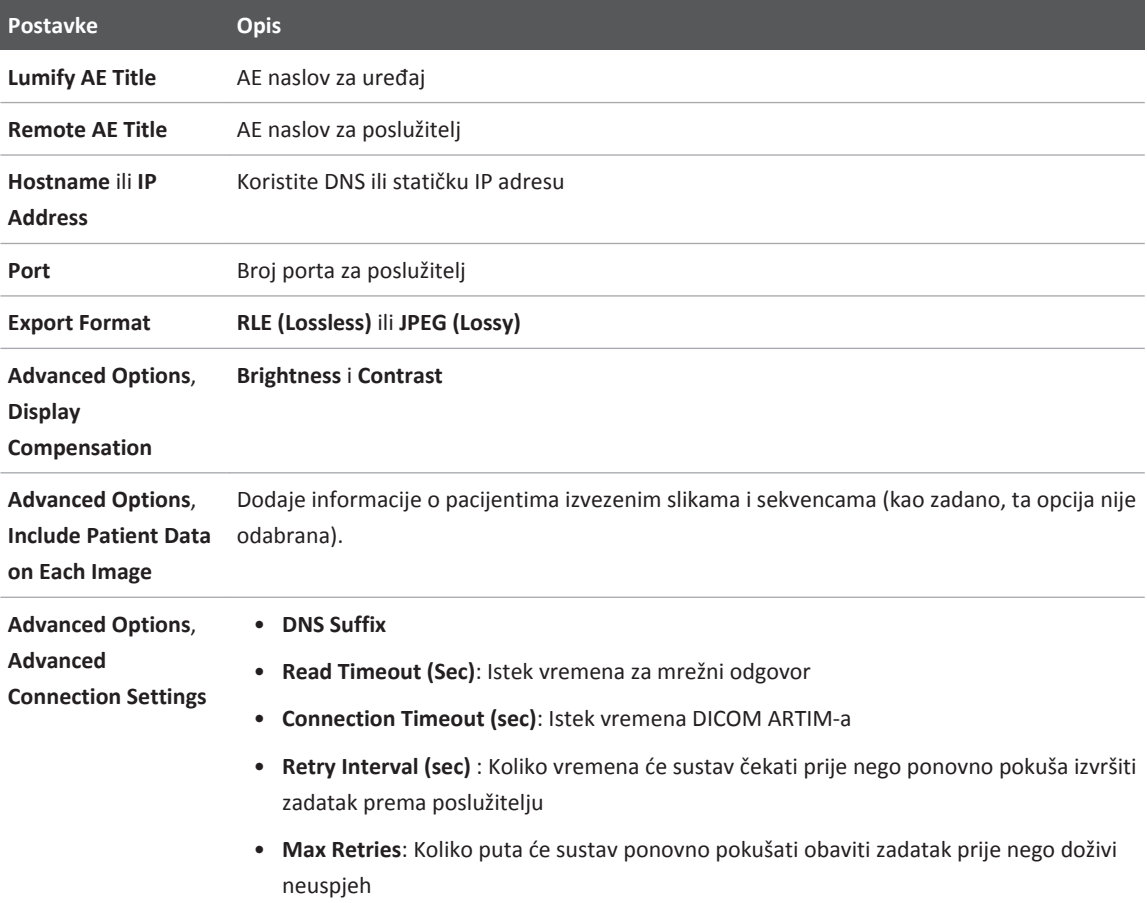

### **Postavke mrežnog dijeljenog odredišta**

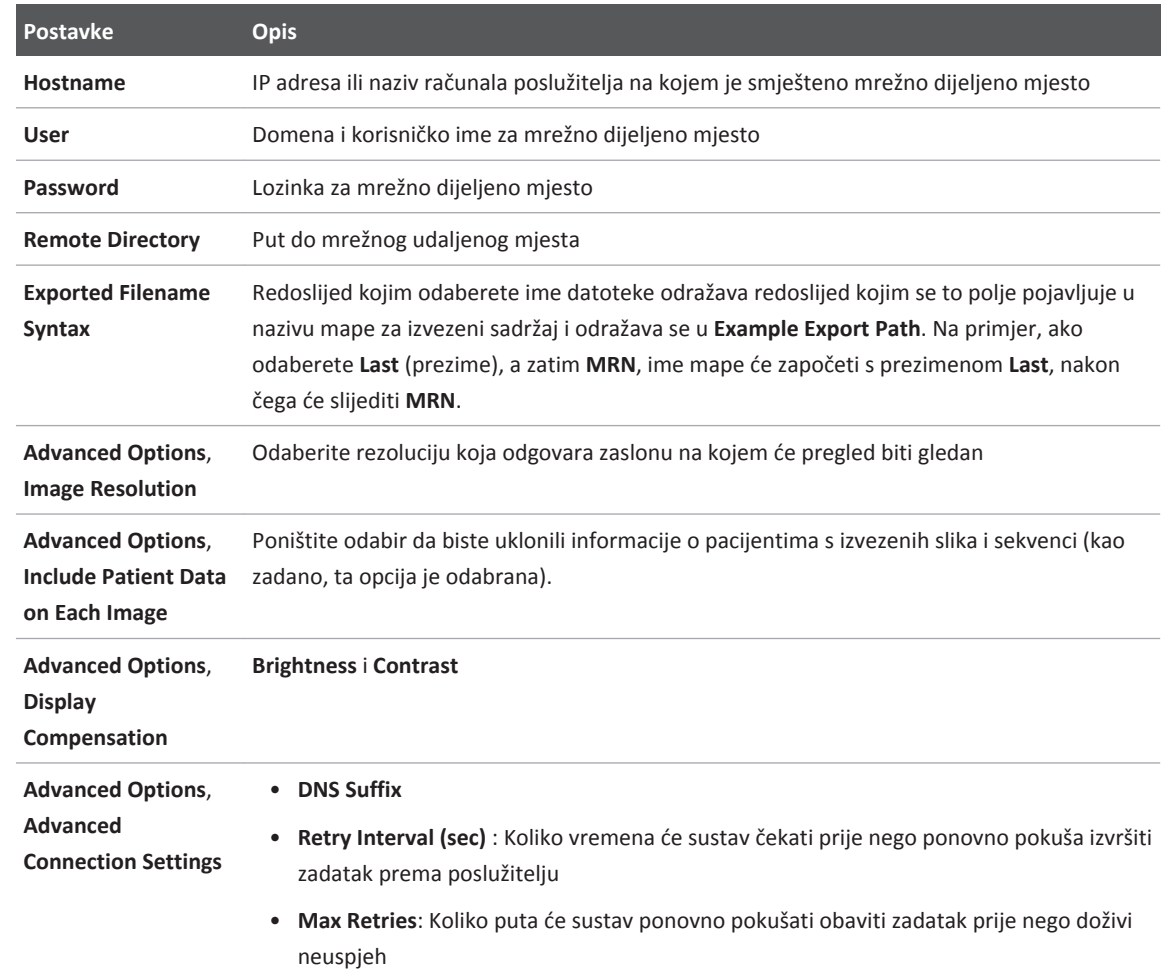

#### <span id="page-139-0"></span>**Postavke za odredište koje je lokalna mapa**

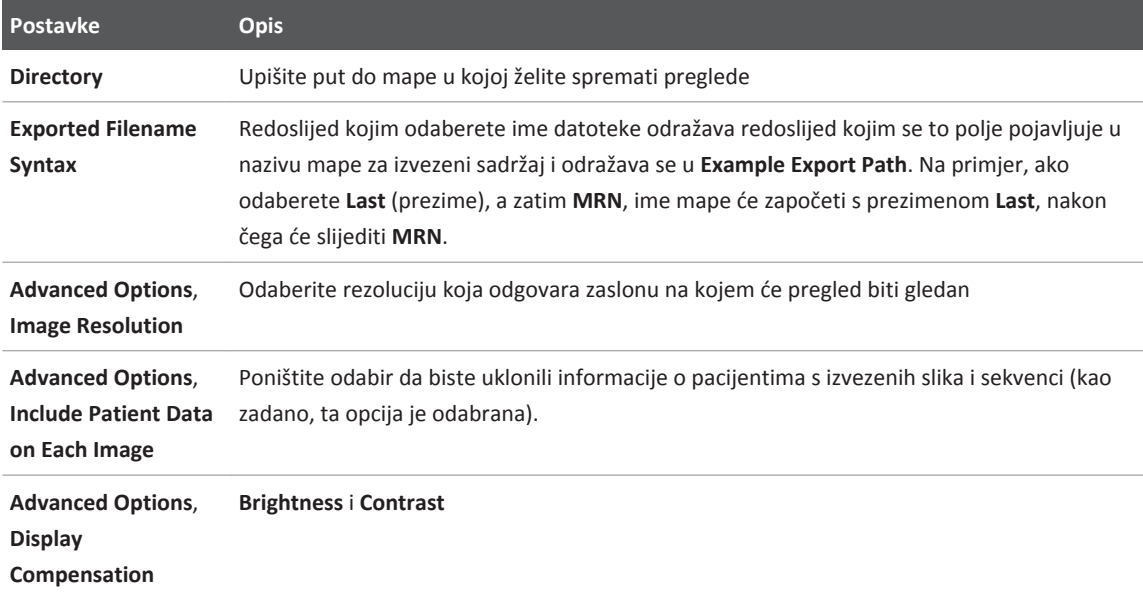

# **Uređivanje odredišta za izvoz**

Možete uređivati, kopirati, preimenovati ili brisati odredišta za izvoz kad sustav ne izvozi slike ili preglede.

- 1. Dodirnite , a zatim odaberite **Export Destinations**
- 2. Napravite nešto od sljedećeg:
	- Da biste uredili odredište za izvoz, dodirnite odredište za izvoz i pomoću tipkovnice izmijeniti polja i opcije. Dodirnite **Save**.
	- Da biste izbrisali odredište za izvoz, dodirnite i držite odredište za izvoz dok se ne pojavi **Done**. Dodirnite **Delete** . Dodirnite **Yes** da biste potvrdili brisanje.

- Da biste promijenili naziv odredišta za izvoz, dodirnite i držite odredište za izvoz dok se ne pojavi **Done**. Dodirnite **Rename** . U dijaloškom okviru **Rename Destination**, upišite nadimak novog odredišta i dodirnite **Rename** .
- Da biste kopirali odredište za izvoz, dodirnite i držite odredište za izvoz dok se ne pojavi **Done**. Dodirnite Copy **. U dijaloškom okviru Copy Destination**, upišite ime novog odredišta i dodirnite **Copy** .

# **Gledanje reda čekanja za izvoz**

Red čekanja za izvoz prikazuje napredak izvoza pregleda i snimki. Možete konfigurirati broj ponovnih pokušaja izvoza i interval za ponovni pokušaj kad konfigurirate odredište za izvoz (pogledajte ["Postavke odredišta za izvoz" na stranici 138](#page-137-0)).

- 1. Dodirnite , a zatim odaberite **Export Queue**  $\frac{BB}{1}$ . Ako je zadatak u tijeku, sustav ga prikazuje zajedno sa statusom, odredištem i informacijom o napretku.
- 2. Ako zadatak nije uspio ili ako želite vidjeti detalje o zadatku dok je u tijeku, dodirnite ga. U dijaloškom okviru **Job Details**, učinite bilo što od sljedećeg:
	- Da biste vidjeli ili uredili odredište za izvoz, dodirnite **View Destination Details**.
	- Da biste pokušali ponovno izvršiti zadatak, dodirnite **Retry Job**.

# **Omogućite vođenje DICOM zapisa**

Možete omogućiti vođenje DICOM zapisa da biste rješavali probleme s povezivošću DICOM-a. Vođenje DICOM zapisa napredna je značajka za IT profesionalce.

- 1. Napravite nešto od sljedećeg:
	- Dodirnite , dodirnite **Export Queue**  $\frac{1}{100}$ , a zatim dodirnite ...
	- Dodirnite , dodirnite **Export Destinations a**, a zatim dodirnite **.** .
- 2. Da biste započeli vođenje zapisa, dodirnite **Start DICOM Logging**. Da biste zaustavili vođenje zapisa, dodirnite **Stop DICOM Logging**.
- 3. Da biste gledali zapise, dodirnite **View Logs From [Date and Time]**.
- 4. Da biste brisali zapise, dodirnite **Delete DICOM Logs**.

# **Sonde 8**

Sonda je najvažniji čimbenik kada je riječ o kvaliteti slike. Optimalno snimanje nije moguće bez prave sonde. Sustav se optimizira za korištenje na temelju sonde koju odaberete.

# **Sigurnosne informacije vezane uz sonde**

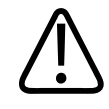

### **UPOZORENJE**

**Upotrebljavajte samo sonde tvrtke Philips i vodilice za biopsiju, navlake, nosače, potrošni materijal, dijelove i dodatnu opremu koje je odobrila tvrtka Philips. Ostale marke možda neće dobro pristajati uz sonde marke Philips. Nepravilna instalacija može uzrokovati ozljedu pacijenta.**

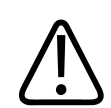

#### **UPOZORENJE**

**Uvijek iz pacijenta izvadite sondu prije defibrilacije.**

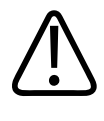

### **UPOZORENJE**

**Da se izbjegne rizik od opeklina kod novorođenčadi, djece i pacijenata pod lijekovima, na najmanju mjeru smanjite vrijeme provedeno u snimanju pri temperaturi većoj od 41 °C (106 °F).**

Sustav ograničava kontaktnu temperaturu pacijenta na 43 °C (109 °F), a akustične izlazne vrijednosti na odgovarajuća ograničenja američke Agencije za hranu i lijekove. Strujni krug s naponskom zaštitom štiti od prenapona. Ako zaštitni strujni krug za praćenje napona primijeti prenapon, napon sonde odmah se isključuje i tako sprječava pregrijavanje površine sonde i ograničava akustični izlaz. Provjera strujnog kruga s naponskom zaštitom izvodi se tijekom uobičajenog rada sustava.

# **Kliničke aplikacije i sonde**

Ovo su unaprijed definirane postavke za sonde kompatibilne s vašim ultrazvučnim sustavom. **Sonde sustava i podržane unaprijed definirane postavke**

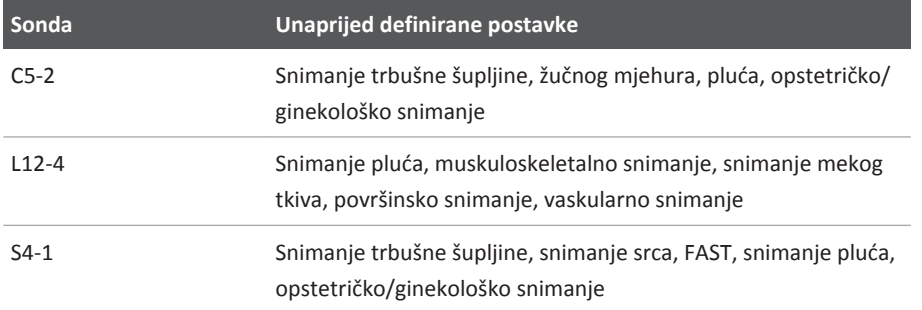

# **Održavanje sondi**

Pregledajte sondu, kabel i leću prije svake upotrebe. Uvjerite se da nema napuknuća ili drugih oštećenja koja mogu ugroziti cjelovitost sonde. Sva oštećenja sonde prijavite ovlaštenom servisnom predstavniku i prestanite koristiti tu sondu.

Informacije o čišćenju i dezinfekciji sondi, uključujući informacije o kompatibilnim dezinfektantima pogledajte u odjeljku *Održavanje i čišćenje ultrazvučnih sustava i sondi*, *Dezinfektanti i otopine za čišćenje za ultrazvučne sustave i sonde* i web mjestu Philips briga o sondama (Philips Transducer Care) na adresi:

www.philips.com/transducercare

Ako naiđete na probleme s lošom kvalitetom slike ili sondom, pogledajte ["Rješavanje](#page-155-0) [problema" na stranici 156](#page-155-0).
<span id="page-144-0"></span>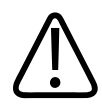

## **POZOR**

**Neki ultrazvučni spojni gelovi, kao i neke otopine za čišćenje prije pregleda, dezinfekciju i sterilizaciju mogu oštetiti sondu. Prije korištenja gela ili otopine na sondi, pogledajte ["Ultrazvučni gel"](#page-148-0) [na stranici 149](#page-148-0) i** *Dezinficijensi i otopine za čišćenje ultrazvučnih sustava i sondi* **ili na web-mjestu "Transducer and System Care" (Održavanje sondi i sustava): www.philips.com/transducercare. Također možete kontaktirati svog ovlaštenog servisnog predstavnika. Kontaktne informacije potražite u odjeljku ["Služba za korisnike"](#page-19-0) [na stranici 20.](#page-19-0)**

# **Akustični artefakti**

Sonda daje vlastiti potpis podacima eha u obliku efekata širine snopa, ograničenja aksijalne razlučivosti i karakteristika frekvencije. Kontrole koje odabiru tehničari ultrazvuka, a koje utječu na pojačavanje, obradu signala i prikaz signala eha mogu dovesti do značajnih razlika u prikazu podataka eha. U nastavku se ukratko opisuju akustički artefakti. Da bi se smanjile mogućnosti pojave artefakata na slikama te pri tumačenju rezultata ispitivanja potrebno je razumjeti na čemu se fizički temelji stvaranje signala.

Artefakt je eho prikazan na mjestu koje ne odgovara mjestu reflektora u tijelu. Artefakte mogu izazvati svojstva tkiva koja se nalaze na putu. Do pojave artefakta može doći zbog vanjskih smetnji, reverberacija, odbijanja s višestrukim putanjama ili nepravilno postavljene opreme. Mogu se pojaviti i zbog geometrije ultrazvučnih zraka i neobičnih promjena gustoće snopa. U nastavku su navedeni artefakti i njihove manifestacije, zajedno s nekim definicijama različitih artefakata:

- dodani objekti prikazani u obliku mrlje, gustoće sekcije, reverberacije, odraza, "repa kometa" (svjetlosni trag) ili "ring down" artefakta (tragovi svjetlosti)
- neprikazivanje objekata zbog slabe razlučivosti
- neispravno osvjetljenje objekta zbog pojave sjenki ili povećanja
- netočni položaj objekta zbog prelamanja, odbijanja s višestrukim putanjama, bočnih ispupčenja, unutarnjih ispupčenja, pogreške u brzini ili dvoznačnosti raspona
- netočna veličina objekta zbog slabe razlučivosti, prelamanja ili pogreške u brzini
- netočan oblik objekta zbog slabe razlučivosti, prelamanja ili pogreške u brzini

**Akustička zasićenost**: do ove pojave dolazi kada primljeni signali dostignu sistemsko ograničenje za visinu amplitude. U tom trenutku sustav više ne može razlikovati niti prikazati jačine signala. Kada dođe do zasićenosti, pojačavanje ulaznog signala neće pojačati izlazni signal.

**Smetnje zbog prekrivanja (aliasing)**: do ove pojave dolazi kada zabilježena frekvencija Dopplera premašuje Nyquistovu granicu. Na spektralnom prikazu to izgleda tako da najviše/najniže točke Dopplera izlaze pri vrhu ili dnu izvan ruba prikaza, a zatim se nastavljaju na drugoj strani osnovne linije. Na zaslonu u boji odmah se može primijetiti promjena boje jednog Nyquist ograničenja u odnosu na drugi.

**Rep kometa** predstavlja oblik artefakta reverberacije do kojeg dolazi kada se dva ili više jakih reflektora nađu u blizini, a imaju veliku brzinu propagacije. U tom slučaju zvuk ne putuje izravno do reflektora i natrag do sonde, a jači linijski eho se prikazuje pri reflektoru i produžava se iza reflektora.

**Pojačanje signala** predstavlja povećanu relativnu amplitudu eha koja nastaje zbog strukture na putu koja ima nisku atenuaciju.

**Fokalno pojačanje**, poznato i kao **fokalno grupiranje**, predstavlja pojačani intenzitet u fokalnom području, koji kao da osvjetljuje eho na prikazu.

**Artefakt odraza slike** najčešće se viđa u području oko dijafragme, a nastaje zbog toga što se zvuk odbija od drugog reflektora i vraća se natrag.

**Odraz** predstavlja pojavu artefakata na spektralnom prikazu do kojeg dolazi zbog nepravilnog razdvajanja kanala za obradu proslijeđenog i povratnog signala. Zbog toga jaki signali iz jednog kanala stvaraju odraz na drugom kanalu.

**Određivanje položaja na temelju višestrukih putanja** i **prelamanje** artefakti su koji nastaju kada se razlikuju putanje do reflektora i od njega. Što zvuk duže putuje do reflektora i od njega, to je veća aksijalna pogreška pri određivanju položaja reflektora (povećani raspon). Prelamanje i pogreške u određivanju položaja na temelju višestrukih putanja obično su relativno male i više doprinose dobivanju općenito lošije slike, nego što dovode do većih pogrešaka u određivanju položaja objekta.

**Pogreške u brzini propagacije** pojavljuju se kada je brzina propagacije koju pretpostavlja ultrazvučni sustav pogrešna. Ako je stvarna brzina veća od pretpostavljene, izračunata udaljenost do reflektora je premala i reflektor će biti prikazan kao objekt koji je predaleko od sonde. Pogreška u brzini može uzrokovati prikaz netočne veličine i oblika strukture.

**Dvoznačnost raspona** može se dogoditi ako se odbijanja prime nakon emitiranja sljedećeg impulsa. U ultrazvučnom snimanju pretpostavlja se da će za svaki proizvedeni impuls sva odbijanja biti primljena prije nego što se pošalje sljedeći impuls. Ultrazvučni sustav izračunava udaljenost do reflektora od vremena dolaska eha, pri čemu se pretpostavlja da je svaki eho generirao posljednji emitirani impuls. Maksimalna dubina koju je sustav jednoznačno snimio određuje maksimalnu frekvenciju ponavljanja impulsa.

**Reverberacija** predstavlja prijem određenog signala koji se ponavlja zbog reverberacije, a ne zbog odbijanja od određenog akustičkog sučelja. Ta je pojava analogna efektu koji stvaraju ogledala koja se nalaze na suprotnim zidovima kada se neki objekt, na primjer glava, nalazi između njih. Slika glave beskonačno se odbija između dva ogledala i tako stvara optičku iluziju postojanja više glava. Reverberacije se mogu jednostavno uočiti jer na prikazu između njih postoji jednak razmak.

**Rasipanje** predstavlja difuzne zvučne valove niske amplitude koji nastaju kada se akustična energija odbija od površina tkiva koje su manje od valne duljine. U dijagnostičkom ultrazvučnom snimanju signali Dopplera primarno nastaju od akustične energije koja se rasipa prilikom odbijanja od crvenih krvnih zrnaca.

**Sjenke** predstavljaju smanjenje amplitude eha od reflektora koji se nalaze iza strukture koja snažno odbija ili ima visoku atenuaciju. Do te pojave dolazi kada se skenira lezija ili struktura s vrijednosti atenuacije višom od okolnih tkiva. Lezija uzrokuje smanjenje intenziteta zraka, a to dovodi do smanjenja eho signala koji dopiru od struktura koje se nalaze iza lezije. Zbog toga se na ekranu stvara tamni oblak iza slike lezije. Taj oblak ili sjenka mogu biti dijagnostički korisni.

**Bočna ispupčenja** (od sondi s jednim elementom) i **unutarnja ispupčenja** (od sondi s pojasom) dovode do netočnog prikaza u lateralnom položaju objekata koji se ne nalaze izravno ispred sonde.

**Mrlja** se pojavljuje u obliku teksture tkiva koje se nalazi u blizini sonde, ali ne odgovara rasipanjima u tkivu. Do toga dolazi zbog smetnji između ultrazvučnih valova i uzrokuje općenito smanjenje kvalitete slike.

<span id="page-147-0"></span>**Spektralno širenje** pojava je na prikazu do koje dolazi kada se u bilo kojem trenutku poveća broj komponenti Fourierove frekvencije za prijenos energije. Posljedica toga širenje je spektralnog prikaza. Spektralno širenje može ukazivati na poremećeni protok koji može uzrokovati neka lezija i zbog toga je dijagnostički važno. No može nastati i kao rezultat interakcije između protoka i veličine volumena uzorka i u tom slučaju širenje predstavlja artefakt.

**Artefakti brzine zvuka** nastaju ako putanja propagacije zvuka do reflektora djelomično prolazi kroz kost, a brzina zvuka je veća od brzine za prosječno meko tkivo. Nastat će artefakti registriranja položaja eha. Reflektori će se činiti bliži sondi nego što stvarno jesu zbog te veće brzine zvuka, a to dovodi do kraćeg putovanja eha za putanje na kojima se ne nalazi kost.

# **Navlake za sonde**

Da bi se spriječila kontaminacija patogenima iz krvi, obavezna je upotreba sterilnih navlaka za postupke navođenja igle. Tvrtka Philips preporučuje upotrebu odgovarajućih navlaka.

Informacije o postupcima pri kojima je potrebno koristiti navlake za sonde možete pronaći u uputama koje se isporučuju uz navlake.

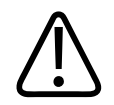

## **UPOZORENJE**

**Lateks i talk obično se koriste u navlakama koje se koriste za ograničavanje infekcija tijekom biopsija. Proučite pakiranje da biste provjerili sadrži li proizvod lateks i talk. Ispitivanja su pokazala da pacijenti mogu imati alergijske reakcije na prirodni lateks. Pročitajte zdravstvena upozorenja Agencije za hranu i lijekove (FDA), od 29. ožujka 1991. godine. Pretisak se nalazi u odjeljku ["Zdravstvena upozorenja FDA-a u vezi s lateksom"](#page-40-0) [na](#page-40-0) [stranici 41.](#page-40-0)**

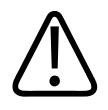

## **UPOZORENJE**

**Sterilizirane sonde moraju se koristiti sa sterilnim gelom i sterilnom zaštitnom navlakom za sonde.**

<span id="page-148-0"></span>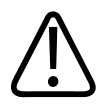

**UPOZORENJE Pregledajte navlake za sonde prije i nakon upotrebe.**

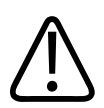

**UPOZORENJE**

**Nemojte stavljati navlaku za sondu dok niste spremni započeti postupak.**

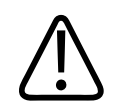

**UPOZORENJE**

**Sterilne zaštitne navlake za sonde su jednokratne i ne smiju se ponovno koristiti.**

# **Ultrazvučni gel**

Za dobar prijenos zvučnog snopa upotrijebite ultrazvučni gel koji isporučuje ili preporučuje Philips ili koji drugi glikolni, glicerinski ili vodeni medij za akustičko povezivanje.

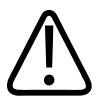

## **POZOR**

**Ne upotrebljavajte proizvode na bazi gela koji sadrže mineralna ulja. Takvi proizvodi mogu oštetiti sondu i poništiti jamstvo.**

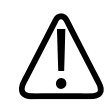

**POZOR**

**Ne upotrebljavajte gelove za dezinfekciju ruku.**

<span id="page-149-0"></span>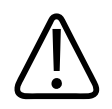

## **POZOR**

**Ne nanosite ultrazvučni gel sve dok niste spremni započeti postupak. Ne ostavljajte sonde namočene gelom.**

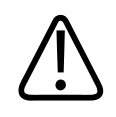

## **POZOR**

**Ovdje nabrojani gelovi preporučuju se zbog njihove kemijske kompatibilnosti s materijalima od kojih je izrađen proizvod.**

Neki od preporučenih gelova su:

- Aquasonic 100
- Aquasonic Clear
- Carbogel-ULT
- Scan

# **Čuvanje sonde**

Pri spremanju sondi za transport, njihovo svakodnevno i dugotrajno čuvanje, primijenite odgovarajuće smjernice.

## **Spremanje za transport**

Ako ste uz sondu dobili transportnu torbu, upotrijebite ju uvijek kada sondu trebate prenijeti s jednog mjesta na drugo. Za pravilno spremanje sondi za transport slijedite ove smjernice:

- Da biste spriječili kontaminaciju transportne torbe, prije nego što je stavite unutra, uvjerite se da je sonda čista i dezinficirana
- Pažljivo spremajte sondu u torbu da ne uvijate kabel.

## <span id="page-150-0"></span>**Svakodnevno i dugotrajno čuvanje**

Da biste zaštitili svoju sondu, pridržavajte se ovih smjernica:

- Izbjegavajte čuvanje sondi na mjestima s ekstremnim temperaturama, kao i onima izravno izloženima Sunčevoj svjetlosti.
- Da biste spriječili nehotično oštećivanje sondi, čuvajte ih odvojeno od ostalih instrumenata.
- Prije no što spremite sonde, uvjerite se da su stvarno suhe.

## **Testiranje sondi**

Možete pokretati testiranja sondi da biste dijagnosticirali probleme s kvalitetom slike i sondom.

- 1. Pobrinite se da je vaš uređaj spojen na bežičnu ili mobilnu mrežu.
- 2. Povežite sondu sa svojim uređajem.
- 3. Pobrinite se da je leća sonde čista, suha i da ne dodiruje bilo što.
- 4. Ako je potrebno, pokrenite aplikaciju Lumify.
- 5. Dodirnite **in Algebury**, a zatim dodirnite **Settings**
- 6. U **Transducer Tests**, dodirnite **Run Tests**.

Sustav pokreće niz testova i zatim šalje zapise u Philips Remote Services (Udaljene usluge Philipsa). Ako vaš uređaj nije spojen na bežičnu ili mobilnu mrežu, zapisi će čekati u redu čekanja dok se ne spojite na mrežu. Za više informacija kontaktirajte vašeg predstavnika Philipsa ili posjetite web mjesto sustava Lumify:

www.philips.com/lumify

# <span id="page-152-0"></span>**Održavanje sustava 9**

Održavanje sustava trebate obaviti redovito i prema potrebi.

Pošto je sustav medicinska oprema, Philips preporuča da jedino obučeno osoblje servisira sustav.

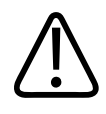

## **UPOZORENJE**

**Pri čišćenju, dezinfekciji i sterilizaciji bilo kojeg dijela opreme uvijek koristite zaštitne naočale i rukavice.**

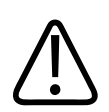

## **POZOR**

**POZOR**

**Slijedite sve navedene upute kako biste izbjegli oštećenja prilikom čišćenja, dezinfekcije i sterilizacije. U protivnom se jamstvo može poništiti.**

# **Briga o sondama**

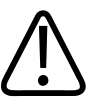

## **Na leću sonde nemojte ljepiti ljepljive filmove, kao što je Tegaderm. Primjena takvih filmova može oštetiti leće.**

Svim Philips sondama potrebno je odgovarajuće održavanje, čišćenje i rukovanje. Razumno održavanje uključuje provjere, čišćenje i dezinfekciju ili sterilizaciju. Sonde se moraju očistiti i dezinficirati ili sterilizirati nakon svake upotrebe. Također morate pažljivo pregledati sve

<span id="page-153-0"></span>dijelove sonde prije svake upotrebe. Uvjerite se da nema napuknuća ili drugih oštećenja koja mogu ugroziti cjelovitost sonde. Sva oštećenja prijavite predstavniku tvrtke Philips i prestanite koristiti tu sondu.

Detaljne upute za čišćenje, dezinfekciju i održavanje svake vrste sonde koja se upotrebljava sa sustavom, uključujući kompatibilnost dezinfektanta potražite u odjeljcima *Održavanje i čišćenje ultrazvučnih sustava i sondi* i *Dezinfektanti i otopine za čišćenje za ultrazvučne sustave i sonde*. Informacije o kompatibilnim dezinfektantima također su dostupne na stranici:

www.philips.com/transducercare

# **Održavanje uređaja**

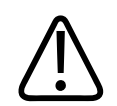

### **UPOZORENJE**

**Ako se sustav iznutra kontaminira tjelesnim tekućinama koje sadrže patogene, morate odmah obavijestiti svog servisnog predstavnika tvrtke Philips. Komponente unutar sustava nije moguće dezinficirati. U tom slučaju sustav treba zbrinuti kao biološki opasan materijal u skladu s lokalnim ili državnim zakonima.**

Ultrazvučni sustav i perifernu opremu važno je čistiti i održavati. Temeljito čišćenje važno je za dijelove periferne opreme jer oni sadrže elektromehaničke uređaje. Izloženost stalnoj i prekomjernoj prašini i vlažnosti iz okoline naškodit će njihovoj izvedbi i pouzdanosti.

Vaša je odgovornost na odgovarajući način čistiti i dezinficirati uređaj u skladu s uputama proizvođača uređaja i pravilima za čišćenje i dezinficiranje medicinskih uređaja vaše institucije.

# <span id="page-154-0"></span>**Održavanje sondi**

Pregledajte sondu, kabel i leću prije svake upotrebe. Uvjerite se da nema napuknuća ili drugih oštećenja koja mogu ugroziti cjelovitost sonde. Sva oštećenja sonde prijavite ovlaštenom servisnom predstavniku i prestanite koristiti tu sondu.

Informacije o čišćenju i dezinfekciji sondi, uključujući informacije o kompatibilnim dezinfektantima pogledajte u odjeljku *Održavanje i čišćenje ultrazvučnih sustava i sondi*, *Dezinfektanti i otopine za čišćenje za ultrazvučne sustave i sonde* i web mjestu Philips briga o sondama (Philips Transducer Care) na adresi:

www.philips.com/transducercare

Ako naiđete na probleme s lošom kvalitetom slike ili sondom, pogledajte ["Rješavanje](#page-155-0) [problema" na stranici 156.](#page-155-0)

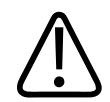

## **POZOR**

**Neki ultrazvučni spojni gelovi, kao i neke otopine za čišćenje prije pregleda, dezinfekciju i sterilizaciju mogu oštetiti sondu. Prije korištenja gela ili otopine na sondi, pogledajte ["Ultrazvučni gel"](#page-148-0) [na stranici 149](#page-148-0) i** *Dezinficijensi i otopine za čišćenje ultrazvučnih sustava i sondi* **ili na web-mjestu "Transducer and System Care" (Održavanje sondi i sustava): www.philips.com/transducercare. Također možete kontaktirati svog ovlaštenog servisnog predstavnika. Kontaktne informacije potražite u odjeljku ["Služba za korisnike"](#page-19-0) [na stranici 20.](#page-19-0)**

# **Slanje zapisa sustava**

Aplikacija Lumify Philipsu periodično šalje zapise sustava. Zapisi sustava uključuju greške Reactsa. Philipsu možete direktno slati zapise sustava u slučaju problema sa sustavom.

Informacije o privatnosti pogledajte u Obavijesti o privatnosti sustava Lumify (pogledaite dodirnite **About**, a zatim dodirnite **Privacy Notice**).

1. Dodirnite **in Algebury**, a zatim dodirnite **Settings** 

### <span id="page-155-0"></span>2. U **System Logs** dodirnite **Send Logs**.

Sustav otprema zapise i obavještava vas kad je otprema dovršena.

# **Gledanje zapisa za reviziju**

Zapisi za reviziju bilježe sljedeće informacije o pristupu podacima o pacijentima:

- Kad pregledi započinju i završavaju
- Kad su pregledi i slike gledani
- Kad su pregledi i slike bili izvezeni ili izbrisani
- Kad su slike bile poslane e-mailom
- 1. Dodirnite , a zatim dodirnite **Settings**
- 2. U **Audit Logs**, dodirnite **View Audit Logs**.
- 3. Odaberite zapis za reviziju s popisa.
- 4. Ako je zatraženo od vas, odaberite aplikaciju koja može prikazati datoteke s jednostavnim tekstom u kojoj ćete gledati zapis.

# **Rješavanje problema**

Ako u radu sa sustavom naiđete na poteškoće, koristite informacijama koje se nalaze u ovom poglavlju i na web mjestu sustava Lumify:

www.philips.com/lumify

Ako još uvijek imate pitanja, obratite se predstavniku tvrtke Philips.

Tablica rješavanja problema sadrži listu simptoma i radnji koje treba poduzeti za rješavanje problema.

### <span id="page-156-0"></span>**Rješavanje problema**

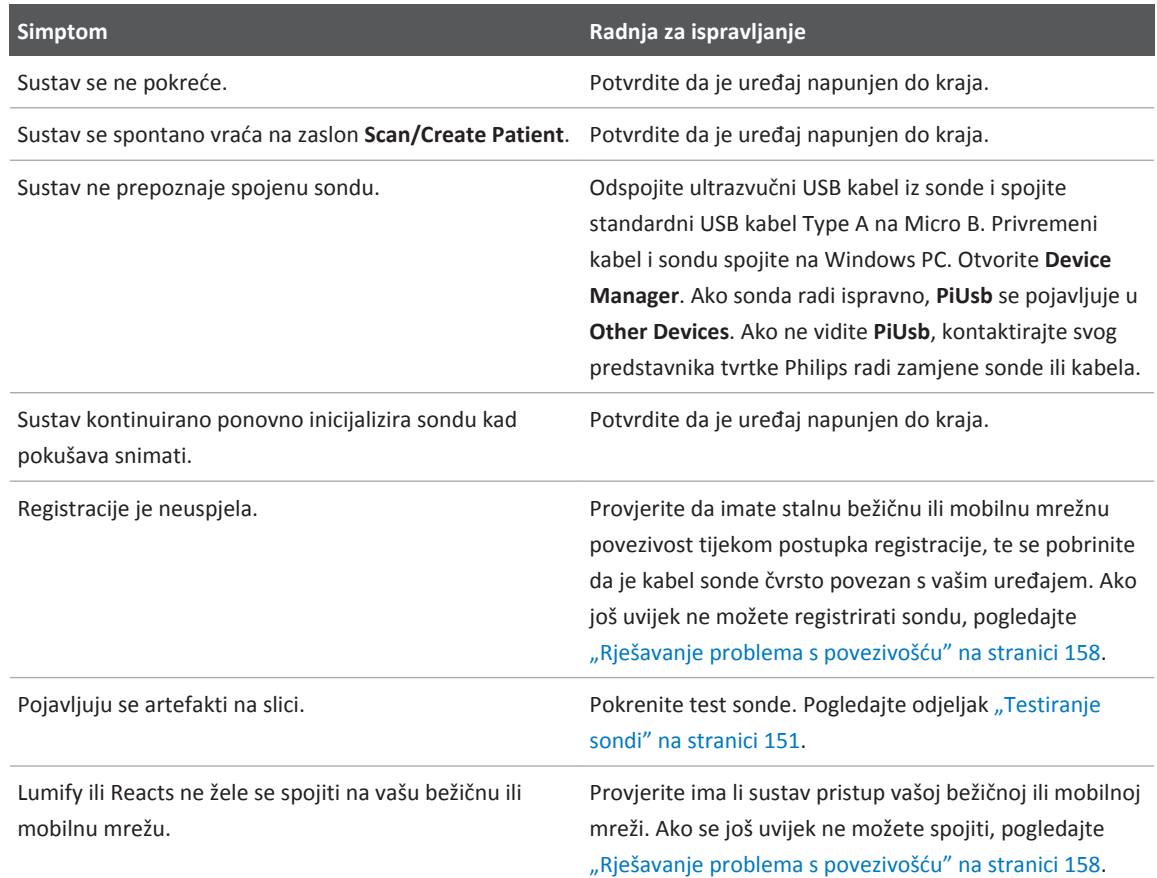

# **Poruke o pogreškama**

Sustav poruke o pogreškama prikazuje kada otkrije probleme s radom ili pogreške.

Poruke o greškama moraju biti navedene i poslane vašem predstavniku tvrtke Philips.

# <span id="page-157-0"></span>**Rješavanje problema s povezivošću**

Nakon što ste provjerili da sustav ima pristup do vaše bežične ili mobilne mreže, kontaktirajte svog mrežnog administratora ili predstavnika IT odjela da biste osigurali da su sljedeće domene, IP adrese i portovi stavljeni na popis dopuštenih na vašoj mreži.

### **Registracija i normalna upotreba**

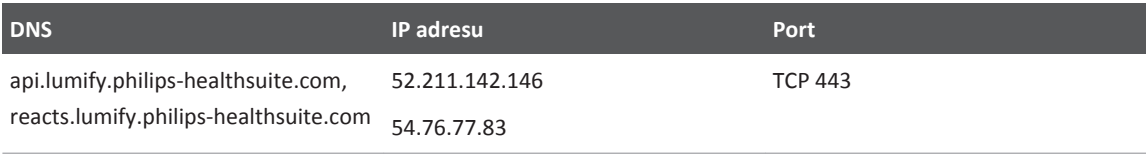

### **Slanje zapisa**

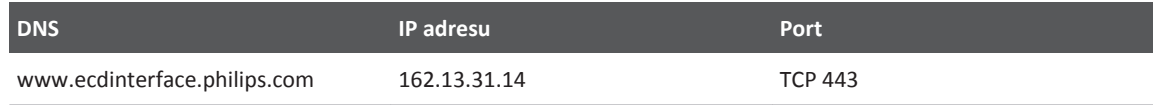

### **Provjeravanje mrežnog pristupa Reactsu**

Da biste provjerili dozvoljava li vaša mreža Reactsu mrežni pristup, idite na sljedeće web mjesto:

### https://svc.iitreacts.com/api/echo

Ako vidite poruku **{"Version":"","Body":"Echo OK!","Type":"System.String","Time":"[28 digit time]","Id":"[36 character ID]"}**, provjerite web mjesto sustava Lumify (www.philips.com/ lumify) radi često postavljanih pitanja (FAQs) ili nazovite svog lokalnog predstavnika tvrtke Philips radi pomoći. Iako primanje te poruke potvrđuje da ste spojeni na mreži i da vaša institucija dozvoljava pristup Reactsu, problem postoji i dalje.

Ako ne vidite poruku, kontaktirajte svog mrežnog administratora ili predstavnika IT odjela da biste osigurali da su sljedeće domene, IP adrese i portovi stavljeni na popis dopuštenih na vašoj mreži:

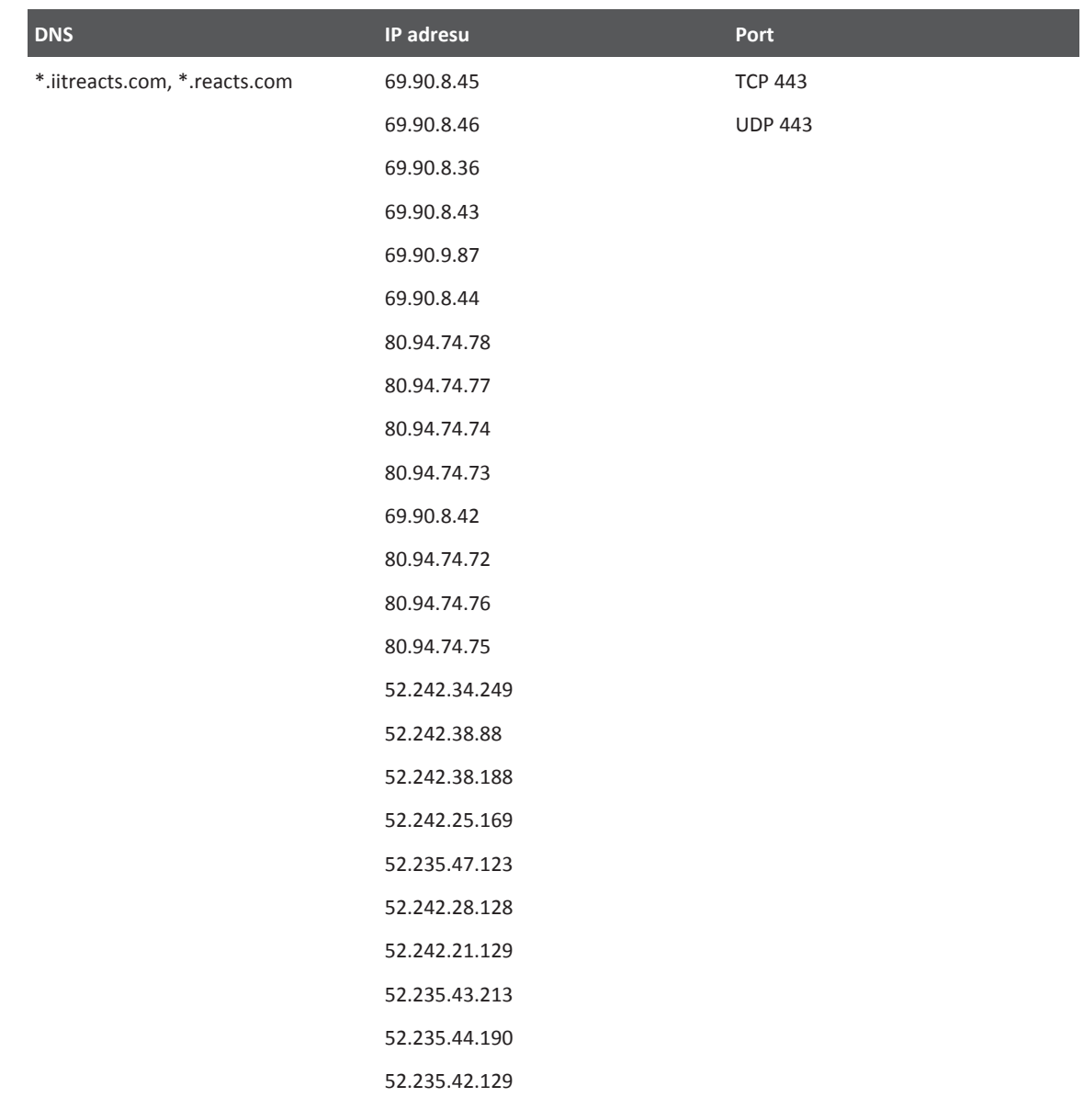

<span id="page-159-0"></span>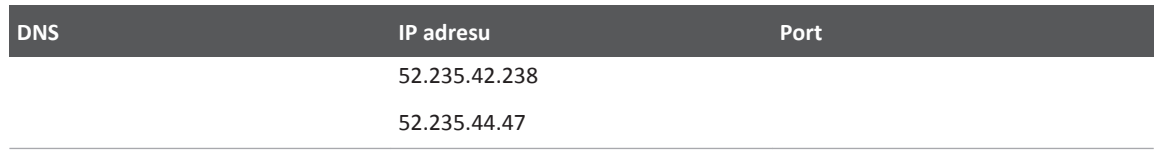

# **Za pomoć**

Ako ne uspijete ispraviti problem, pogledajte web mjesto Lumify:

https://www.usa.philips.com/healthcare/resource-catalog/feature-detail/ultrasound-lumifyglobal-resources

Web mjesto Lumify uključuje popis često postavljanih pitanja (FAQs) koja mogu pomoći u rješavanju problema.

Ako još uvijek imate pitanja, zovite svog predstavnika tvrtke Philips.

# <span id="page-160-0"></span>10 Reference

### **Područje i opseg iz elipse**

Formula za područje i opseg iz elipse preko Beyera, gdje su d<sub>1</sub> i d<sub>2</sub> are dvije osi elipse, je

$$
\pi * \frac{d_1}{2} * \frac{d_2}{2}
$$

Područje iz elipse

$$
2\pi \sqrt{\frac{d_1{}^2 + d_2{}^2}{2}}
$$

Opseg iz elipse

Beyer, W. H. *Standard Mathematical Tables*. 28. izdanje. CRC Press, Boca Raton, Florida, 1987., str. 126.

### **Gestacijska dob (dob fetusa)**

Formula za gestacijsku dob (tj+dan) preko Hadlocka, koristeći opseg abdomena (AC raspon: 4,93 do 38,0 cm) je

*8,14 + 0,753(AC) + 0,0036(AC <sup>2</sup> )*

Znajući da je opseg glave (HC raspon: 5,41 do 35,8 cm), formula za gestacijsku dob preko Hadlocka, GA(HC)Hadl (u tjednima) je

*8,96 + 0,540(HC) + 0,0003(HC <sup>3</sup> )*

Formula za gestacijsku dob (u tjednima) preko Hadlocka, koristeći biparietalni promjer (cm) (BPD raspon: 1,4 do 10,17 cm) je

*9,54 + 1,482(BPD) + 0,1676(BPD <sup>2</sup> )*

<span id="page-161-0"></span>Formula za gestacijsku dob (u tjednima) preko Hadlocka, koristeći duljinu bedrene kosti (FL u cm, raspon: 0,616 do 8,2 cm) je

*10,35 + 2,460(FL) + 0,170(FL <sup>2</sup> )*

Hadlock, F. P., Deter, R. L., Harrist, R. B., Park, S. K. "Estimating fetal age: computer-assisted analysis of multiple fetal growth parameters." *Radiology*, Vol. 152, No. 2: 497-501, Kolovoz 1984.

## **Procijenjeni datum poroda (EDD)**

Procijenjeni datum poroda uzevši u obzir posljednju menstruaciju izračunava se koristeći sljedeću formulu:

*LMP + 40 tjedana*

Hagen-Ansert, Sandra L. *Textbook of Diagnostic Ultrasonography, Third Edition*. The C. V. Mosby Co., 1989., stranica. 408.

### **Posljednja menstruacija (LMP)**

Posljednja menstruacija uzevši u obzir procijenjeni datum poroda (EDD) izračunava se koristeći sljedeću formulu:

*EDD - 40 tjedana*

Hagen-Ansert, Sandra L. *Textbook of Diagnostic Ultrasonography, Third Edition*. The C. V. Mosby Co., 1989., stranica 408.

## **Procijenjena težina fetusa (EFW(BPD, HC, AC, FL))**

Formula za procijenjenu težinu fetusa (EFW) u gramima, iz biparietalnog promjera (BPD), opsega glave (HC), opsega trbušne šupljine (AC) i duljine bedrene kosti (FL), sve u centimetrima preko Hadlocka je

 $10^{(1,3596-(0,00386AC \times FL)+(0,0064HC)+(0,00061BPD \times AC)+(0,0424 \times AC)+(0,174 \times FL))}$ 

Normalni rasponi grupirani su po EFW kao postoci od EFW i kompenzacija u gramima.

Hadlock, F. P., Harrist, R. B., Sharman R. S., Deter R. L., Park S. K. "Estimation of Fetal Weight with the Use of Head, Body, and Femur Measurements–A prospective study." *AM J OBSTET GYNECOL* Vol. 151, No. 3: 333-337, veljača 1985.

# <span id="page-162-0"></span>11 Specifikacije

Sustav Lumify odgovara sljedećim specifikacijama.

# **Specifikacije sustava**

### **Nijanse sivog**

256 u načinima rada 2D i M

### **Linije snimanja**

Do 1.024 linije skeniranja

### **Životni vijek**

Životni vijek sondi sustava Lumify je 10 godina.

### **Pritisak, vlažnost i ograničenja temperature**

Ta ograničenja primjenjuju se samo na sonde Philips Lumify, ne na Android uređaj na kojem pokrećete aplikaciju Lumify. Vaša je odgovornost odabrati uređaj kompatibilan s Lumify koji zadovoljava potrebe vašeg kliničkog okružja. Informacije o specifikacijama okruženja vašeg uređaja pogledajte u dokumentaciji koja dolazi s vašim uređajem.

### **Operativna, prolazna i ograničenja kod pohrane**

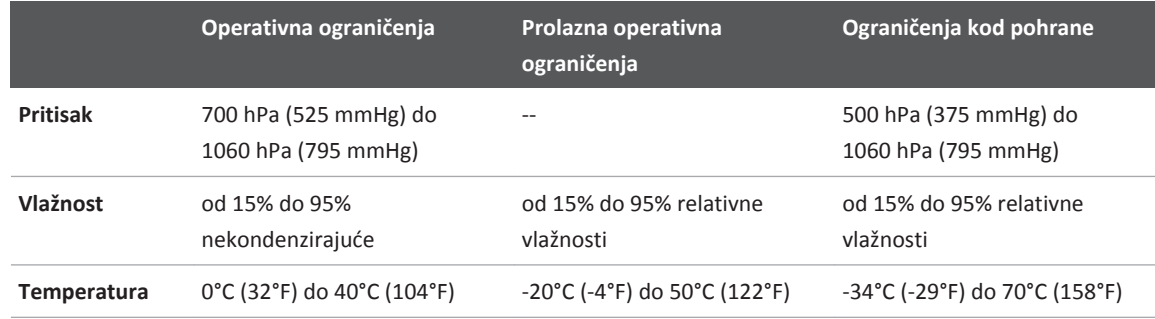

# <span id="page-163-0"></span>**Sigurnosni i regulatorni zahtjevi**

### **Klasifikacija**

- Uređaj sa sondama: Interno napajana ME oprema. Sonde: Primijenjeni dijelovi tipa BF, IP47
- obična oprema/stalni rad
- ne-AP/APG

### **Ispunjeni standardi elektromehaničke sigurnosti**

Sonde i softver su usklađeni sa zahtjevima standarda IEC 60601-1, Električna medicinska oprema, Opći sigurnosni zahtjevi, uključujući sve srodne i specifične standarde, kao i sva odgovarajuća odstupanja. Korisnici sustava odgovorni su za osiguravanje da je odabrani sustav usklađen sa zakonima u pravosudnoj nadležnosti u kojoj se koristi.

### **Usklađenost**

Proizvodi tvrtke Philips usklađeni su s odgovarajućim međunarodnim i državnim standardima i zakonima. Informacije o usklađenosti osigurat će vaš lokalni predstavnik tvrtke Philips ili proizvođač, na vaš zahtjev.

### **Brojevi**

#### 2D

mjerenja udaljenosti [124](#page-123-0) način rada [118](#page-117-0) 2D mjerenja elipse [125](#page-124-0) 2D način rada upotreba [118](#page-117-0)

### **A**

Akustični artefakti [145](#page-144-0) Akustični izlaz mjerenje [52](#page-51-0)[, 56](#page-55-0) ograničenja [43](#page-42-0) Alati za mjerenje [75](#page-74-0) Alati, mjerenje [75](#page-74-0) Alergijske reakcije na lateks [41](#page-40-0) Artefakti [145](#page-144-0) Automatska detekcija [79](#page-78-0)[, 93](#page-92-0) AutoSCAN [121](#page-120-0) Ažuriranja aplikacije [86](#page-85-0) Ažuriranja softvera [19](#page-18-0) Ažuriranja, aplikacije [86](#page-85-0) Ažuriranje slike, nedosljedno [39](#page-38-0)

### **B**

Baterije [22](#page-21-0) Baza podataka pacijenata [79](#page-78-0) Bežično umrežavanje [77](#page-76-0) Wi-Fi postavke [79](#page-78-0) Bilješka [122](#page-121-0)[, 123](#page-122-0) Bioefekti ultrazvuka, povezana dokumentacija [52](#page-51-0) Biološka sigurnost [39](#page-38-0) Brisanje podataka o pacijentu [95](#page-94-0) Brisanje postavki [95](#page-94-0) Brisanje pregleda [136](#page-135-0) Brisanje sekvenci [134](#page-133-0) Brisanje snimki [134](#page-133-0) Brzi pregledi [91](#page-90-0)[, 92](#page-91-0)

#### **C** CD

informacije za korisnike [15](#page-14-0) CD s informacijama za korisnike [15](#page-14-0) Crtični kodovi formati [95](#page-94-0) skeniranje [93](#page-92-0) spremanje formata [94](#page-93-0)

### **Č**

Često postavljana pitanja [160](#page-159-0) Čišćenje sonde [144](#page-143-0)[, 155](#page-154-0) uređaj [154](#page-153-0) Čuvanje sondi [150](#page-149-0) svakodnevno i dugotrajno [151](#page-150-0) za transport [150](#page-149-0)

### **D**

Daljinska suradnja [101](#page-100-0) Datum i vrijeme, postavljanje [88](#page-87-0) Defibrilacija, električna sigurnost [29](#page-28-0)[, 32](#page-31-0) Detaljne upute Aplikacija Lumify [86](#page-85-0) Opcije Reactsa [102](#page-101-0) Dezinfekcija sonde [144](#page-143-0)[, 155](#page-154-0) uređaj [154](#page-153-0) DICOM vođenje zapisa [141](#page-140-0) Dob fetusa [161](#page-160-0) Dodatna oprema [19](#page-18-0) elektromagnetska usklađenost [63](#page-62-0) Dodavanje oznaka [123](#page-122-0) Dodirne geste [16](#page-15-0) Dopuštenja aplikacija Lumify [85](#page-84-0)

### **E**

Električna sigurnost [28](#page-27-0) Električni proboj [30](#page-29-0) Elektrokirurški aparati (ESU) [30](#page-29-0) Elektromagnetska kompatibilnost [59](#page-58-0) Elektromagnetska otpornost definicija [59](#page-58-0) okruženje sustava [64](#page-63-0) Elektromagnetska usklađenost odobrena dodatna oprema [63](#page-62-0) odobrene sonde [63](#page-62-0) odobreni kabeli [62](#page-61-0) Elektromagnetske emisije definicija [59](#page-58-0) okruženje [62](#page-61-0)

Elektromagnetske smetnje izbjegavanje [71](#page-70-0) udaljenost od odašiljača [70](#page-69-0) vrste [67](#page-66-0) Elektrostatsko pražnjenje (ESD) [61](#page-60-0) Energija, izlaz [79](#page-78-0) ESD mjere opreza [61](#page-60-0)

## **G**

Gelovi kompatibilnost [149](#page-148-0) preporuke [149](#page-148-0) Gestacijska dob [161](#page-160-0) Geste referenca [16](#page-15-0)

### **I**

ID brzog pregleda [92](#page-91-0) Identifikator tableta [81](#page-80-0) IEC simboli [35](#page-34-0) Ikone zaslon za snimanje [88](#page-87-0) Indeksi [46](#page-45-0) Indikacije za upotrebu [75](#page-74-0) Informacijama za korisnike [79](#page-78-0) Informacije o sustavu [81](#page-80-0) Informacije za korisnike dijelovi [15](#page-14-0) konvencije [16](#page-15-0) osnovne informacije [11](#page-10-0) Instaliranje aplikacije [83](#page-82-0) Izlaganje glutaraldehidu [58](#page-57-0) Izlazna snaga [79](#page-78-0)

Philips

Izvođenje pregleda [113](#page-112-0) Izvoz podaci o pacijentima na slikama [136](#page-135-0) Izvoz pregleda [134](#page-133-0) Izvoz sažetka dobi fetusa e-mailom [131](#page-130-0) Izvoz sekvenci [131](#page-130-0) Izvoz slika [131](#page-130-0)

### **K**

Kabeli odobreno za elektromagnetsku usklađenost [62](#page-61-0) zaštita od oštećenja [34](#page-33-0) Klasa uređaja [28](#page-27-0) Kome je namijenjen priručnik [12](#page-11-0) Kompatibilnost gelovi [149](#page-148-0) proizvod [35](#page-34-0) Kompatibilnost proizvoda [35](#page-34-0) Komponente, sustav [78](#page-77-0) Kondenzacija [34](#page-33-0) Kontaktna temperatura pacijenta [143](#page-142-0) Kontraindikacije [77](#page-76-0) Kontrola infekcija [59](#page-58-0) Kontrola za napajanje (Uključivanje/ isključivanje) [87](#page-86-0) Kontrola za uključivanje/isključivanje, napajanje sustava [87](#page-86-0) Kontrole koje utječu na MI i TI izravne kontrole [43](#page-42-0) kontrole prijema [43](#page-42-0) neizravne kontrole [43](#page-42-0)

Konvencije informacije za korisnike [16](#page-15-0) Korisnici kojima je priručnik namijenjen [12](#page-11-0) Kretanje kroz minijature i slike [130](#page-129-0) Kupac služba [20](#page-19-0)

**L** Lateks alergijske reakcije [41](#page-40-0)

#### **M**

Medij za prijenos zvučnih valova [149](#page-148-0) Mehanički indeks (MI) [46](#page-45-0) na zaslonu [46](#page-45-0) preciznost i točnost prikaza [46](#page-45-0) prikaz [46](#page-45-0) utjecaj kontrola [50](#page-49-0) MI [46](#page-45-0) Minijature [130](#page-129-0) Mjere opreza, opisano [25](#page-24-0) mjerenja akustična [52](#page-51-0) alati [75](#page-74-0) elipsa [125](#page-124-0) točnost [126](#page-125-0) udaljenost [124](#page-123-0) vrste [75](#page-74-0) Mjerenja elipse [125](#page-124-0) Mjerenja udaljenosti [124](#page-123-0) Mogućnosti, sustav [74](#page-73-0)

#### **N**

Načelo ALARA obrazovni program [43](#page-42-0) povezani dokumenti sa smjernicama [52](#page-51-0) primjena [43](#page-42-0) primjer [43](#page-42-0) Način rada M [120](#page-119-0) upotreba [120](#page-119-0) Način rada u boji osnovne informacije [119](#page-118-0) upotreba [119](#page-118-0) Načini snimanja [117](#page-116-0) Nadogradnje sustava [19](#page-18-0) Nadogradnje, sustav [19](#page-18-0) Namjena [12](#page-11-0) Napomene o radu sustava [15](#page-14-0) Naručivanje pribora i dodatne opreme [19](#page-18-0) Nastavljanje pauziranog pregleda [117](#page-116-0) Navlake sonda [148](#page-147-0)

### **O**

Obavljanje fetalne analize dob fetusa [127](#page-126-0) procijenjena težina fetusa [127](#page-126-0) rast fetusa [127](#page-126-0) Odredišta za izvoz konfiguriranje [137](#page-136-0) postavke [138](#page-137-0) uređivanje [140](#page-139-0) Održavanje sonde [144](#page-143-0)[, 155](#page-154-0) sustav [153](#page-152-0)[, 154](#page-153-0)

Održavanje sondi [144](#page-143-0)[, 155](#page-154-0) Održavanje sustava [153](#page-152-0) Ograničenja korištenja [72](#page-71-0) Opasnost od eksplozije [14](#page-13-0)[, 29](#page-28-0) Opasnosti eksplozija [14](#page-13-0)[, 29](#page-28-0) IEC simboli [35](#page-34-0) strujni udar [29](#page-28-0) Otapala [34](#page-33-0) Otkazivanje pretplate [86](#page-85-0) Ozljeda uzrokovana učestalim ponavljanjem pokreta [57](#page-56-0) Oznake [123](#page-122-0) dodavanje [123](#page-122-0)

### **P**

Podaci spremište [79](#page-78-0) Podaci o pacijentu brisanje [95](#page-94-0) izvoz na slikama [136](#page-135-0) sigurnost [77](#page-76-0) uređivanje [116](#page-115-0) zaštita [77](#page-76-0) Podaci za kontakt tvrtke Philips [20](#page-19-0) Pokretanje revizije [129](#page-128-0) Pokretanje sekvenci [130](#page-129-0) Pomoć [20](#page-19-0)[, 160](#page-159-0) Ponovno korištenje uređaja [20](#page-19-0) Ponovno pokušavanje izvršavanja zadataka izvoza [141](#page-140-0) Poruke o pogreškama [39](#page-38-0)[, 157](#page-156-0) Poruke o pogreškama sustava [157](#page-156-0)

Poruke, pogreška [39](#page-38-0)[, 157](#page-156-0) Poslužitelj radne liste modaliteta (MWL) brisanje [99](#page-98-0) dodavanje [99](#page-98-0) izmjena [99](#page-98-0) Postavke [79](#page-78-0) brisanie [95](#page-94-0) odredišta za izvoz [138](#page-137-0) sustav [79](#page-78-0) Postavke sustava [79](#page-78-0) Postavke za izvoz na DICOM [138](#page-137-0) Postavke za izvoz na mrežno dijeljeno mjesto [138](#page-137-0) Postavke za izvoz u lokalnu mapu [138](#page-137-0) Povećanje, zumiranje [121](#page-120-0) Pravo [83](#page-82-0) Pregled slike [129](#page-128-0) Pregledi brisanje [136](#page-135-0) brzi [91](#page-90-0) izvoz [134](#page-133-0) ponovno pokretanje pauziranog [117](#page-116-0) pregledavanje [116](#page-115-0) započinjanje novih [113](#page-112-0) završetak [128](#page-127-0) Pretplata, otkazivanje [86](#page-85-0) Pribor [19](#page-18-0) Prikaz izbjegavanje oštećenja [34](#page-33-0) Prikaz izlaznih vrijednosti [46](#page-45-0) Prikaz preko cijelog zaslona [121](#page-120-0) Priključivanje sondi [95](#page-94-0) Problemi, ispravljanje [156](#page-155-0)

Procijenjena težina fetusa [162](#page-161-0) Procijenjeni datum poroda (EDD) [162](#page-161-0) procjene točnosti za MI i TI [46](#page-45-0) Profili povezivosti [96](#page-95-0)

### **R**

Račun i prijava [79](#page-78-0) Radna lista [98](#page-97-0) pretraživanje pregleda [115](#page-114-0) Radna lista modaliteta [98](#page-97-0) pretraživanje pregleda [115](#page-114-0) Radna temperatura [34](#page-33-0) Reacts alat za pokazivanje [108](#page-107-0) dijeljenje kamere vašeg uređaja [110](#page-109-0) dijeljenje ultrazvučne snimke vašeg sustava Lumify [111](#page-110-0) dodavanje kontakata [106](#page-105-0) isključivanje i uključivanje zvuka [110](#page-109-0) opis [101](#page-100-0) pogledi sesije [109](#page-108-0) postavke računa i prijave [79](#page-78-0) pretraživanje kontakata [106](#page-105-0) prijavljivanje i odjavljivanje [105](#page-104-0) pristupni kodovi [103](#page-102-0) sesija [107](#page-106-0) status kontakta [106](#page-105-0) stvaranje korisničkih računa [104](#page-103-0) uklanjanje kontakata [106](#page-105-0) upravljanje kontaktima [106](#page-105-0) zahtjevi za kontakt [107](#page-106-0) završavanje sesije [108](#page-107-0) Recikliranje uređaja [20](#page-19-0)

Red čekanja za izvoz [141](#page-140-0) Reference alati za mjerenje [161](#page-160-0) Gestacijska dob (dob fetusa) [161](#page-160-0) Područje i opseg iz elipse [161](#page-160-0) Posljednja menstruacija (LMP) [161](#page-160-0) Procijenjena težina fetusa [162](#page-161-0) Procijenjena težina fetusa (EFW) [161](#page-160-0) Procijenjeni datum poroda (EDD) [161](#page-160-0) Reference alata za mjerenje [161](#page-160-0) Registracija, sonde [83](#page-82-0)[, 84](#page-83-0) Registrirane sonde [79](#page-78-0) Regulatorni zahtjevi [164](#page-163-0) Rješavanje problema [156](#page-155-0)

### **S**

Sažetak dobi fetusa izvoz [131](#page-130-0) pregledavanje [130](#page-129-0) slanje e-mailom [131](#page-130-0) Sekvence brisanje [134](#page-133-0) izvoz [131](#page-130-0) pokretanje [130](#page-129-0) slanje e-mailom [131](#page-130-0) snimanje [122](#page-121-0) trajanje [79](#page-78-0) Serijski broj, sonda [81](#page-80-0)

Sigurnost [25](#page-24-0) akustični izlaz i mjerenje [52](#page-51-0) biološka [39](#page-38-0) defibrilatori [32](#page-31-0) dokumenti sa smjernicama [52](#page-51-0) električna energija [28](#page-27-0) elektrokirurški aparati [30](#page-29-0) elektromagnetske emisije i otpornost [59](#page-58-0) medicinski ultrazvuk [15](#page-14-0) mehanički indeks [46](#page-45-0) Načelo ALARA [43](#page-42-0) općenita upozorenja [14](#page-13-0) operater [57](#page-56-0) osnovno [26](#page-25-0) podaci [77](#page-76-0) požar [33](#page-32-0) prikaz izlaznih vrijednosti [46](#page-45-0) simboli [35](#page-34-0) srčani stimulatori [29](#page-28-0) termalni indeks [46](#page-45-0) zahtjevi [164](#page-163-0) zaštita opreme [34](#page-33-0) Sigurnost operatera [57](#page-56-0) Sigurnost primjene medicinskog ultrazvuka [15](#page-14-0) Simboli definicije [35](#page-34-0) upozorenje [14](#page-13-0) Simboli upozorenja [35](#page-34-0) Skeniranje crtični kodovi [93](#page-92-0) Skidanje aplikacije [83](#page-82-0) Slanje sažetka dobi fetusa e-mailom [131](#page-130-0) Slanje sekvenci e-mailom [131](#page-130-0)

Slanje snimki e-mailom [131](#page-130-0) Služba, za korisnike [20](#page-19-0) Smetnje [67](#page-66-0)[, 71](#page-70-0) Snimanje 2D [118](#page-117-0) akustični artefakti [145](#page-144-0) Boja [119](#page-118-0) Način rada M [120](#page-119-0) Način rada u boji [119](#page-118-0) prikaz [88](#page-87-0) sekvence [122](#page-121-0) slike [122](#page-121-0) značajke [121](#page-120-0) Snimke brisanje [134](#page-133-0) gledanje preko cijelog zaslona [121](#page-120-0) izvoz [131](#page-130-0) slanje e-mailom [131](#page-130-0) snimanje [122](#page-121-0) Snimljeni pregledi [116](#page-115-0)

Sonde [143](#page-142-0) čišćenje [144](#page-143-0)[, 155](#page-154-0) čuvanje [150](#page-149-0) čuvanje, svakodnevno i dugotrajno [151](#page-150-0) elektromagnetska usklađenost [63](#page-62-0) indikacije za upotrebu [75](#page-74-0) kompatibilnost gelova [149](#page-148-0) navlake [148](#page-147-0) održavanje [144](#page-143-0)[, 153](#page-152-0)[, 155](#page-154-0) ograničenja temperature [163](#page-162-0) ograničenja tlaka [163](#page-162-0) ograničenja vlažnosti [163](#page-162-0) priključivanje [95](#page-94-0) provjera oštećenja [29](#page-28-0) registrirane [79](#page-78-0) registriranje [83](#page-82-0)[, 84](#page-83-0) serijski broj [81](#page-80-0) sigurnost [143](#page-142-0) spremanje za transport [150](#page-149-0) testiranje [79](#page-78-0)[, 151](#page-150-0) unaprijed definirane postavke [144](#page-143-0) utjecaj na MI i TI vrijednosti [50](#page-49-0) vrste [75](#page-74-0) životni vijek [163](#page-162-0) Specifikacije linije snimanja [163](#page-162-0) nijanse sivog [163](#page-162-0) sigurnosni zahtjevi [164](#page-163-0) Specifikacije linija snimanja [163](#page-162-0) Specifikacije nijansi sivog [163](#page-162-0) Spremište podaci [79](#page-78-0) pristup do [85](#page-84-0)

Srčani stimulatori [29](#page-28-0) središnja linija prikaz [122](#page-121-0) Suradnja [101](#page-100-0) Sustav, pregled [73](#page-72-0)

### **T**

Tablice akustičnih izlaza [15](#page-14-0)[, 46](#page-45-0)[, 56](#page-55-0) Tablice izlaza, akustični [15](#page-14-0)[, 46](#page-45-0)[, 56](#page-55-0) Tablice, akustični izlaz [15](#page-14-0)[, 56](#page-55-0) Tehnička podrška [160](#page-159-0) Termalni indeks (TI) [46](#page-45-0) korištenje prikladno za primjenu [46](#page-45-0) na zaslonu [46](#page-45-0) načini rada [46](#page-45-0) preciznost i točnost prikaza [46](#page-45-0) prikaz [79](#page-78-0)[, 88](#page-87-0) prikazi [46](#page-45-0) utjecaj kontrola [50](#page-49-0) Testiranje sondi [151](#page-150-0) Testovi sonda [79](#page-78-0) TI [46](#page-45-0) TI i MI vrijednosti [50](#page-49-0) Točnost, mjerenje [126](#page-125-0)

### **U**

Udaljenost [70](#page-69-0) Udar statičkog elektriciteta [61](#page-60-0) Uključivanje i isključivanje sustava [87](#page-86-0) Ultrazvučni gel kompatibilnost [149](#page-148-0) preporučeno [149](#page-148-0)

Umrežavanje preko mobilne mreže [77](#page-76-0) Unaprijed definirane postavke [144](#page-143-0) Unaprijed definirane postavke, promjena [116](#page-115-0) Upozorenja opće [26](#page-25-0) općenito [14](#page-13-0) opisano [25](#page-24-0) simboli [14](#page-13-0) Uređivanje podaci o pacijentu [116](#page-115-0) Usklađenost, elektromagnetska odobrena dodatna oprema [63](#page-62-0) odobrene sonde [63](#page-62-0) odobreni kabeli [62](#page-61-0) Usmjerenje zaslona [79](#page-78-0) Usmjerenje, zaslon [79](#page-78-0) Ušteda energije [79](#page-78-0)

### **V**

Verzija softvera [81](#page-80-0) Vodič Aplikacija Lumify [86](#page-85-0) Opcije Reactsa [102](#page-101-0) Vođenje zapisa, DICOM [141](#page-140-0) Web mjesto [160](#page-159-0) Web-mjesto, Philips [20](#page-19-0) Wi-Fi postavke [79](#page-78-0)

### **Z**

Zahtjevi uređaja [73](#page-72-0) Zahtjevi, uređaj [73](#page-72-0)

Zapisi revizija [79](#page-78-0)[, 156](#page-155-0) sustav [79](#page-78-0)[, 155](#page-154-0) Zapisi sustava [79](#page-78-0)[, 155](#page-154-0) Zapisi za reviziju [79](#page-78-0)[, 156](#page-155-0) Započinjanje novih pregleda [113](#page-112-0) Zaslon Review pokretanje [129](#page-128-0) pregled [129](#page-128-0) prikazivanje snimki [130](#page-129-0) Zaštita od oštećenja sustava [34](#page-33-0) Zaštita od požara [33](#page-32-0) Zaštita opreme [34](#page-33-0) Završetak pregleda [128](#page-127-0) Zbrinjavanje uređaja [20](#page-19-0) Zoom [121](#page-120-0)

www.philips.com/healthcare

## لمم

Philips Ultrasound, Inc. 22100 Bothell Everett Hwy Bothell, WA 98021-8431 USA

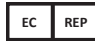

Philips Medical Systems Nederland B.V. Veenpluis 4-6 5684 PC Best The Netherlands

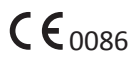

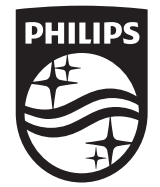

© 2018 Koninklijke Philips N.V. Sva su prava pridržana. Umnožavanje ili prijenos cijelog ili dijela dokumenta u bilo kojem obliku ili bilo kojim načinom, elektroničkim, mehaničkim ili nekim drugim, zabranjeno je bez prethodne dozvole vlasnika autorskih prava.

Zemlja tiska SAD 4535 619 75001\_A/795 \* OŽU 2018 - hr-HR